# **Lighting User Manual Trellix**

# This document is intended for installers, set-up technicians and IT professionals of Trellix products.

Important: Engage appropriate network security professionals to ensure all lighting control system hardware and servers are secure for access. Ensure IT professionals review the WaveLinx network architecture document found at the end of this manual.

Network security is an important issue. Typically, the IT organization must approve configurations that expose networks to the Internet. Be sure to fully read and understand customer IT Compliance documentation.

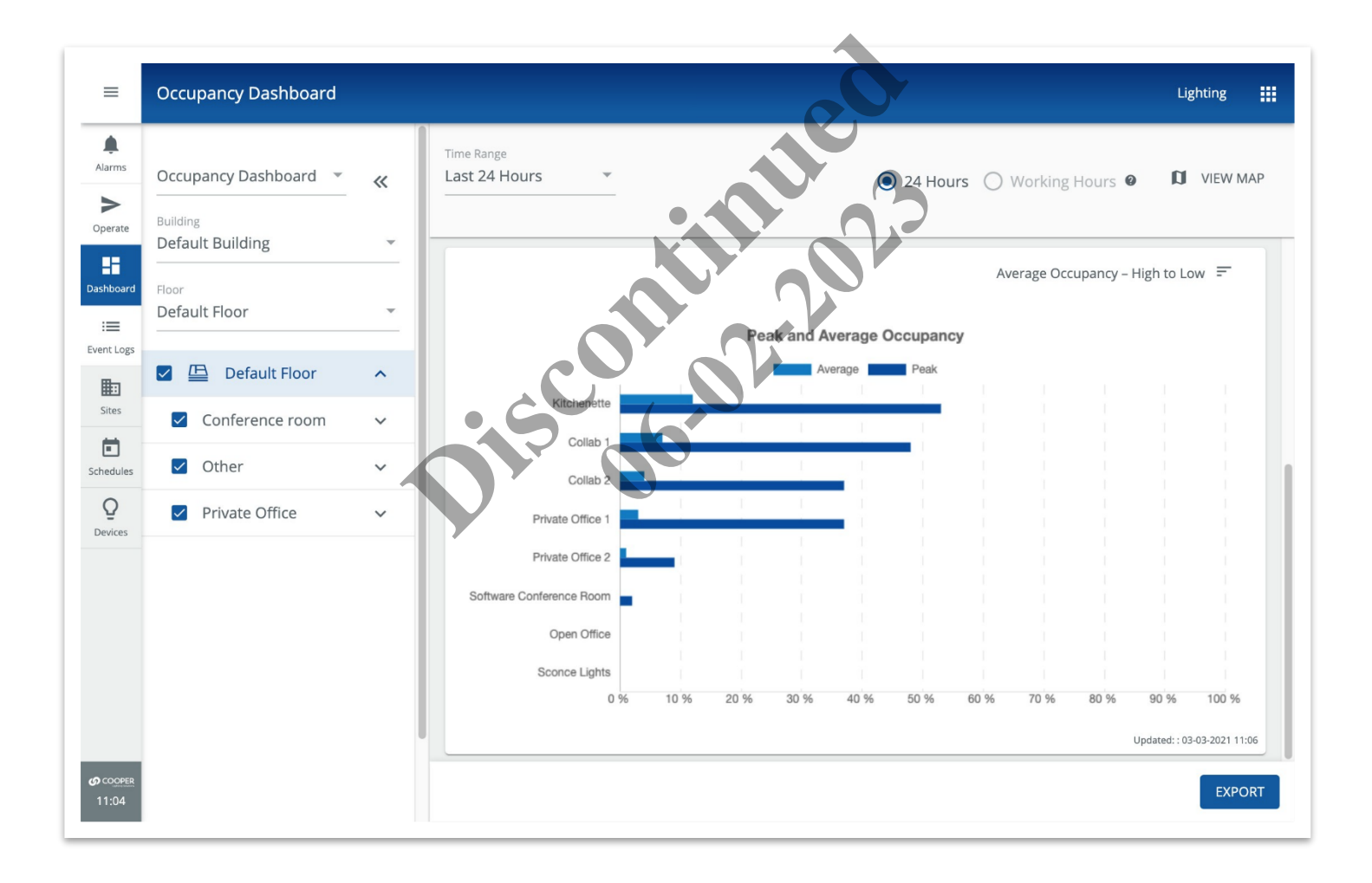

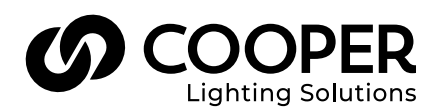

# **WARNING**

#### **Read all the instructions thoroughly before installing this product.**

This manual provided information on the installation and operation of Trellix Lighting. For proper operation it is important to follow the instructions.

The purpose of this document is to provide sufficient instructions for installation and basic troubleshooting.

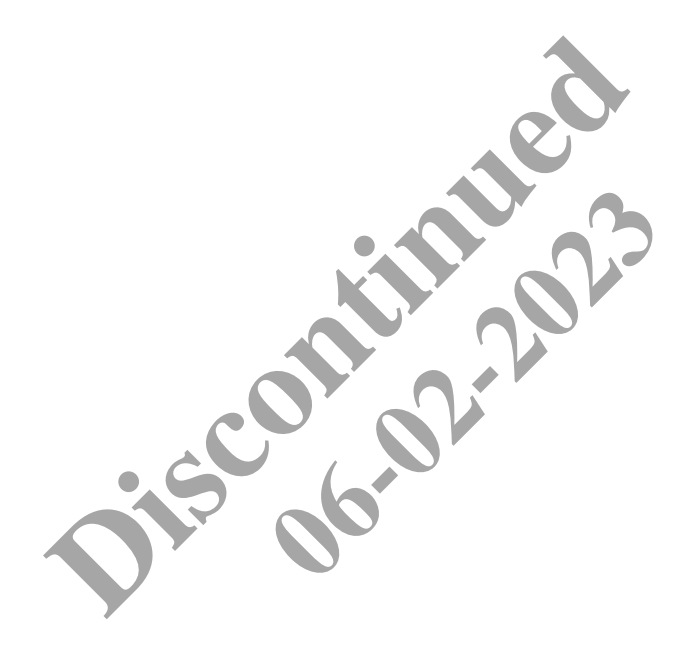

# **Contents**

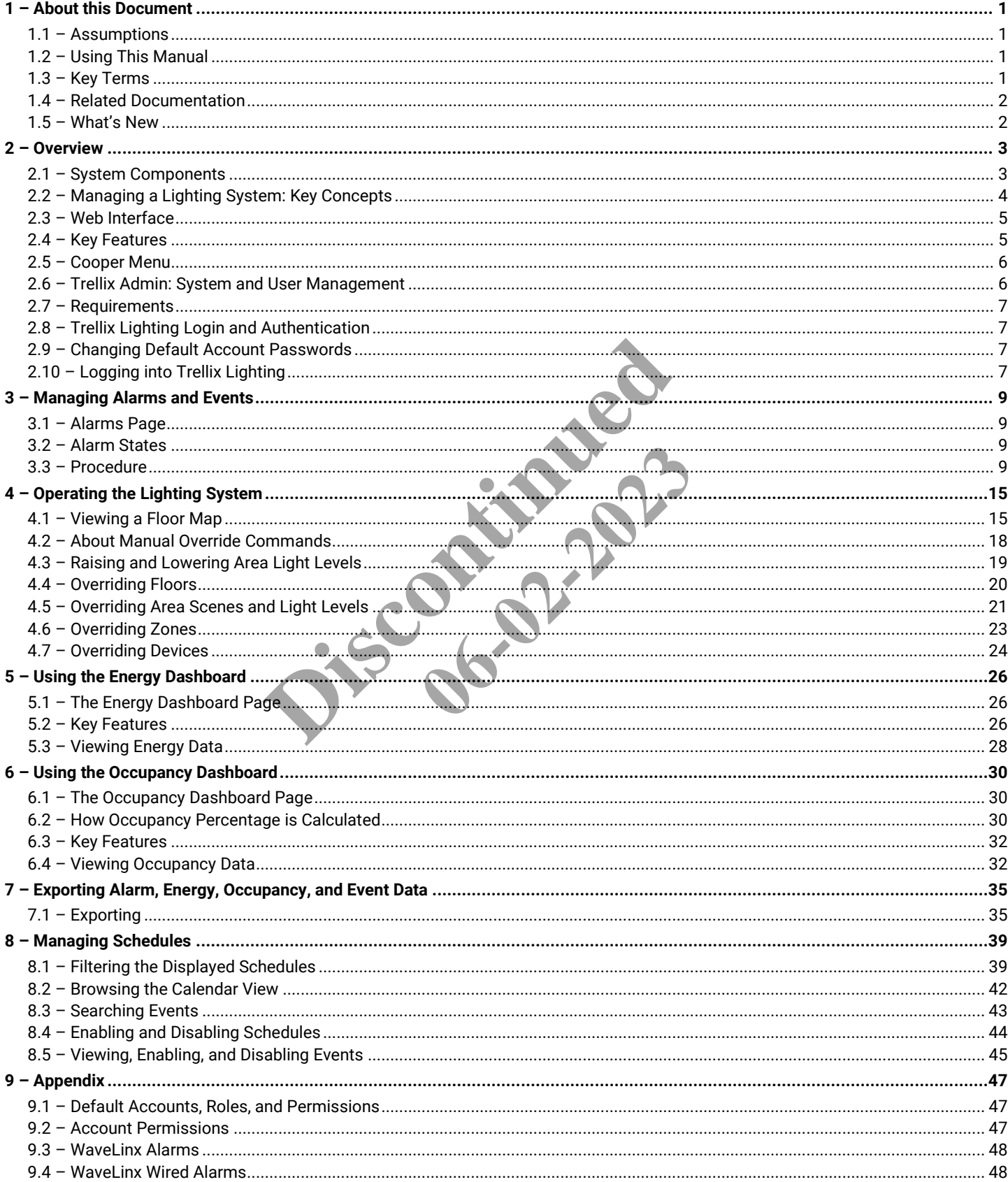

**Discontinued 06-02-2023** 

# <span id="page-4-0"></span>**1 – About this Document**

This document describes how to configure, monitor, and control the health of connected devices with the Trellix Smart Lighting IoT platform and associated applications.

# Important

#### *This document does not cover the initial Trellix Core installation and setup. Please refer to the Trellix Core Quick Start Guide if you are installing Trellix platform for the first time.*

#### <span id="page-4-1"></span>**1.1 – Assumptions**

The information and procedures in this document assume the following:

- One or more WaveLinx Wireless Area Controllers and/or WaveLinx Wired Ethernet Gateways have been installed and configured on your site
- You are familiar with the *WaveLinx Mobile Application User Manual* and *WaveLinx System Network/IT Planning Guide*, and/or the WaveLinx Wired *Installation Guide*
- <span id="page-4-2"></span>• You know the Trellix Core IP address and have a login account

#### **1.2 – Using This Manual**

Use the table below to quickly identify the kinds of the tasks you need to perform.

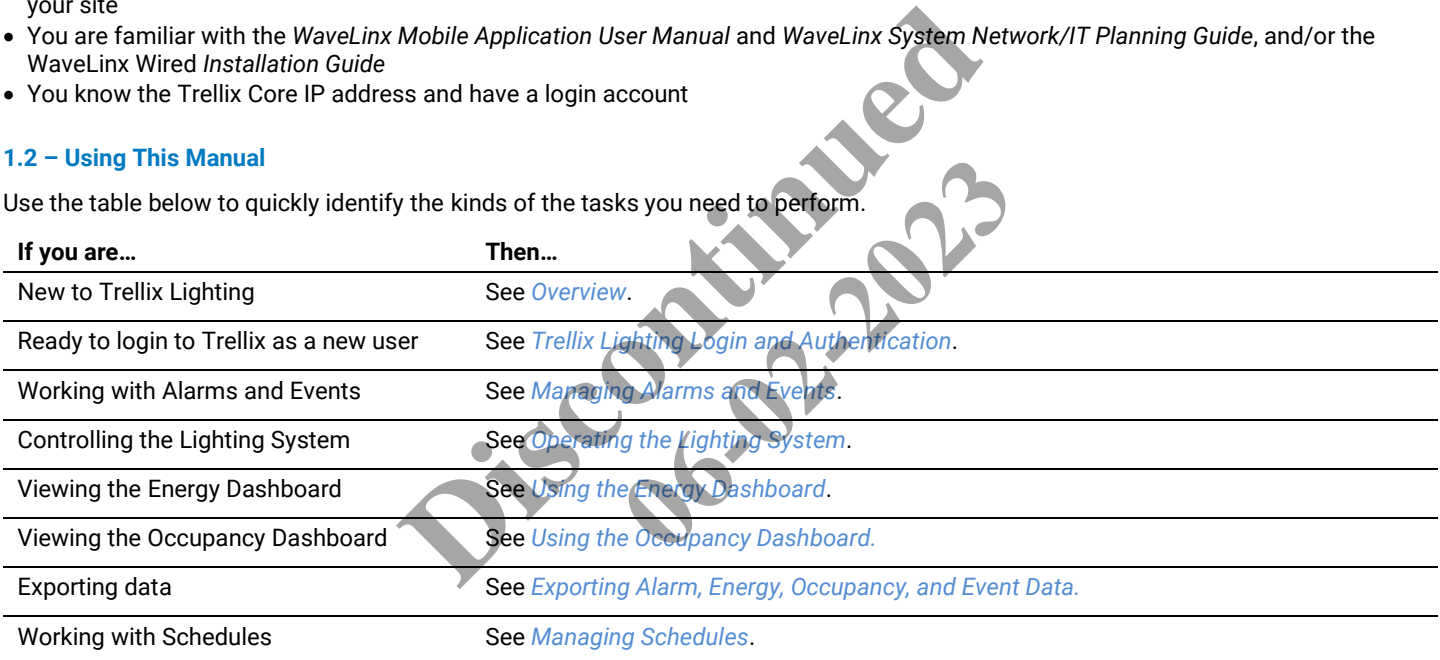

#### <span id="page-4-3"></span>**1.3 – Key Terms**

The terms listed below are used in this document.

- **Alarm** An error notification that requires an action
- **Application Programming Interface (API)** A set of clearly defined methods of communication between various software components
- **BACnet** A communications protocol for Building Automation and Control (BAC) networks
- **EG**  Ethernet Gateway, used to connect WaveLinx Wired to Trellix
- **Event** A notification, such as a cleared alarm or system event, that does not require any action
- **WaveLinx Wired** Single lighting control solution for all traditional wired control application needs
- **Internet of Things (IoT)**  The extension of Internet connectivity into physical devices, enabling them to communicate and interact with over the Internet for remote monitoring and control
- **Lighting Control System (LCS)** A computer-based control system installed in a building to control and monitor lighting equipment such as controllers, ballasts, drivers, keypads, and sensors (consists of hardware and software)
- **WaveLinx Low Voltage** Distributed Low Voltage power (formerly nDLVP)
- **Trellix Core (TC)** A gateway that aggregates Wireless Area Controller device data
- **Wireless Area Controller (WAC)** An application that coordinates the WaveLinx Mobile App with various WaveLinx devices to provide lighting zone configuration, monitoring, and control (also referred to as "Controller" or "Area Controller")
- **Real Time Locating System (RTLS)**  A system that automatically identifies and tracks the location of objects or people in real time, usually within a building or other contained area
- **Wireless Area Controller (WAC)** An application that coordinates the WaveLinx Mobile App with various WaveLinx devices to provide lighting zone configuration, monitoring, and control (also referred to as "Controller" or "Area Controller")

#### <span id="page-5-0"></span>**1.4 – Related Documentation**

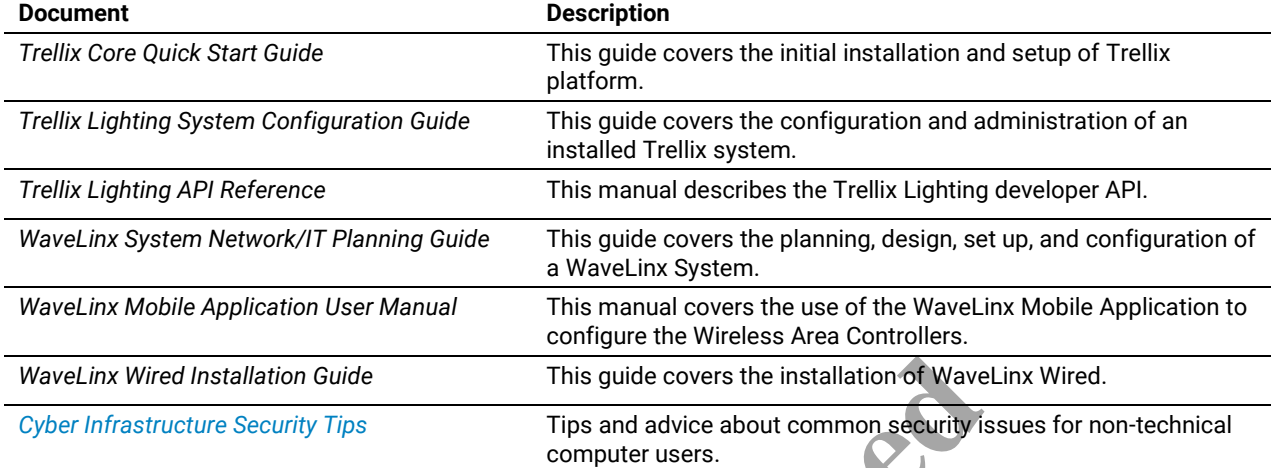

#### <span id="page-5-1"></span>**1.5 – What's New**

The key changes in this release are listed and described below.

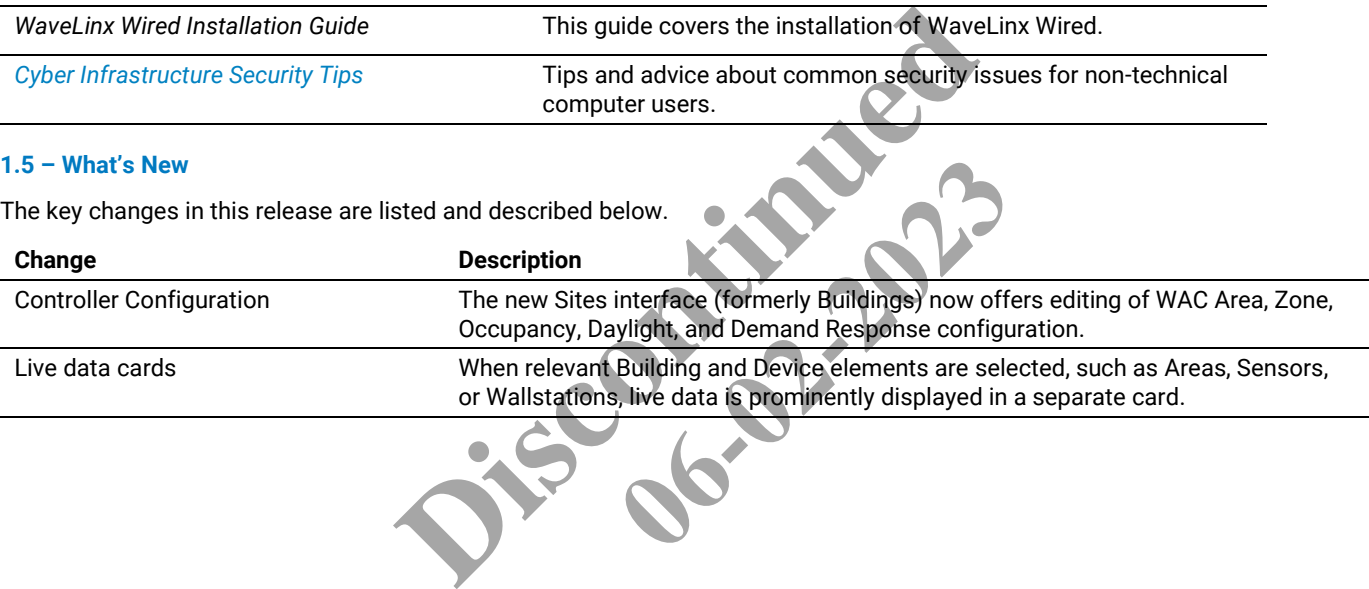

# <span id="page-6-0"></span>**2 – Overview**

Trellix is an on-premise smart lighting IoT platform that moves real-time monitoring and processing to the edge of the network. The Trellix platform accelerates insight around your building operations and business processes, unlocking efficiency and enabling more effective decision-making with apps from Trellix and our partners.

The platform manages the trellis of digital sensors embedded in your connected LED lighting, collects the data gathered by the sensors, and analyzes the data to provide meaningful insights to users.

This on-premise platform hosts *Trellix Core Services*, a set of microservices required for fully functional IoT solutions; *Trellix Sense*, a set of interfaces to allow data exchange with third-party apps; and *Trellix Apps*, a set of Cooper-developed Apps designed to serve connected buildings and sport facilities.

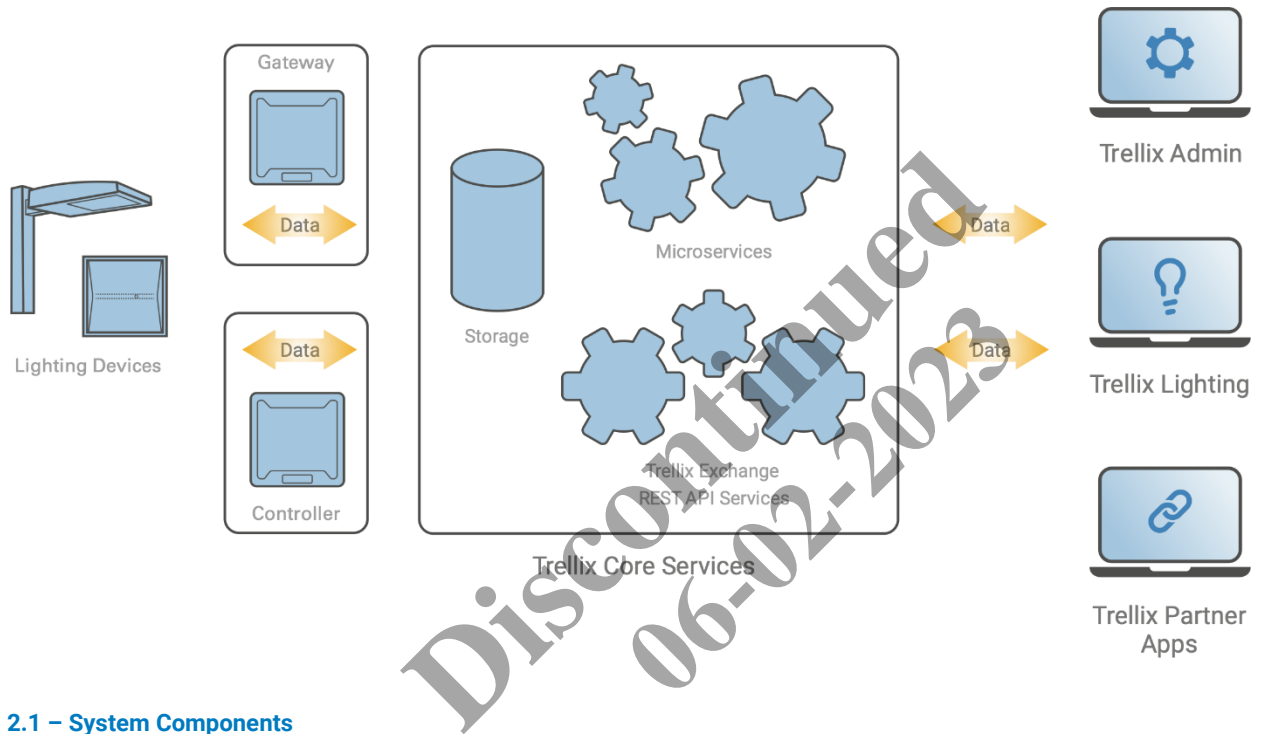

#### <span id="page-6-1"></span>**2.1 – System Components**

The components of a Trellix system are described below.

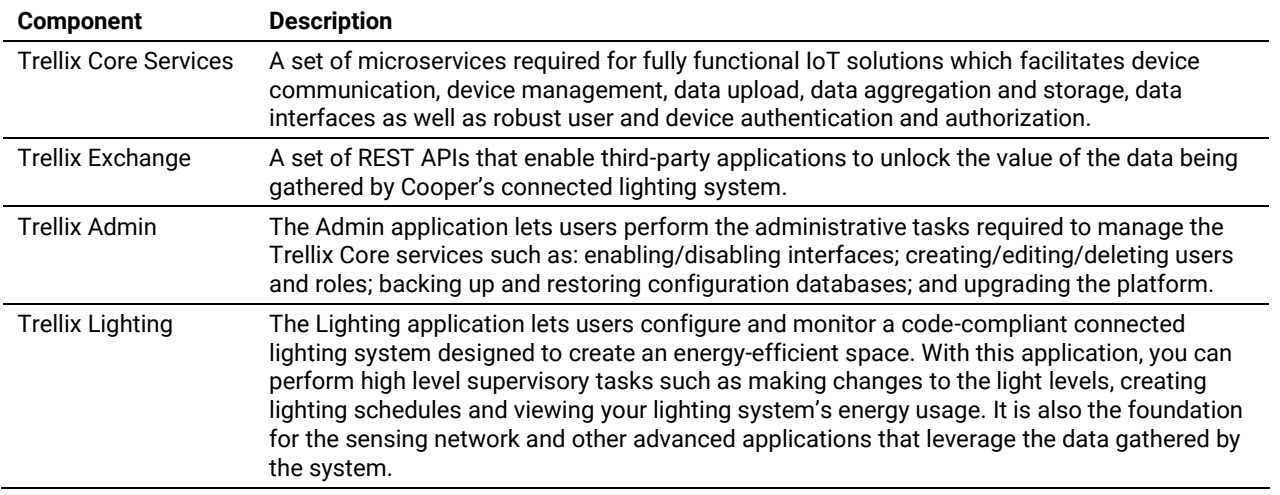

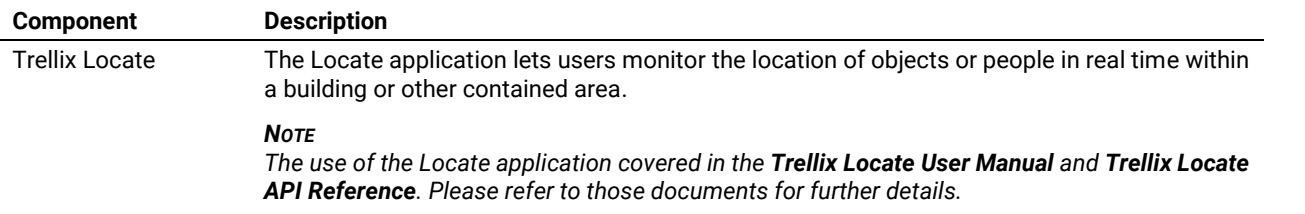

#### <span id="page-7-0"></span>**2.2 – Managing a Lighting System: Key Concepts**

This section explains the key concepts used by Trellix Lighting to organize and manage the lights in a building. Trellix Lighting uses the natural and obvious concepts of a *Building* and a *Floor*. The concept of *Devices* covers all the sensing and control equipment, which are then organized into *Areas* and *Zones*. The lighting automation features are extended further with *Scenes*, *Occupancy Sets*, *Daylight Sets*, and *Demand Response*.

#### **Devices**

A *Device* is a piece of equipment that senses or controls some aspect of the lighting. Examples include ambient, industrial, and outdoor integrated sensors; tile-mount sensors; WaveLinx wireless fixtures; WaveLinx switchpacks; outdoor lighting control modules; and receptacles.

#### **Areas**

An *Area* is a collection of Devices that work together. Typically, an Area will be a room or space that occupies part of a Floor. Each Area will usually operate independently. Devices are assigned to Areas when a Trellix system is set up and configured. A WaveLinx WAC can manage up to 15 Areas, along with a default construction Area, and Trellix can manage multiple WaveLinx WACs and WaveLinx Wired EGs.

#### **Zones**

A *Zone* is a group of Devices that are controlled the same way. For example, a set dimmable light fixtures installed in a row can be placed in a Zone so their light level can be raised and lower together. A group of controlled receptacles in a room could be placed in a receptacle Zone, allowing them to be switched on and off in unison. Zones are also used to separate the color temperature control of tunable white lighting from the on, off, and dimming control.

#### **Scenes**

A *Scene* is a collection of settings that can be applied with a single command. For example, take a conference room with the lighting organized into two Zones, Main and Display. The Display Zone controls the lighting at the end of the room where a large digital display is built into the wall. The Main Zone controls all the other lighting. A Scene for meetings could set the lighting for both Zones to a consistent 80% with a single command, while the Scene for presentations might turn the Display Zone off altogether and dim the Main Scene to 25%. t work together. Typically, an Area will be a room or space<br>vices are assigned to Areas when a Trellix system is set u<br>default construction Area, and Trellix can manage multiple<br>controlled the same way. For example, a set Area, and Trellix can manage multiple<br>
way. For example, a set dimmable light<br>
per together. A group of controlled rece<br>
in unison. Zones are also used to sepa<br>
ol.<br>
a single command. For example, take<br>
concerned is the li

#### **Occupancy Sets**

An *Occupancy Set* is a group of occupancy (motion detection) sensors that operate together to control a collection of Devices. When an Occupancy Set has no occupied signals from any of its sensors, the Zones connected to that Occupancy Set will transition through a configured hold time to the unoccupied level. Motion detected by any single sensor in the Occupancy Set will take the Zones to the occupied light level, however, all sensors in the Occupancy Set must be reporting no motion before a transition to the unoccupied light level will be initiated.

#### **Daylight Sets**

A *Daylight Set* is a group of daylight sensors that operate together to modulate the lighting levels according to the amount of natural light detected. For example, a wallstation command sets the electric light level to 100% in the morning. As the day goes on, more sunlight is admitted, and less electric light is needed to achieve the desired light level in this space. By detecting the contribution of the natural light, a Daylight Set can constrain the 100% signal from the wallstation to what is needed, say 50%. The wallstation is still requesting 100%, but what that represents at the light fixture is reduced to 50% by the Daylight Set.

#### **Demand Response**

*Demand Response* is a feature that allows an external signal to request a reduction in lighting levels. When received, all dimmable Zones will reduce their light level by 20%. Commands from other controls will operate within the reduced range until the demand response signal is cleared. Demand Response signals have no effect on switched loads, receptacles, and tunable white zones/devices.

#### <span id="page-8-0"></span>**2.3 – Web Interface**

Trellix Lighting is accessed with a Web browser on a desktop or tablet that is connected to the lighting system network. A desktop view of the Area Details tab on the Sites page is shown below.

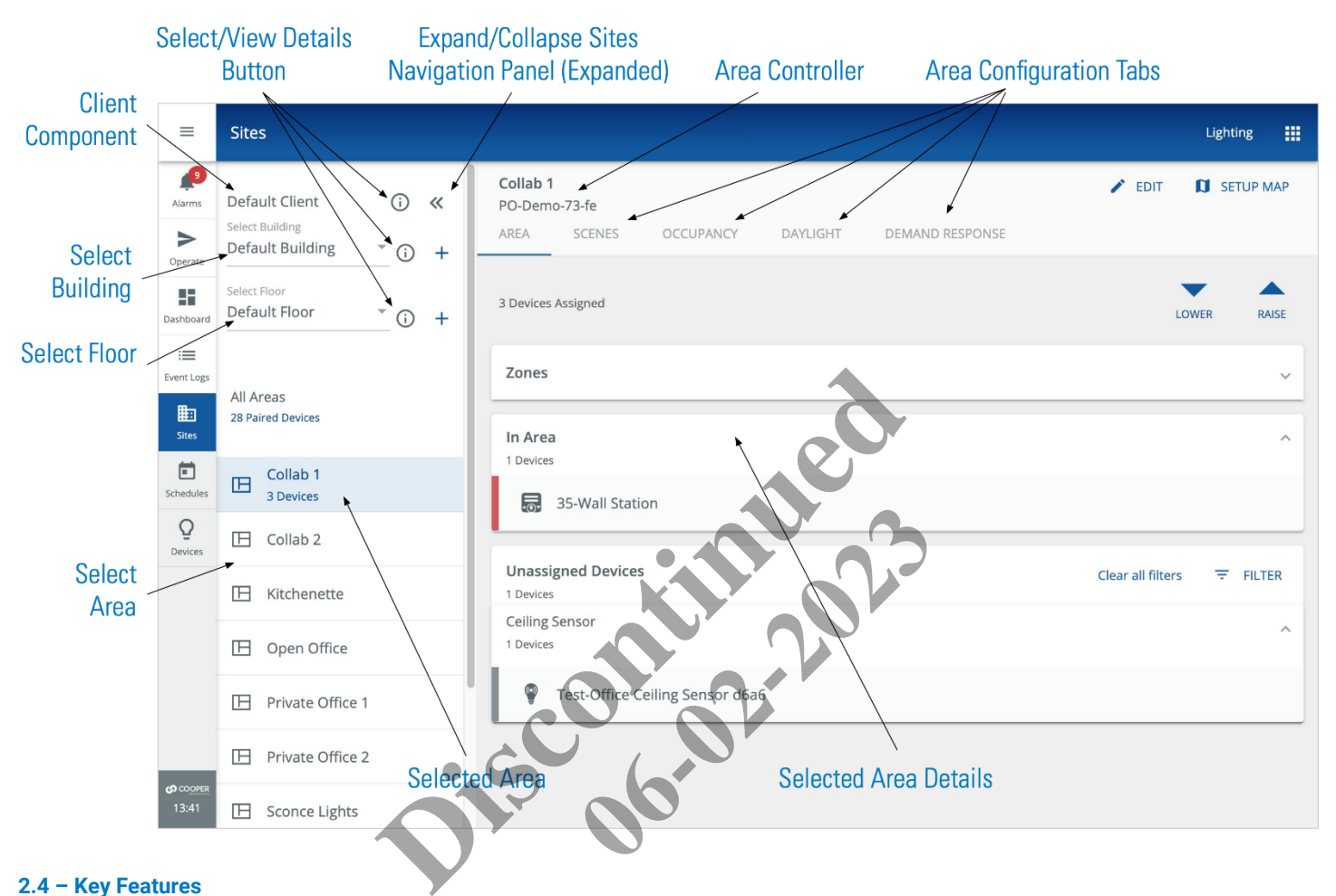

#### <span id="page-8-1"></span>**2.4 – Key Features**

The key facility management features available in Trellix, grouped as they appear in the user interface shown above, are described below.

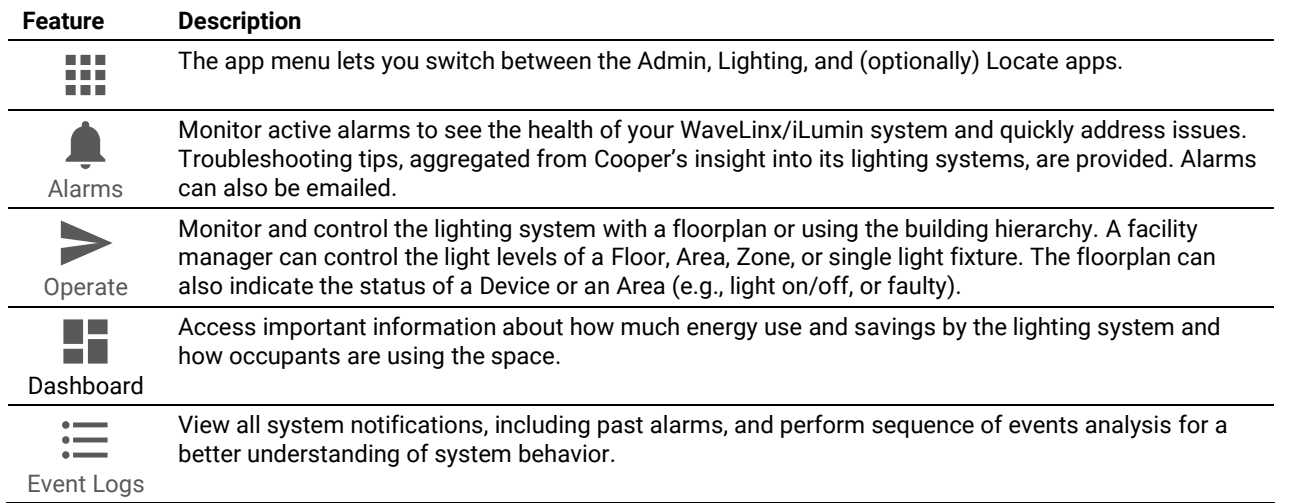

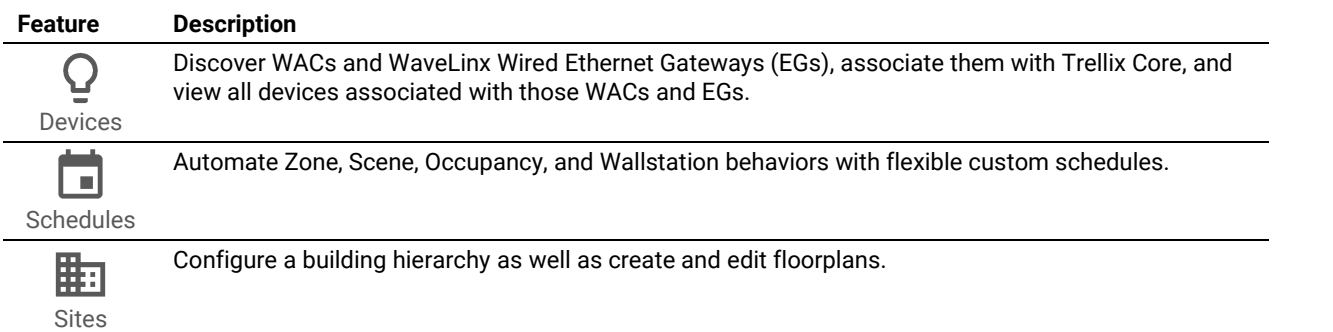

#### <span id="page-9-0"></span>**2.5 – Cooper Menu**

The Cooper menu, shown below left, is collapsed by default and runs vertically along the left edge of every page. It provides access to the top-level feature sets such as Dashboard and Sites. This menu can be expanded, as shown in the center below, to scroll and display other options such as the software version, a link to this manual, and the Logout button. As shown below on the right, the **!!!** appears inside the expanded menu to provide access to the installed Trellix apps.

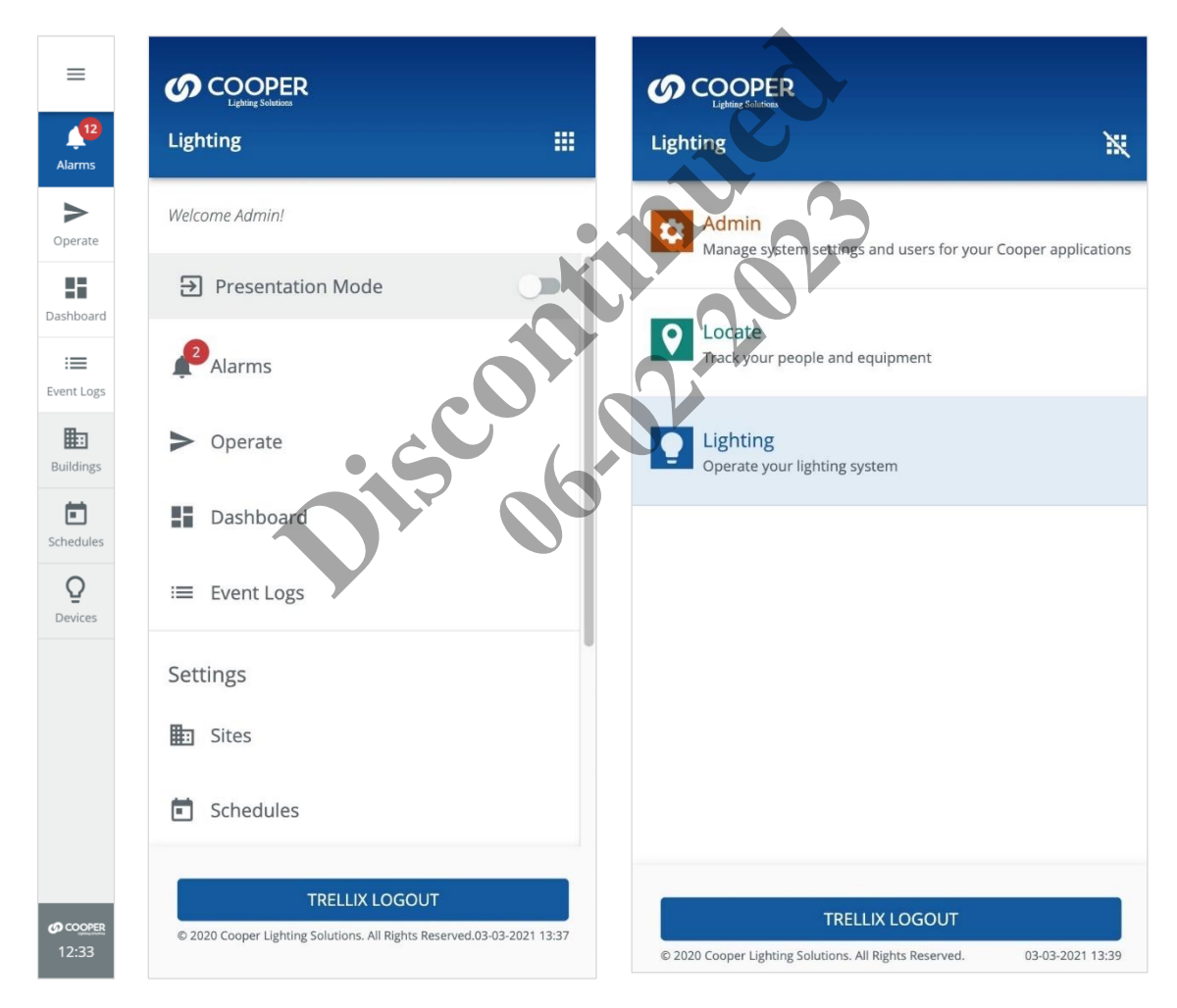

#### <span id="page-9-1"></span>**2.6 – Trellix Admin: System and User Management**

The Admin application lets users perform the administrative tasks required to manage the Trellix Core services, such as: enabling and disabling interfaces; creating, editing and deleting users and roles; backing up and restoring configuration databases; and upgrading the platform. For example:

• **Users** lets the system administrator create, edit, and delete users, create custom roles, and associate roles and areas of responsibility with each user.

- **Published API** lets system integrators integrate networked WaveLinx WACs with other enterprise systems using the Cooper REST API. Please refer to the *Trellix Lighting API Reference* for details.
- **BACnet/IP** lets system integrators easily combine networked WaveLinx WACs with a Building Automation System (BAS). The BAS can read and write to the WaveLinx Areas/Zones via the BACnet interface. Please refer to the Trellix Lighting *BACnet Protocol Implementation Conformance Statement* (PICS) for details.
- **Demand Response** lets facility managers participate in a Demand Response market by enabling Trellix Lighting to receive demand response signals via its OpenADR, BACnet or Published API, and then broadcast it to WaveLinx WACs.

#### <span id="page-10-0"></span>**2.7 – Requirements**

<span id="page-10-4"></span>Trellix Lighting has been tested with **Safari 11+** for iOS devices, **Chrome 53+** for Android devices, and **Chrome 53+** or **Edge** for Windows laptops/tablets.

#### <span id="page-10-1"></span>**2.8 – Trellix Lighting Login and Authentication**

Trellix Lighting provides a standard set of user accounts, roles, and permissions. Each role has a specific set of permissions, and each user account is assigned to one role. New user accounts, and new roles with custom permissions, can be created when logged into the Trellix Admin app under the Administrator role. The Facility Manager role allows the creation new user accounts and the assignment of existing roles.

#### **2.9 – Changing Default Account Passwords**

<span id="page-10-2"></span>Changing the passwords provided by Cooper Lighting Solutions for all default accounts is critical for the security of your system. Refer to the *Trellix Lighting System Configuration Guide* for instructions on how to do this. *<sup>R</sup>ESULT* **Disco[nti](#page-50-1)nued**

#### *NOTE*

*You will need the Trellix Core IP address, and a login account with System Administrator permissions to follow these procedures.*

#### <span id="page-10-3"></span>**2.10 – Logging into Trellix Lighting**

Follow the steps below to login to Trellix Lighting. See *Default Accounts, Roles, and Permissions* for more information about the default accounts provided. nt with System Administrator permissi<br> **ault Accounts, Roles, and Permissions**<br>
Core, a Setup Wizard guides the user the<br>
hstructions if you are installing Trellix<br>
address> is the IP address of the Tre

#### *NOTE*

*The first time the Admin account is used to login to Trellix Core, a Setup Wizard guides the user through the initial system configuration. Refer to the Trellix Core Quick Start Guide for step-by-step instructions if you are installing Trellix for the first time.*

#### **Step Action**

**1** Browse to https://<ipaddress>, where <ipaddress> is the IP address of the Trellix Core host (192.168.2.100, by default).

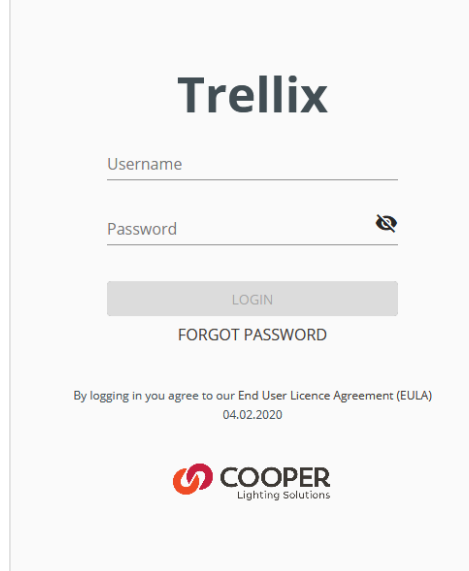

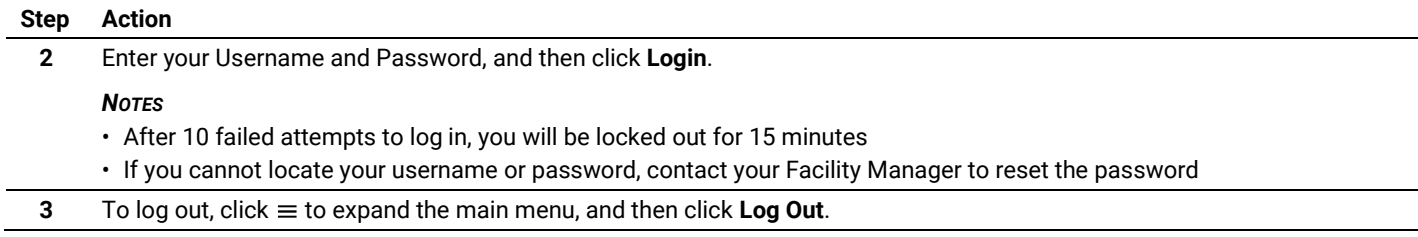

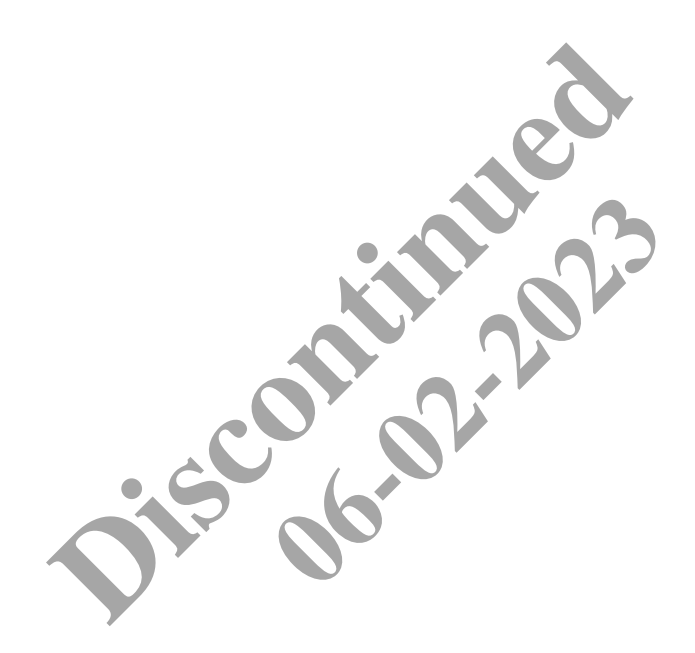

# <span id="page-12-0"></span>**3 – Managing Alarms and Events**

This chapter describes how to view and manage Alarms, Events, and Schedules, and how Alarm and Event data is exported, with Trellix Lighting.

#### *NOTE*

*See* [Logging into Trellix](#page-10-3) Lighting *if you are not familiar with accessing Trellix Lighting.*

#### <span id="page-12-1"></span>**3.1 – Alarms Page**

The layout of the Trellix Lighting Alarms page is shown below. The Events page is similar but does not include a Details panel or provide acknowledgement features.

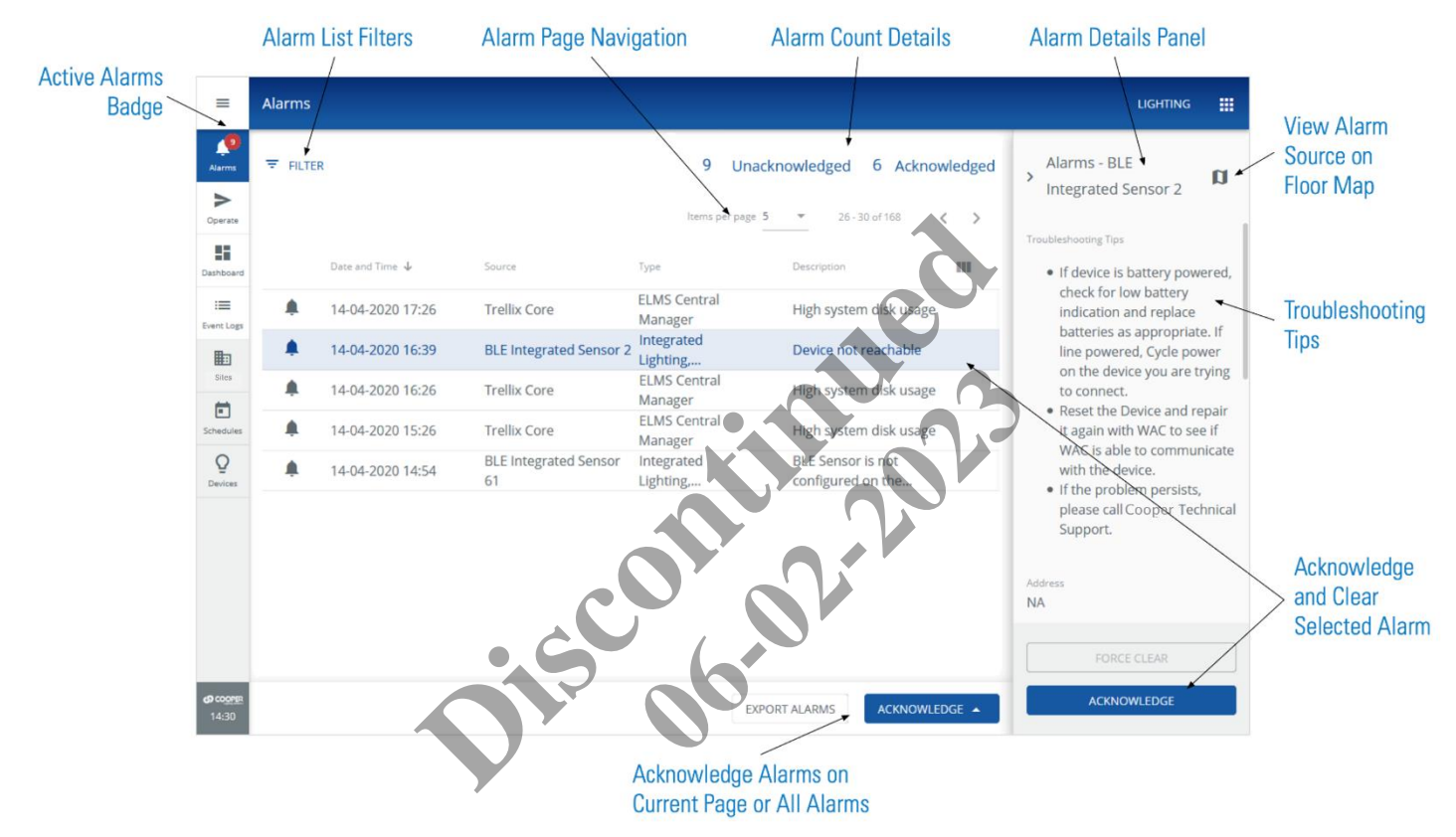

#### <span id="page-12-2"></span>**3.2 – Alarm States**

In Trellix Lighting, an alarm can be in one of the following three states:

- **Unacknowledged Alarm** An error notification that has not been acknowledged by the user
- **Acknowledged Alarm** An error notification that has been acknowledged, but is still in the error state and has not yet been moved to the Events list
- **Pre-Cleared Alarm** An error notification that has returned to normal before acknowledged by the user

#### <span id="page-12-3"></span>**3.3 – Procedure**

The following procedure describes how to view, filter, acknowledge, force clear, comment, and display details for alarms and events.

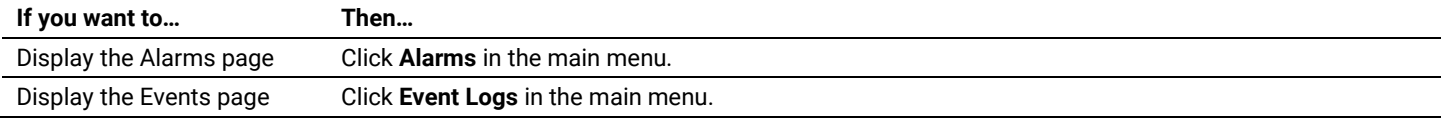

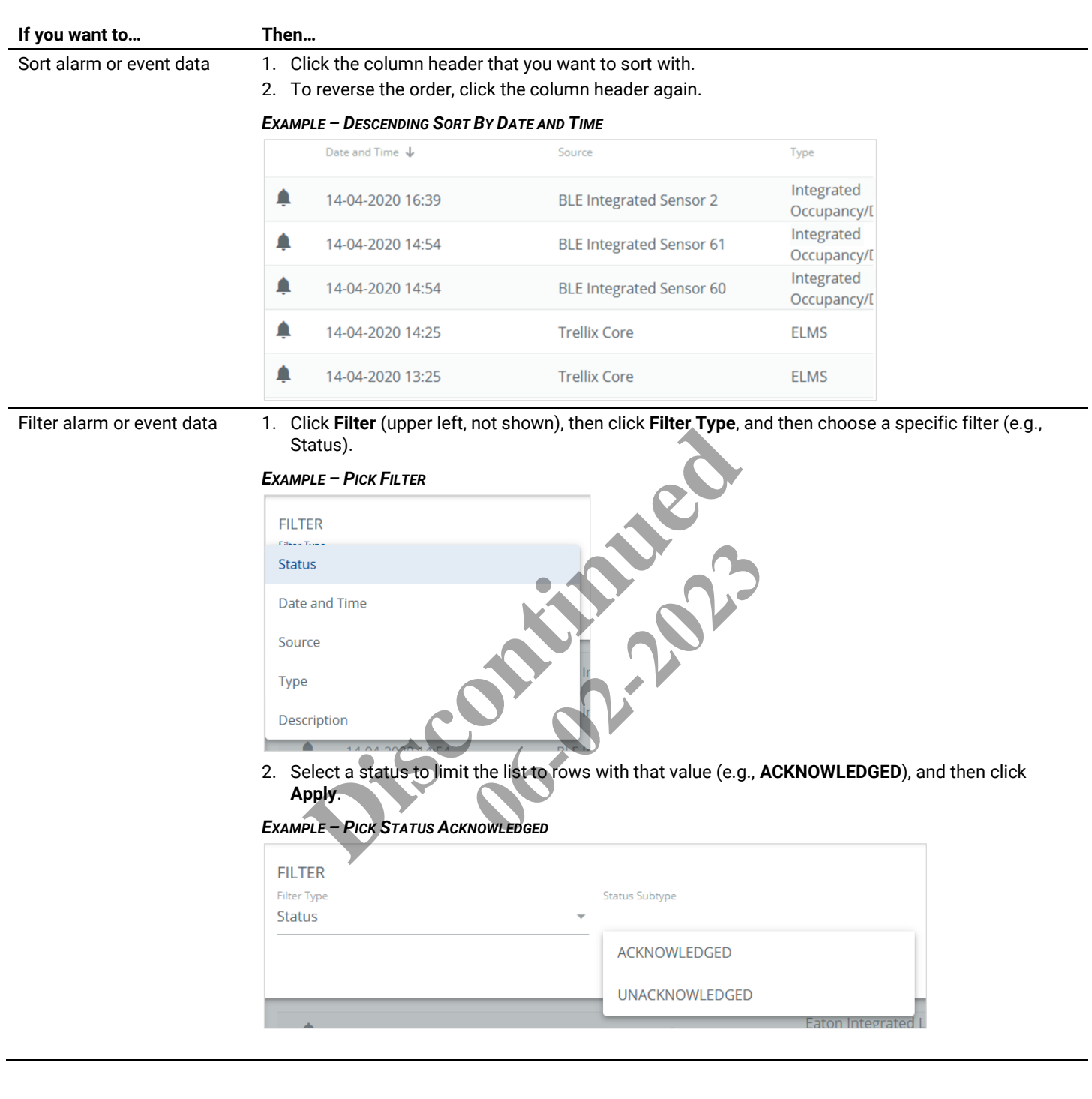

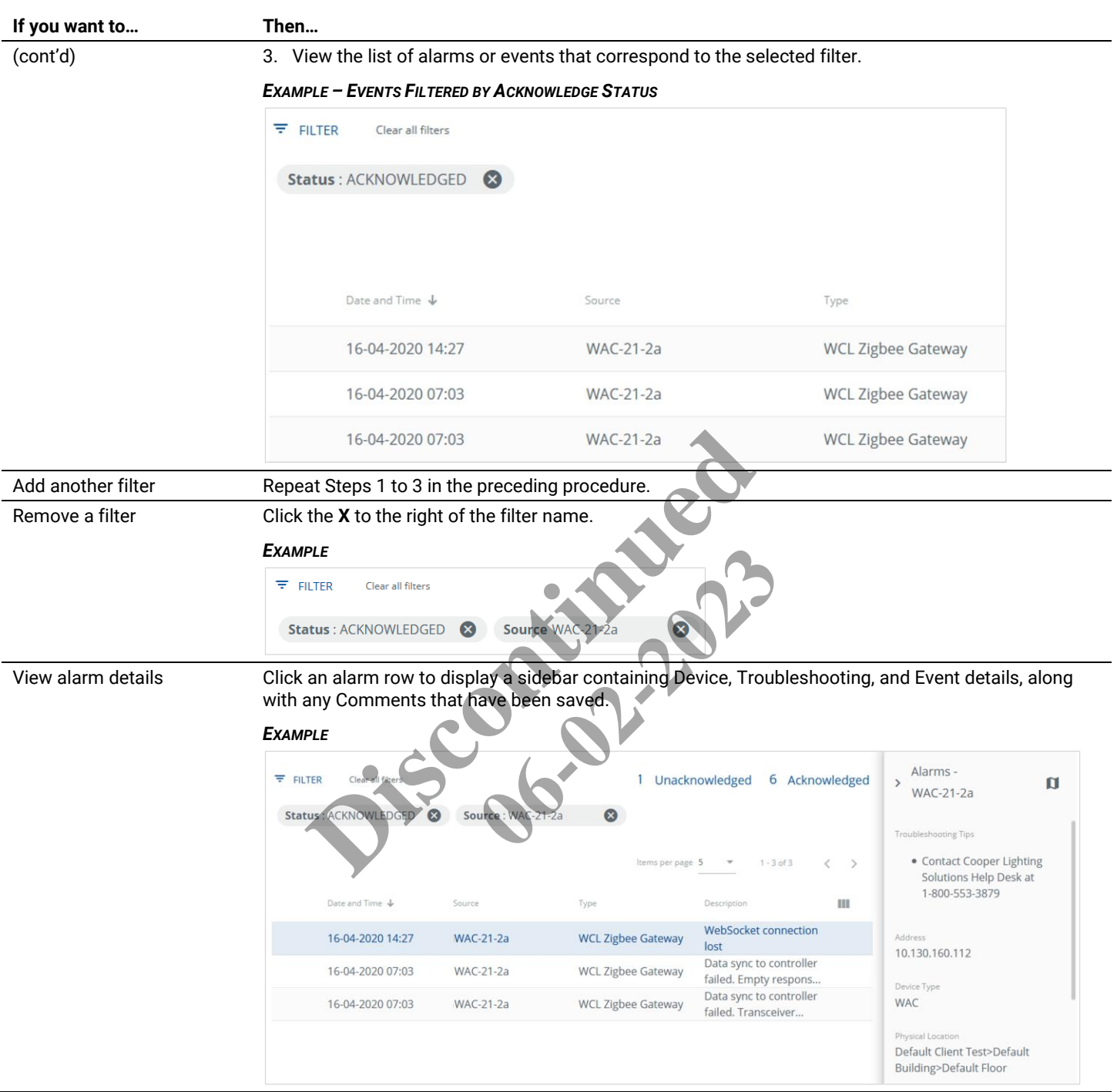

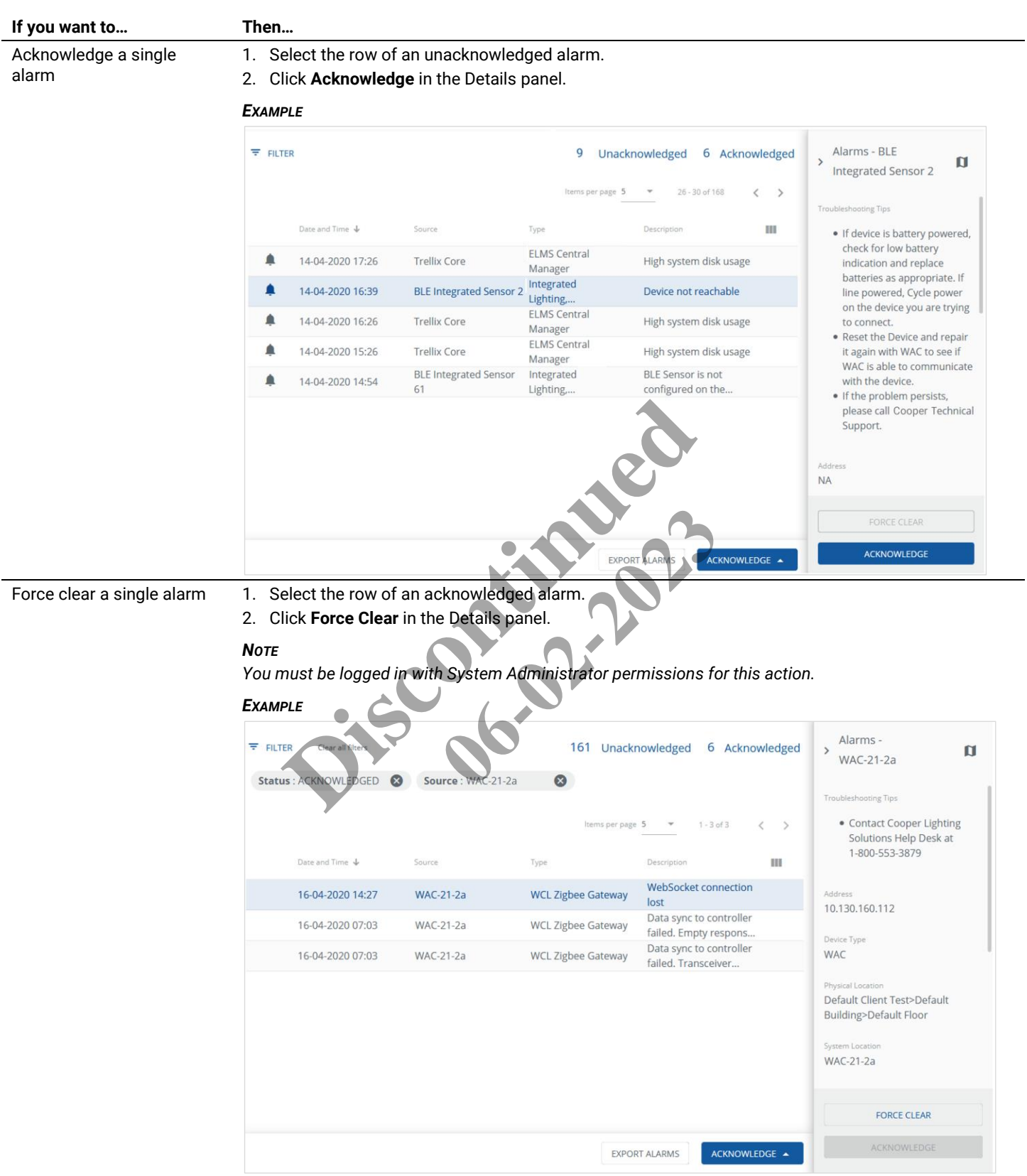

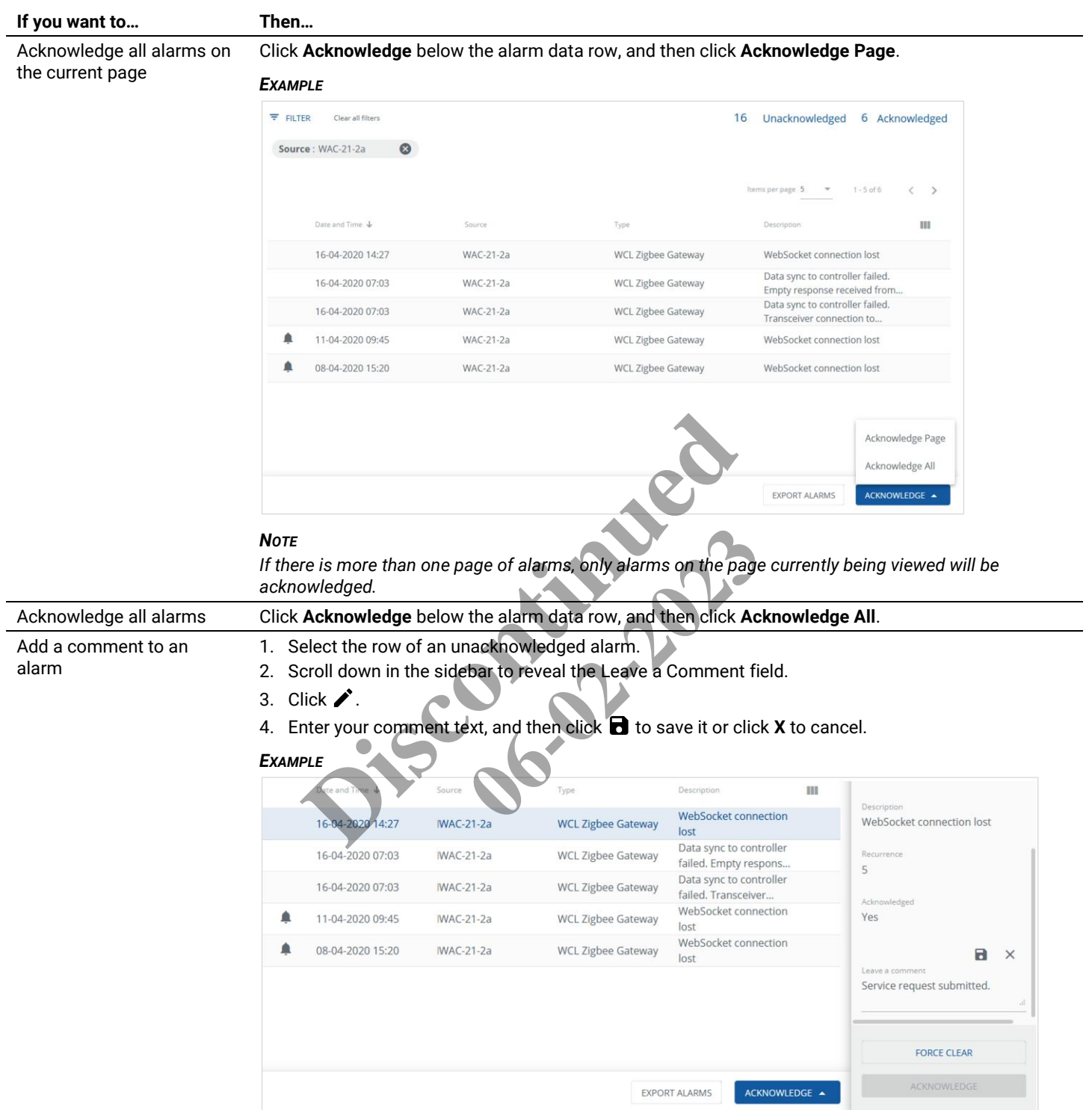

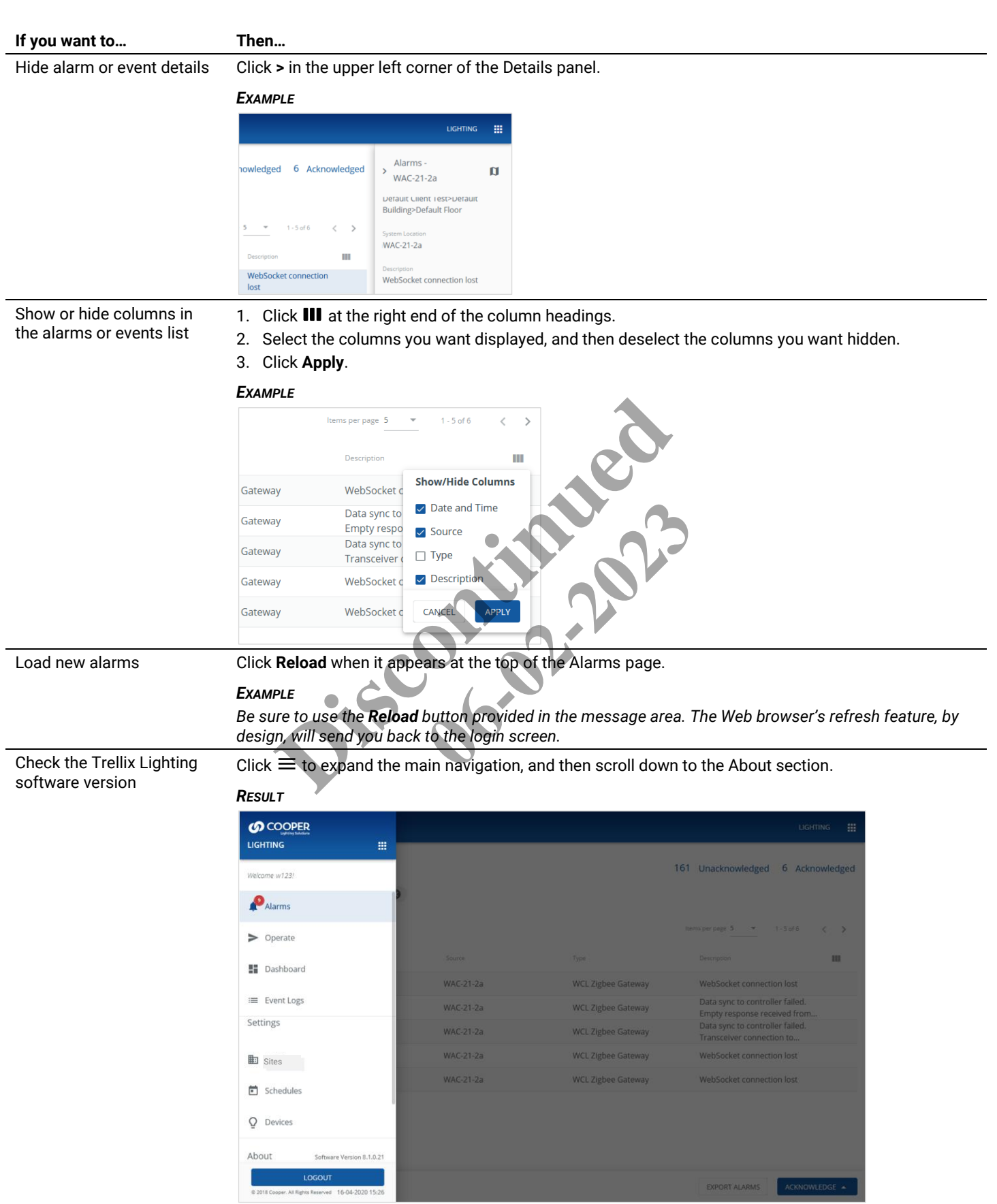

# <span id="page-18-0"></span>**4 – Operating the Lighting System**

This section describes the operation of Trellix Lighting components, such as raising and lower Area light levels or overriding Zone status.

#### <span id="page-18-1"></span>**4.1 – Viewing a Floor Map**

Trellix Lighting shows relationship between your Building floor plan and the configured Areas, Zones, and Devices (Refer to the *Trellix System Configuration Guide* for details on how this is done.) The image below shows a Floor Map with a Device selected.

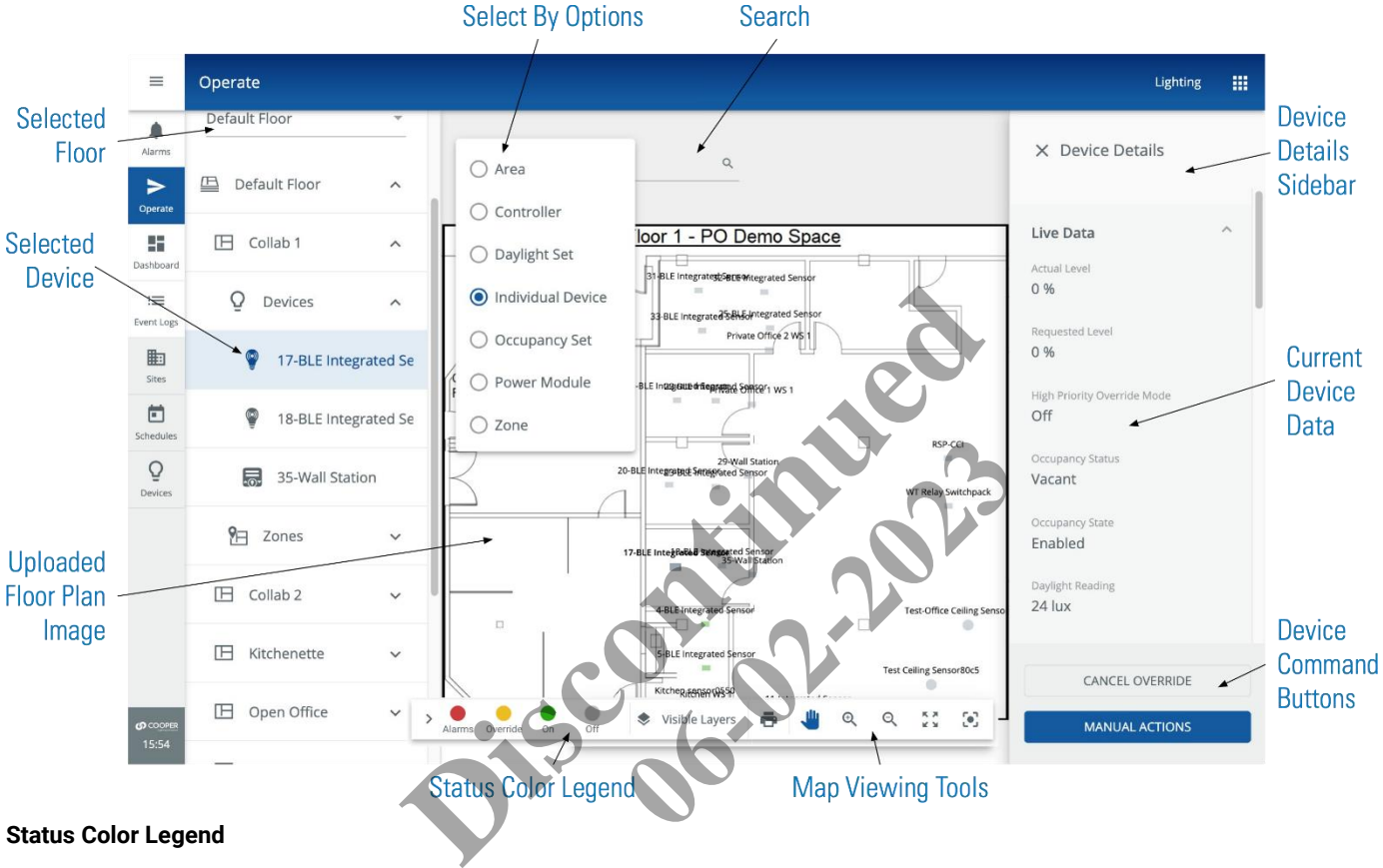

#### **Status Color Legend**

The Status Color Legend below shows the colors that indicate Alarm, Override, On, and Off states. These are displayed on the Floor Map and the Building hierarchy that appears on the left. When more than one status applies, the highest priority will be used. For example, if a Device goes into alarm on a Floor that is overridden, the Alarm color (red) will be used.

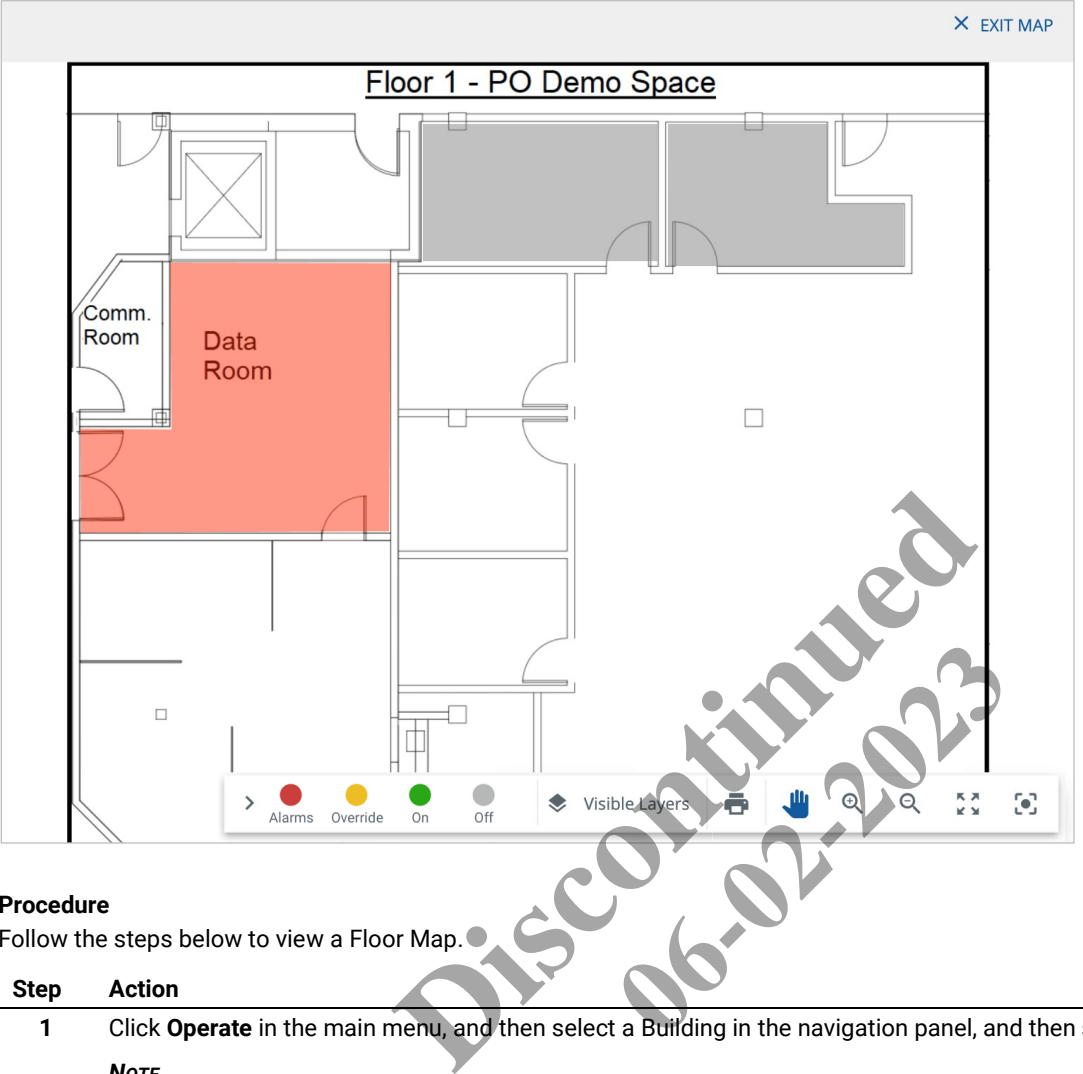

The example on the right shows a Floor Map with one Area in alarm (red) and two others with no Alarms or Overrides in effect (grey).

#### **Procedure**

Follow the steps below to view a Floor Map.

#### **Step Action**

**1** Click **Operate** in the main menu, and then select a Building in the navigation panel, and then select a Floor.

#### *NOTE*

*A button indicates the selected component with details displayed. Clicking beside the floor will make it active (selected).*

#### *EXAMPLE*

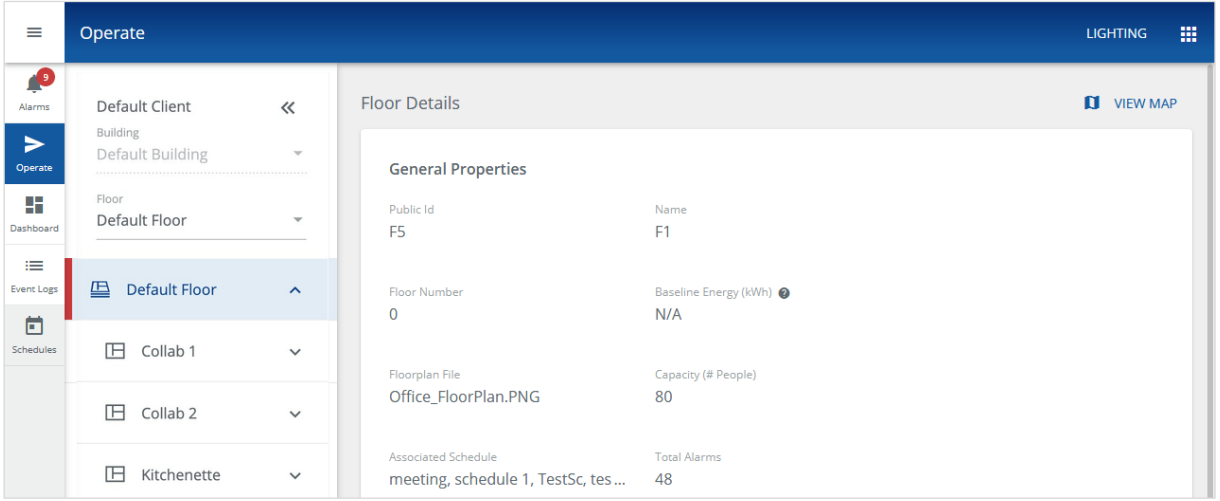

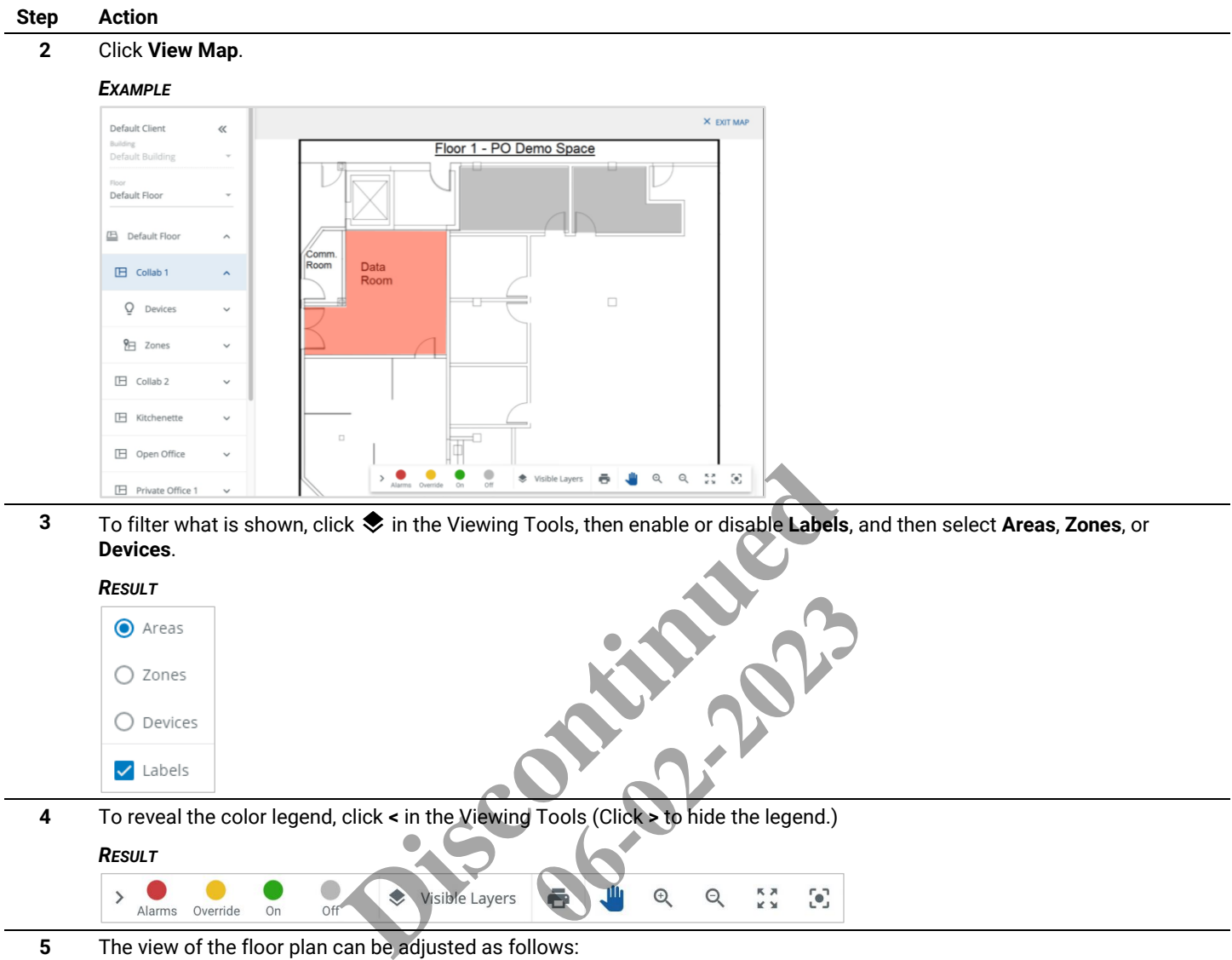

**4** To reveal the color legend, click **<** in the Viewing Tools (Click **>** to hide the legend.)

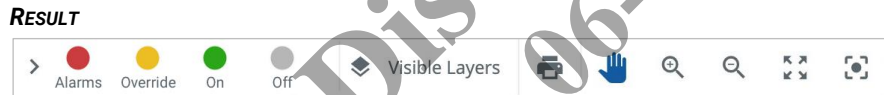

**5** The view of the floor plan can be adjusted as follows:

 $O$  Devices

 $\blacktriangledown$  Labels

- To zoom in, click  $Q$ , or double-click the background image, or use your computers scroll-to-zoom feature with the cursor over the map
- To zoom out, click  $Q$ , or hold down the Shift key while double-clicking the image, or use your computers scroll-to-zoom feature with the cursor over the map
- To fit the image to the window, click  $\mathbb{R}^{\bullet}$
- To center the Floor Map in a new location, click  $\Box$  and then click and drag the background image

**6** To highlight an Area, Zone, or Device, click it in the navigation panel or on the map.

#### *EXAMPLE*

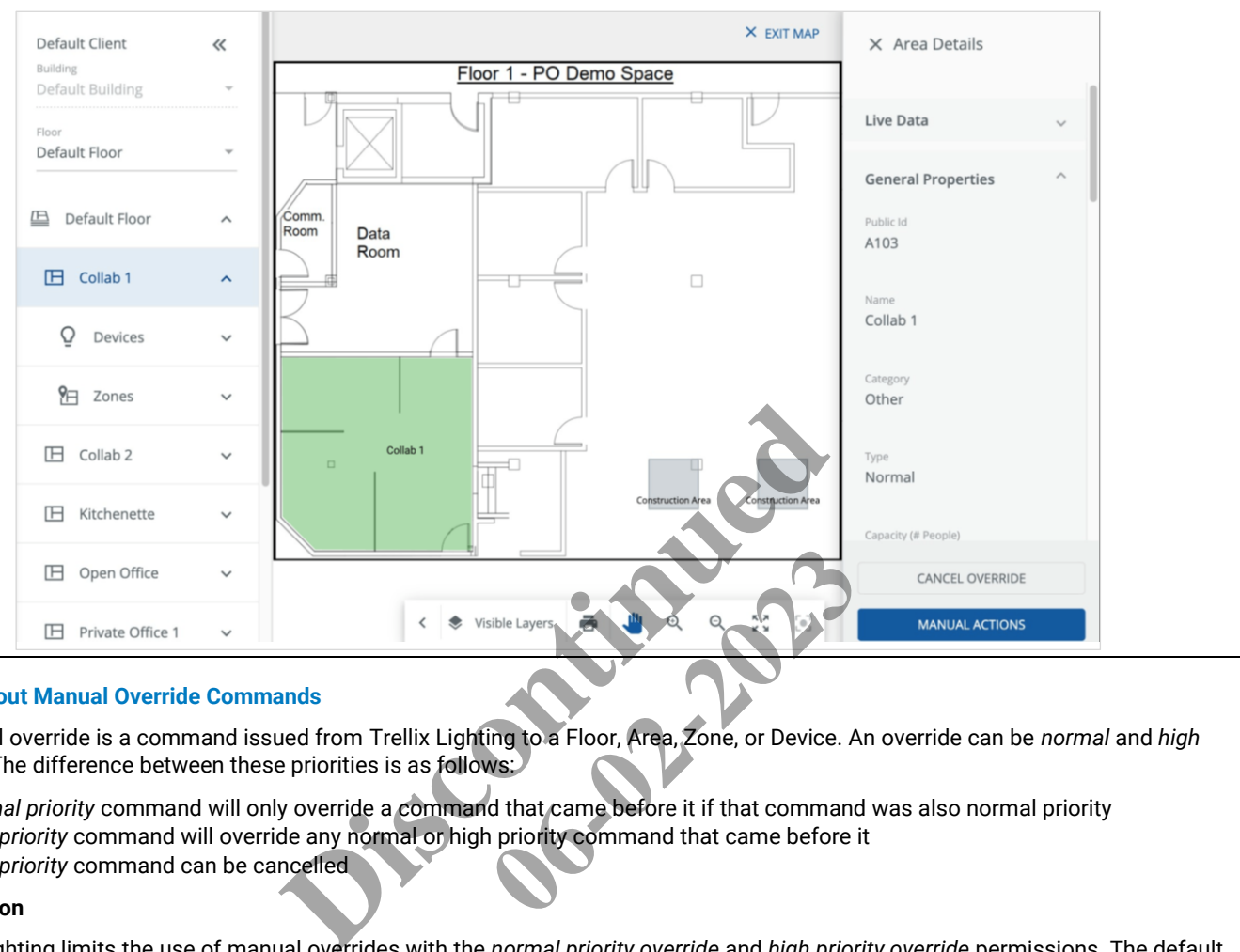

#### <span id="page-21-0"></span>**4.2 – About Manual Override Commands**

A manual override is a command issued from Trellix Lighting to a Floor, Area, Zone, or Device. An override can be *normal* and *high priority*. The difference between these priorities is as follows:

- A *normal priority* command will only override a command that came before it if that command was also normal priority
- A *high priority* command will override any normal or high priority command that came before it
- A *high priority* command can be cancelled

#### **Permission**

Trellix Lighting limits the use of manual overrides with the *normal priority override* and *high priority override* permissions. The default Admin and Facman accounts have both, while the Tenant account has only *normal priority override*.

#### **Commands**

The override commands and priority levels that are available, assuming the appropriate permissions, are listed below:

- **Floor (Light Level)** Normal Priority
- **Area (Scene)** Normal Priority
- **Area (Light Level)** Normal or High Priority
- **Zone (Dimmable)** Normal or High Priority
- **Zone (On/Off)** Normal or High Priority
- **Device (all except standalone Sensor)** High Priority

Occupancy Sets, Controllers, and standalone Sensors do not support overrides.

#### **Area Light Level Controls**

Trellix Lighting provides quick access to controls for raising and lowering the light level of an Area. These are normal priority commands and behave like a physical dimmer control. These controls do not require the Normal Priority Override or High Priority Override permission.

#### <span id="page-22-0"></span>**4.3 – Raising and Lowering Area Light Levels**

Follow the steps below to raise or lower Area light levels.

#### **Step Action**

**1** Click **Operate** in the main menu, then select a Building in the navigation panel, and then select a Floor.

# *EXAMPLE*

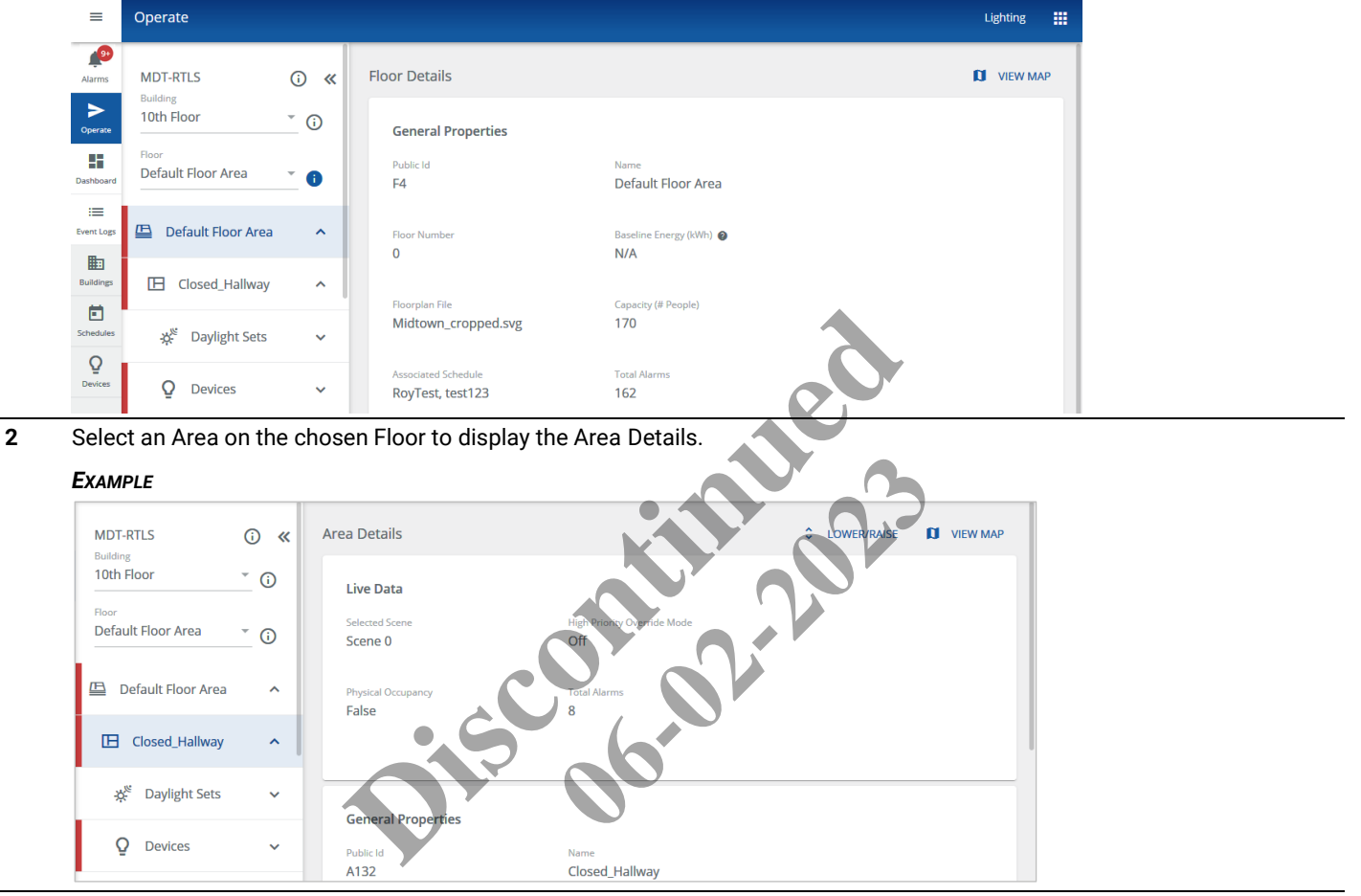

**3** Click **Lower/Raise**, and then click the raise or lower button to send that command to the selected Area.

#### *NOTES*

- *Light level is changed by 1%, with a 6 second fade rate, each time the button is clicked*
- *Light level is changed by 4% every 250 milliseconds, with a 6 second fade rate, if the button is clicked and held*
- *You can access the light level controls below on the Area Details panel of a Floor Map (if configured)*

#### *EXAMPLE*

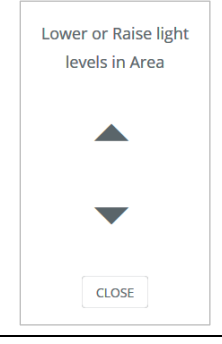

**4** Click **Close** to exit.

#### <span id="page-23-0"></span>**4.4 – Overriding Floors**

Follow the steps below to override a Floor.

#### **Step Action**

**1** Click **Operate** in the main menu, then select a Building in the navigation panel, and then select a Floor.

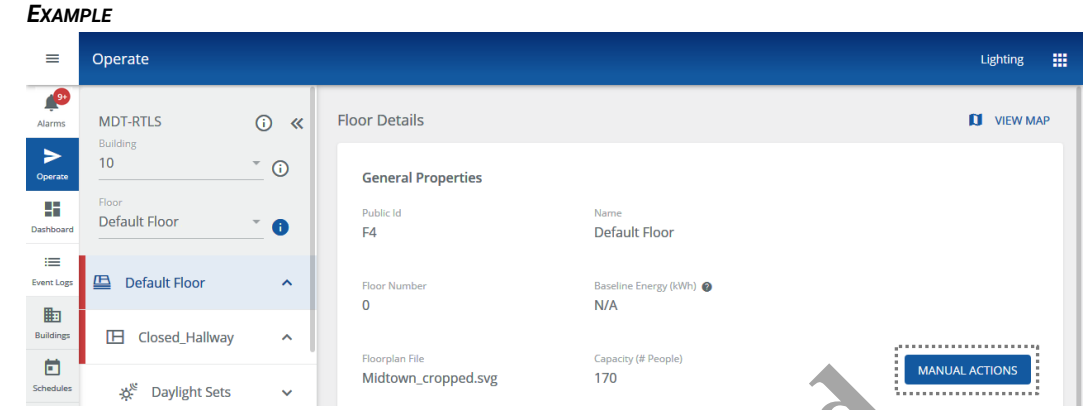

**2** Click **Manual Actions** (shown inset above), then drag the Light Level slider or enter a percentage value, and then enter a Fade Rate Seconds value for Until Next Event.

### *NOTE*

*You can access the Manual Action controls below on the Floor Details panel of a Floor Map (if configured).*

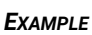

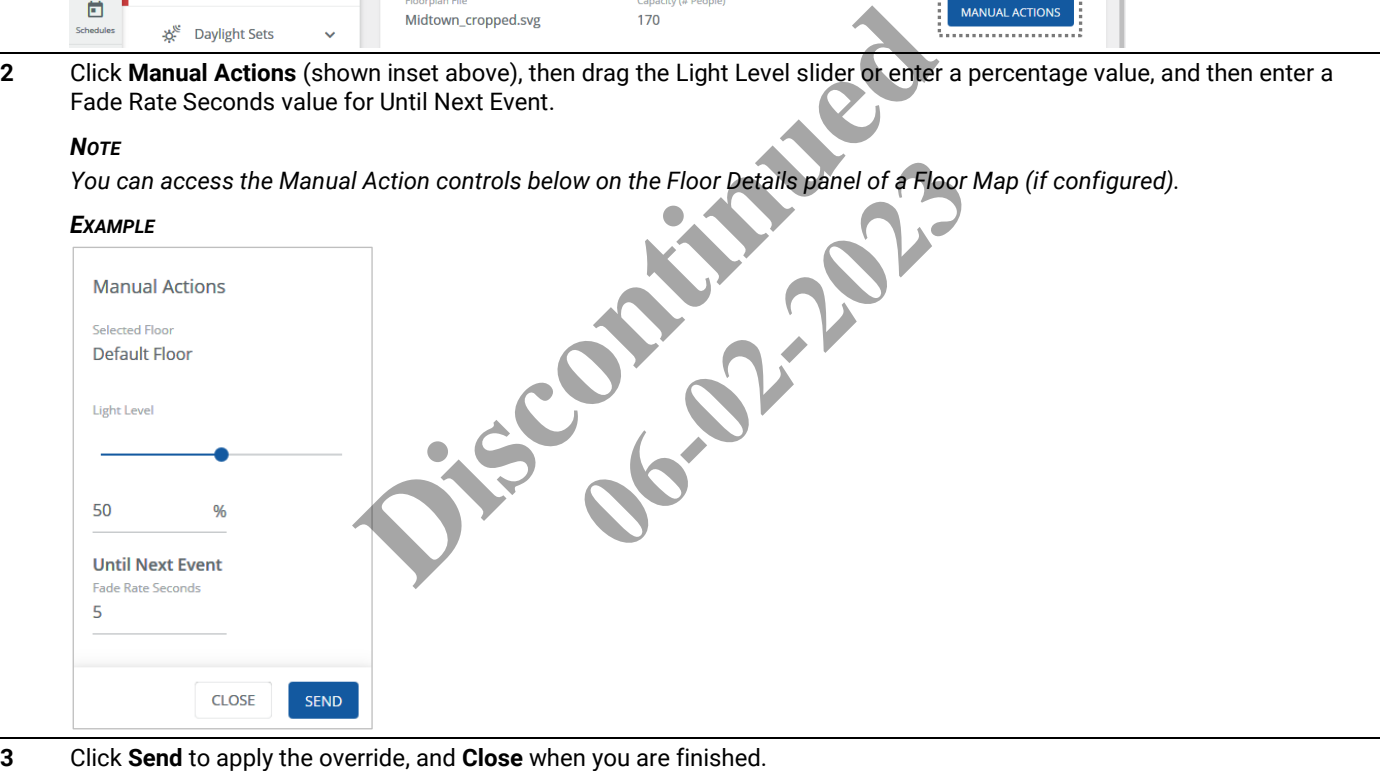

#### <span id="page-24-0"></span>**4.5 – Overriding Area Scenes and Light Levels**

Follow the steps below to override the Scenes and Light Levels.

#### **Step Action**

**1** Click **Operate** in the main menu, then select a Building in the navigation panel, and then select a Floor.

### *EXAMPLE*

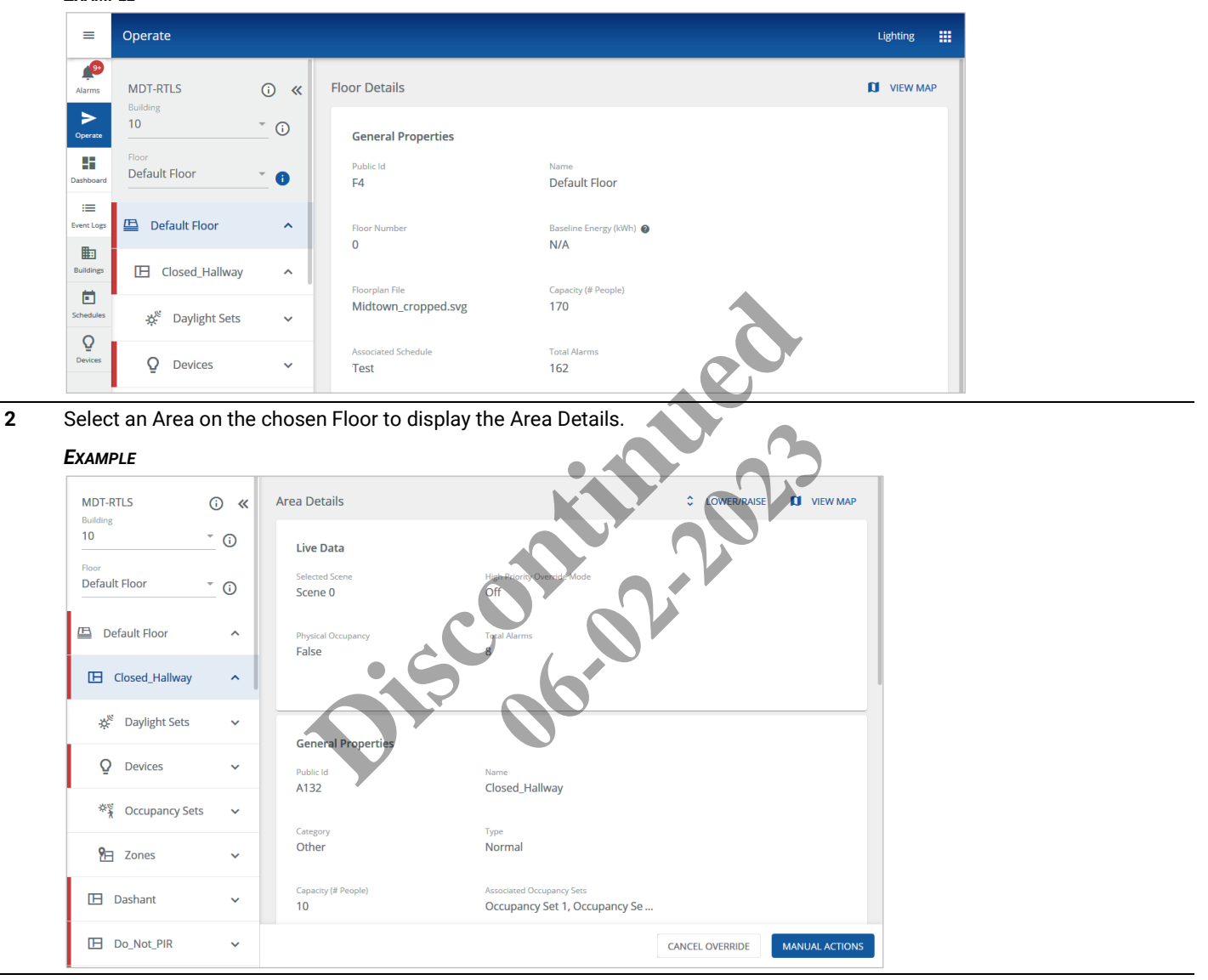

**3** Click **Manual Actions** (shown inset above).

#### *NOTE*

*You can access the override controls below on the Area Details panel of a Floor Map (if configured).*

#### *EXAMPLE*

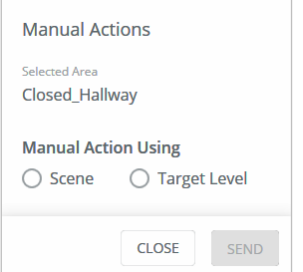

**4** To override with a Scene, click **Scene**, then select a Scene from the list, and then enter a Fade Rate Seconds value. Click **Send** to apply the override command.

#### *NOTE*

*You can access the scene controls below on the Area Details panel of a Floor Map (if configured).*

#### *EXAMPLE*

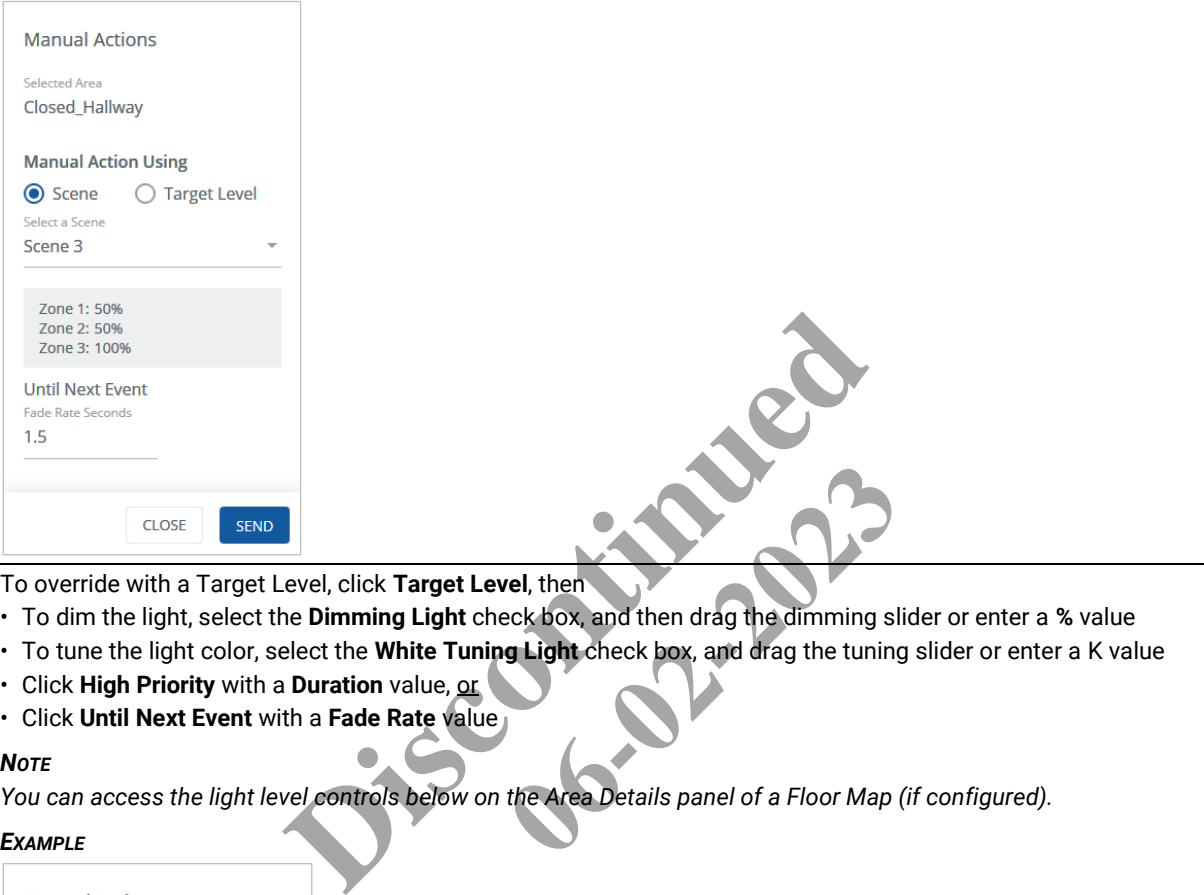

- **5** To override with a Target Level, click **Target Level**, then
	- To dim the light, select the **Dimming Light** check box, and then drag the dimming slider or enter a **%** value
	- To tune the light color, select the **White Tuning Light** check box, and drag the tuning slider or enter a K value
	- Click **High Priority** with a **Duration** value, or
	- Click **Until Next Event** with a **Fade Rate** value

#### *NOTE*

*You can access the light level controls below on the Area Details panel of a Floor Map (if configured).*

#### *EXAMPLE*

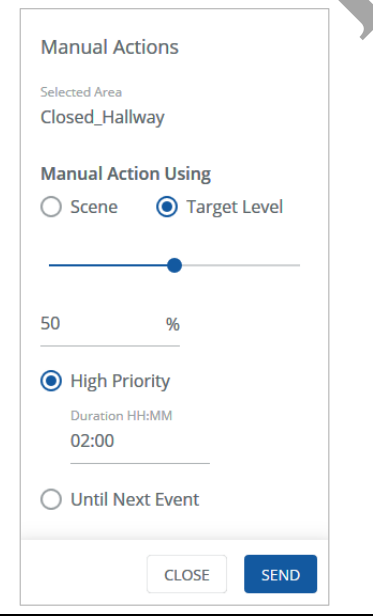

**6** Click **Send** to apply the override, and **Close** when you are finished (shown above).

**7** To cancel an override, select the overridden Area, and then click **Cancel Override**.

#### <span id="page-26-0"></span>**4.6 – Overriding Zones**

Follow the steps below to override a Zone.

#### **Step Action**

**1** Click **Operate** in the main menu, then select a Building in the navigation panel, and then select a Floor.

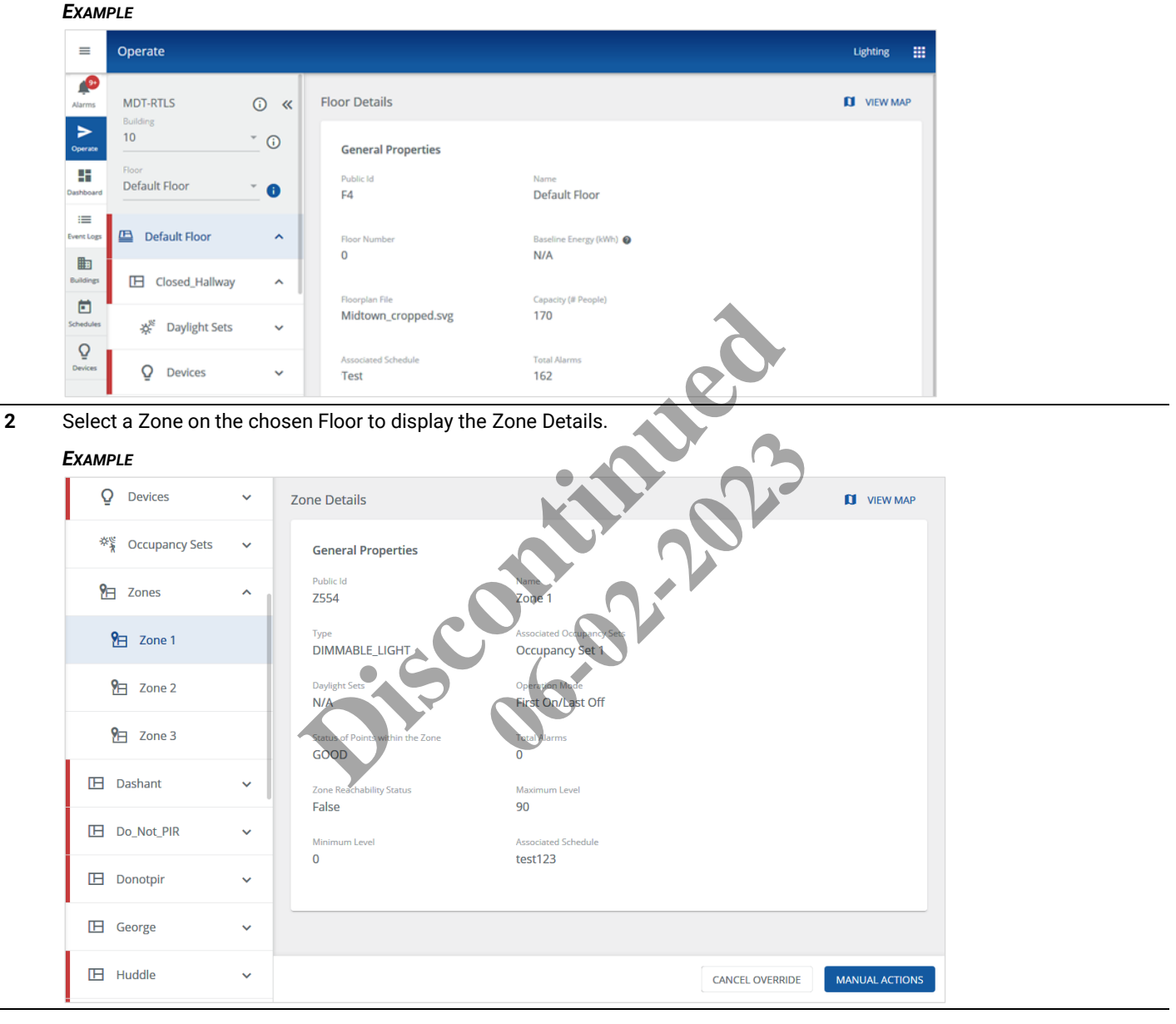

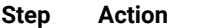

- **3** Click **Manual Actions**, then set the Zone Status to **On** or **Off**, and then
	- Click **High Priority** with a Duration value (shown below), or
	- Click **Until Next Event** with a Fade Rate value

#### *NOTE*

*You can access the override controls below on the Zone Details panel of a Floor Map (if configured).*

#### *EXAMPLE*

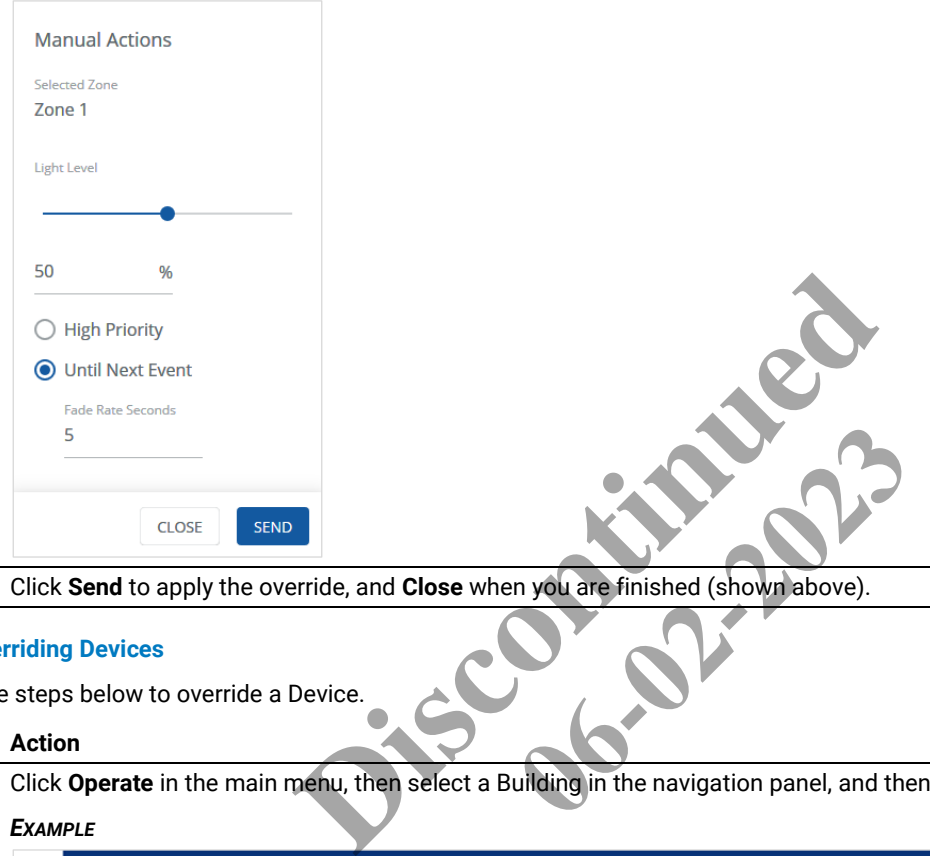

**4** Click **Send** to apply the override, and **Close** when you are finished (shown above).

#### <span id="page-27-0"></span>**4.7 – Overriding Devices**

Follow the steps below to override a Device.

#### **Step Action**

**1** Click **Operate** in the main menu, then select a Building in the navigation panel, and then select a Floor.

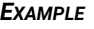

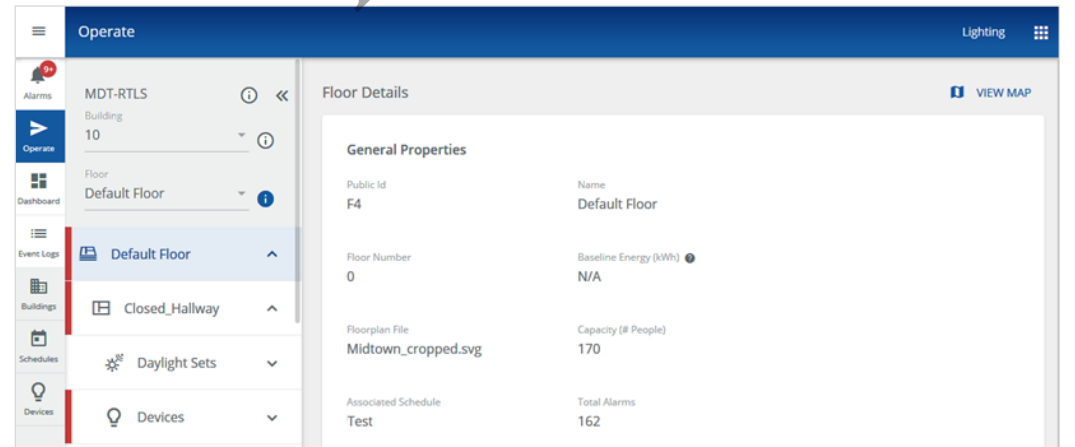

**2** Select a Device on the selected Floor to display the Device Details.

#### *EXAMPLE*

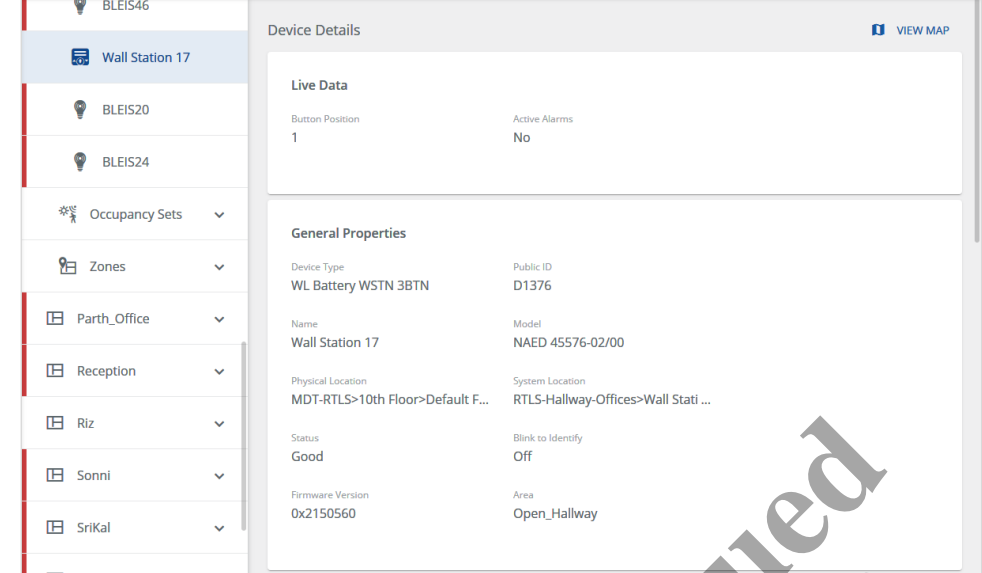

**3** Click **Override**, then drag the Light Level slider or enter a percentage value, then enter a Duration value.

#### *NOTE*

*You can access the override controls below on the Device Details panel of a Floor Map (if configured).*

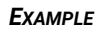

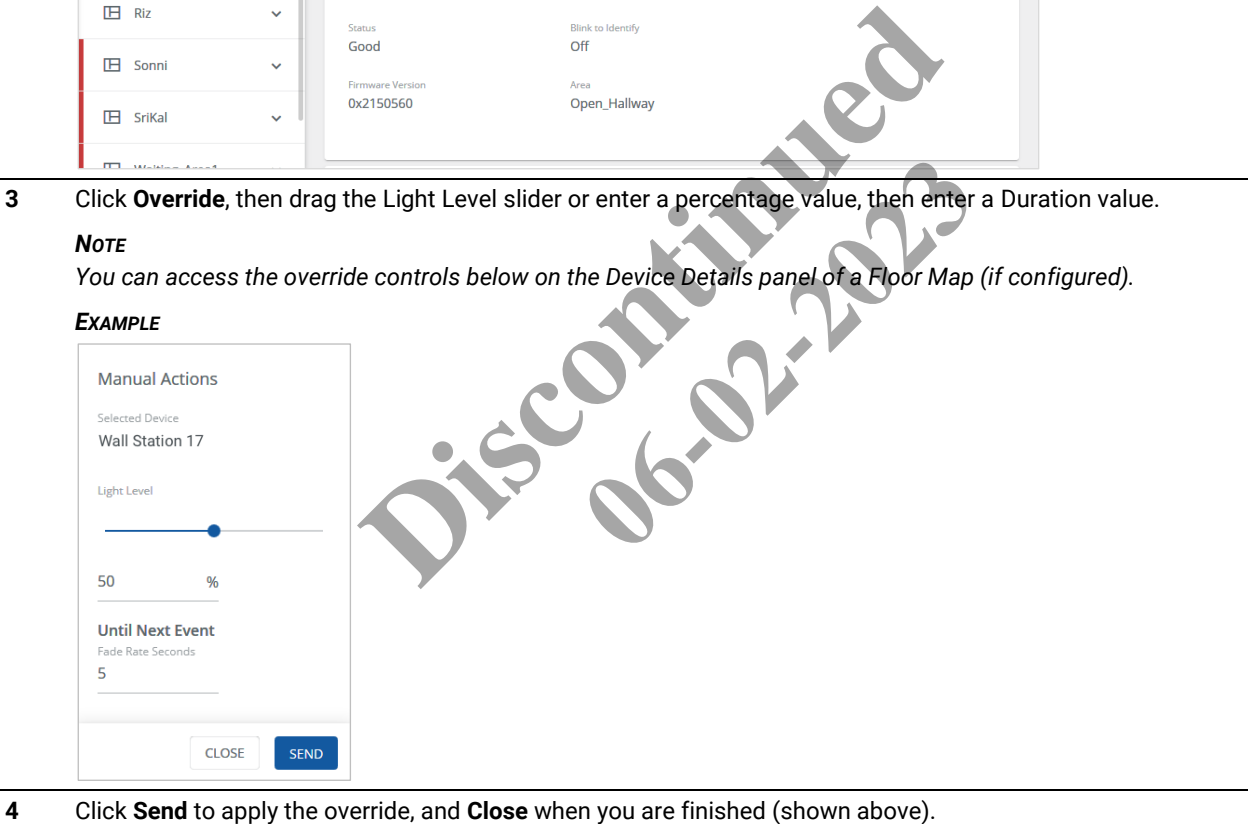

# <span id="page-29-0"></span>**5 – Using the Energy Dashboard**

This chapter describes the energy monitoring features available in the Trellix Lighting Dashboard.

#### *NOTE*

*See* [Logging into Trellix](#page-10-3) Lighting *if you are not familiar with accessing Trellix Lighting.*

#### <span id="page-29-1"></span>**5.1 – The Energy Dashboard Page**

The Energy Dashboard provides insight into building lighting and receptacle energy use (measured and calculated). The layout of the Energy Dashboard page is shown below.

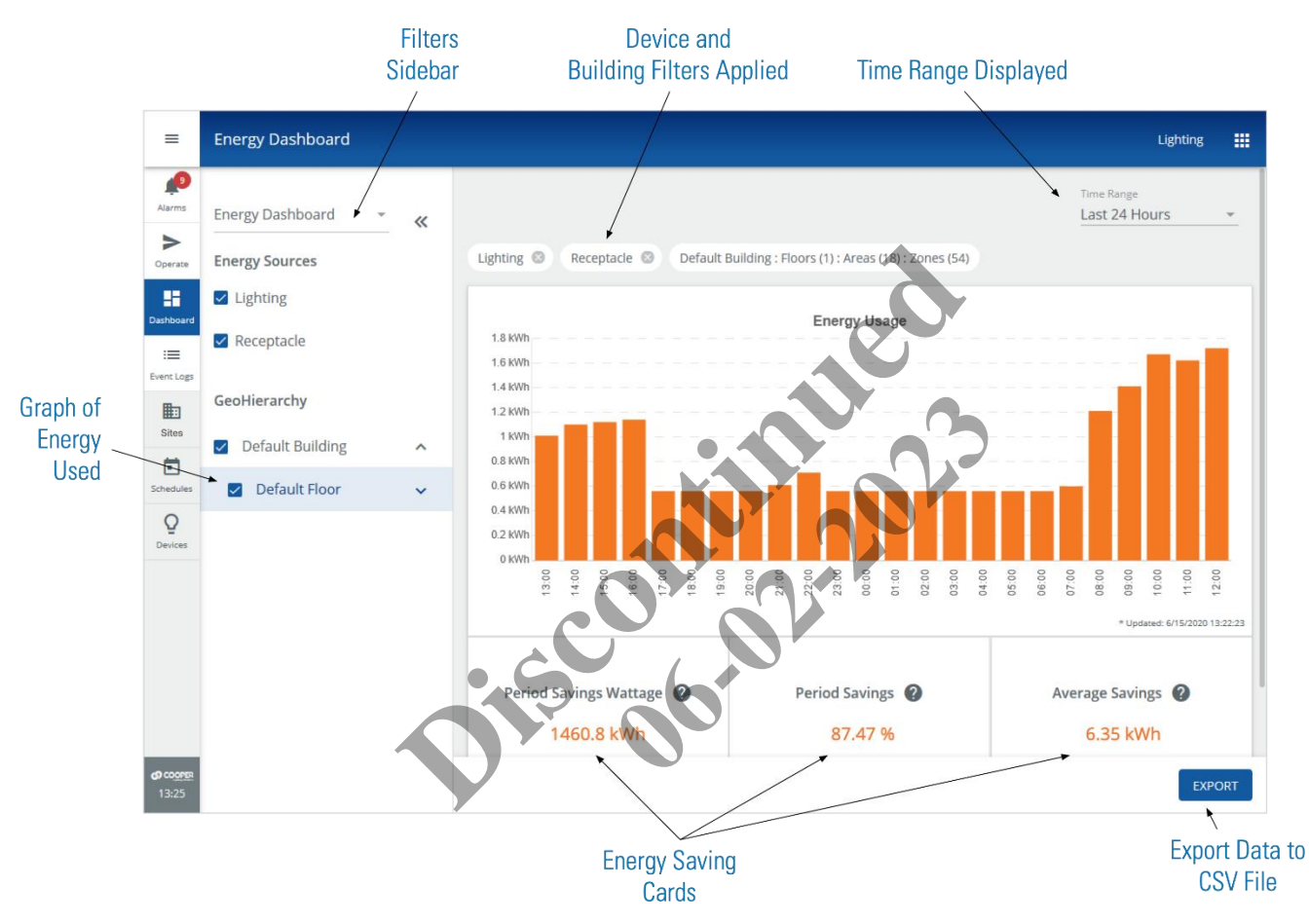

#### <span id="page-29-2"></span>**5.2 – Key Features**

The key features of the Energy Dashboard are described in the table that follows.

#### **About Baseline Energy**

Note the following when viewing the Energy Savings Cards:

- The Baseline Energy for a floor is configured in the Floor properties, as described in the *Trellix System Configuration Guide*
- If no Baseline Energy is defined for the selected floors, the Savings Card values will not be calculated, and N/A will be displayed
- An asterisk (\*) value indicates the displayed data may contain missing or unreliable data

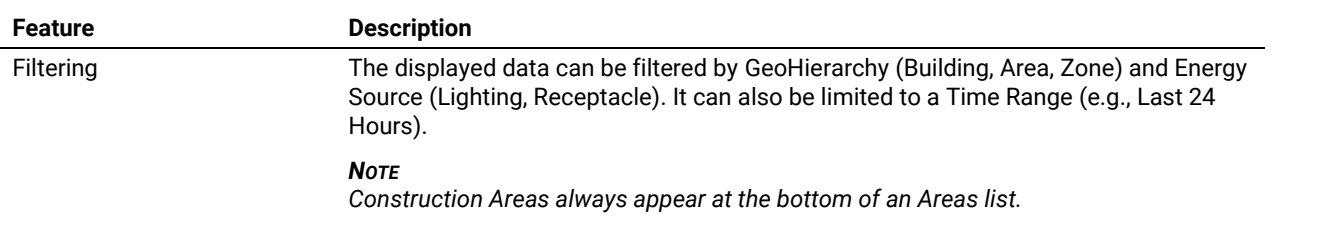

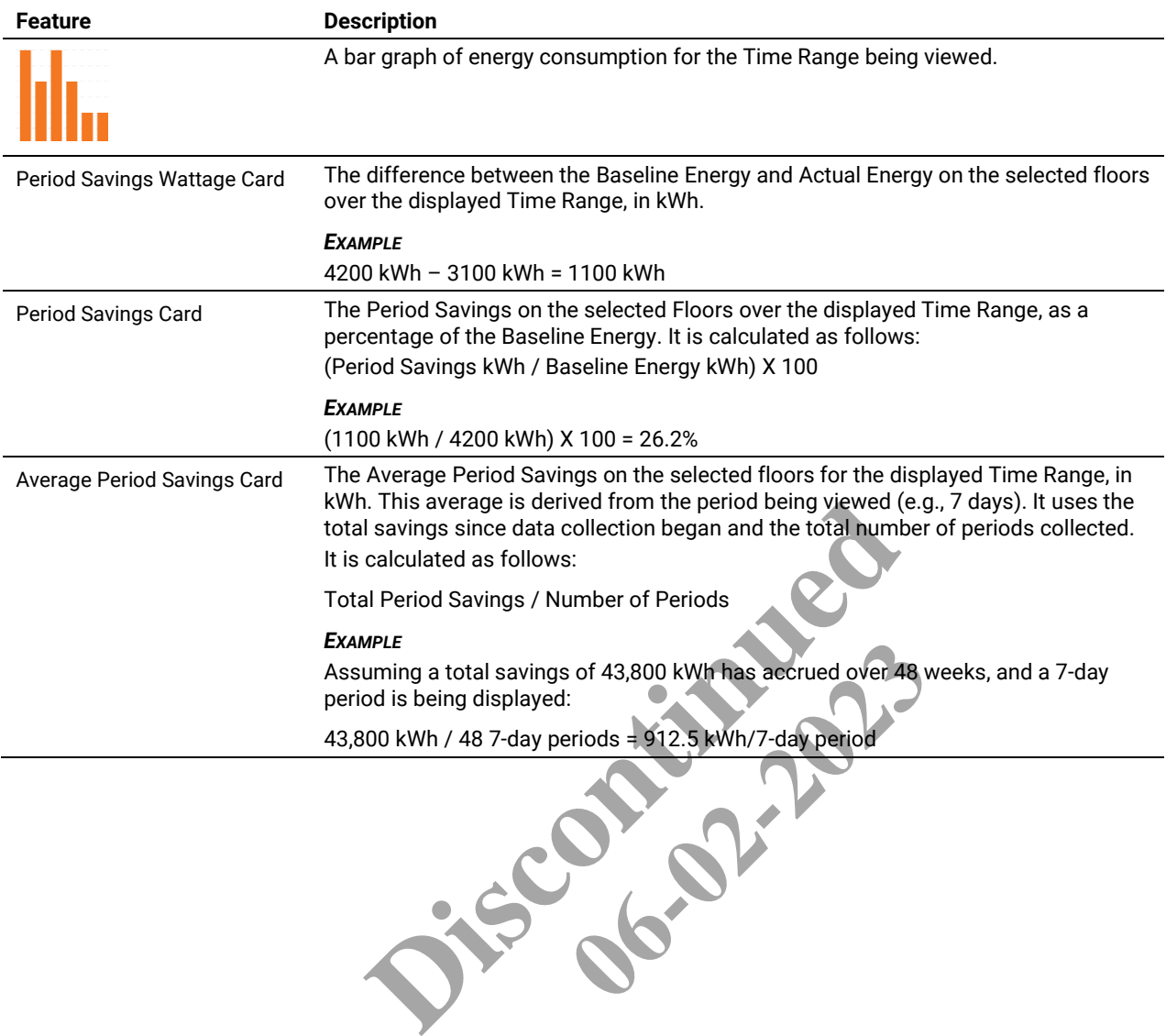

#### <span id="page-31-0"></span>**5.3 – Viewing Energy Data**

Follow the steps below to view the data available in the Energy Dashboard.

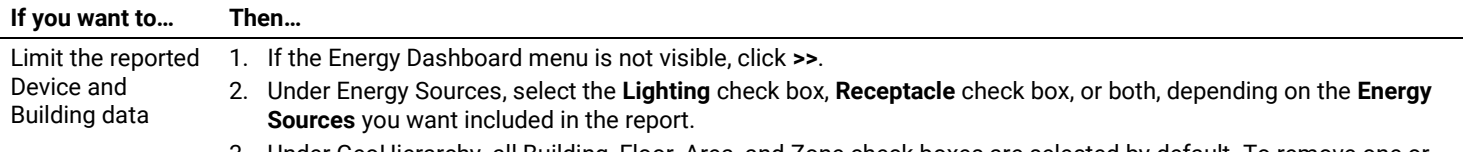

- 3. Under GeoHierarchy, all Building, Floor, Area, and Zone check boxes are selected by default. To remove one or more of them from the report, deselect their check boxes.
- 4. Click << to collapse the menu. The selections are shown above the Energy Usage Chart. Click  $\bigotimes$  to remove the Lighting or Receptacle filter.

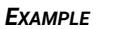

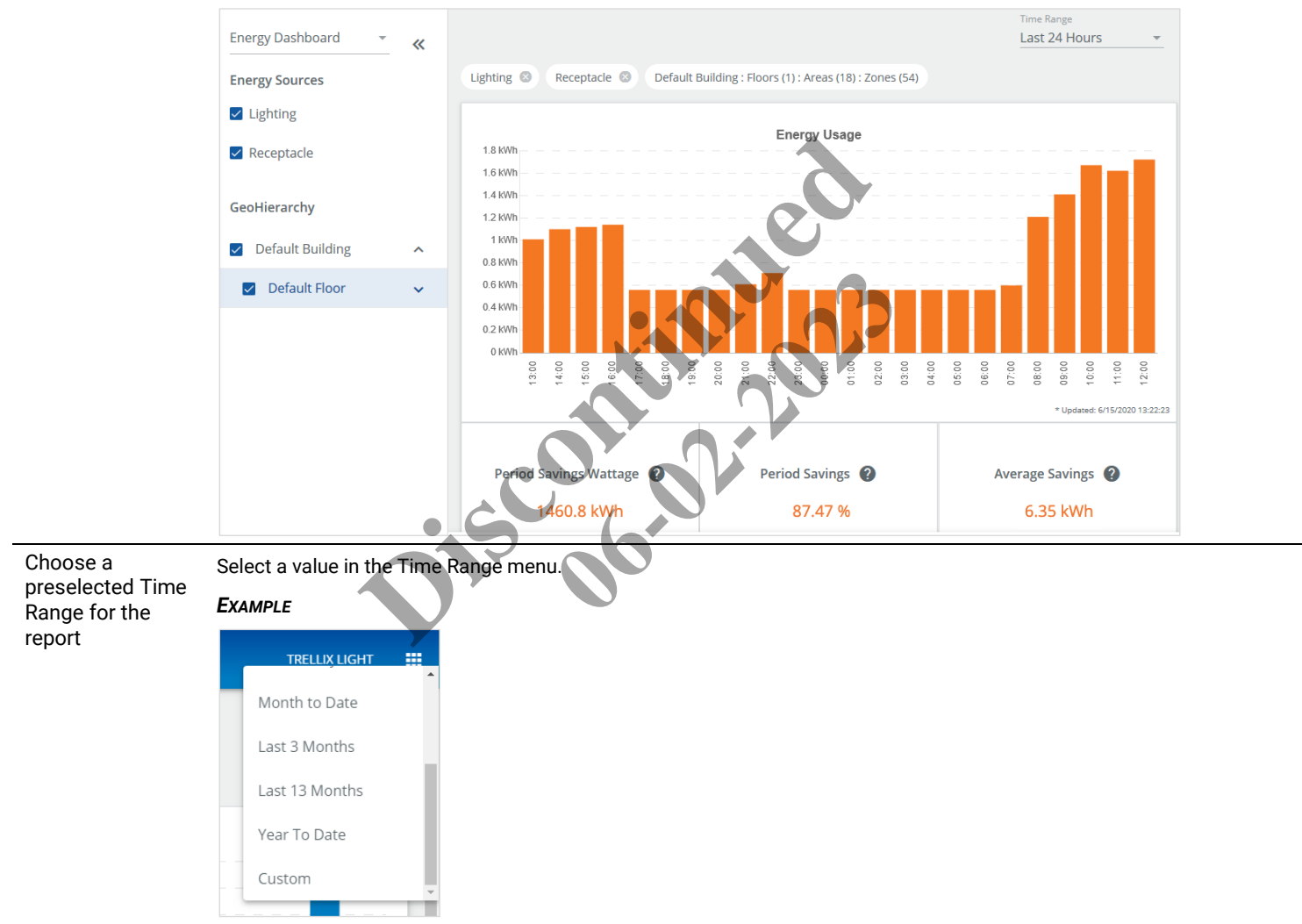

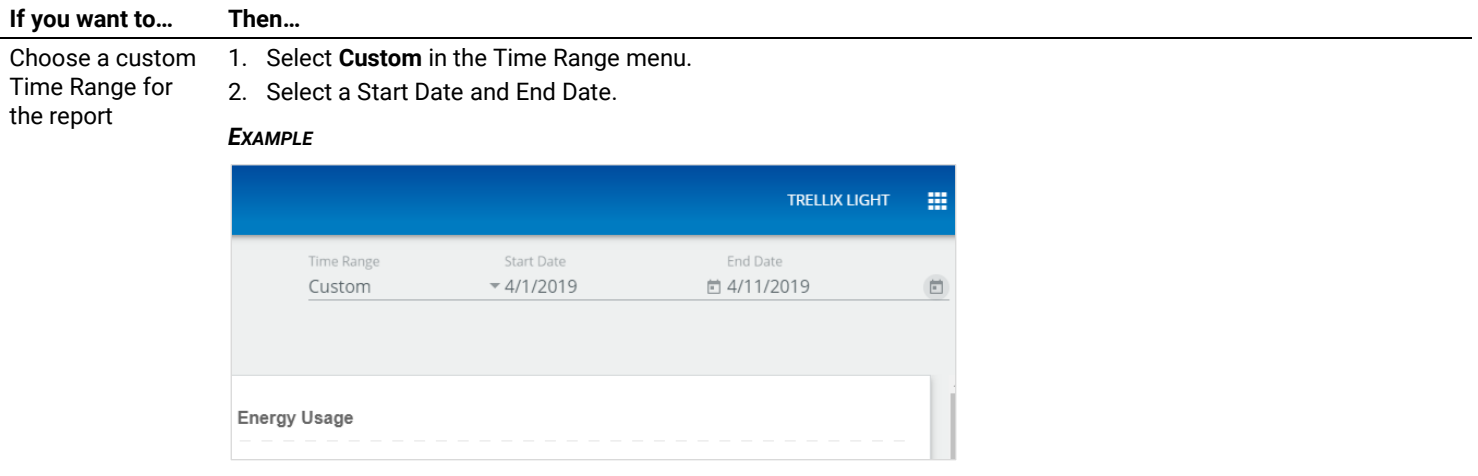

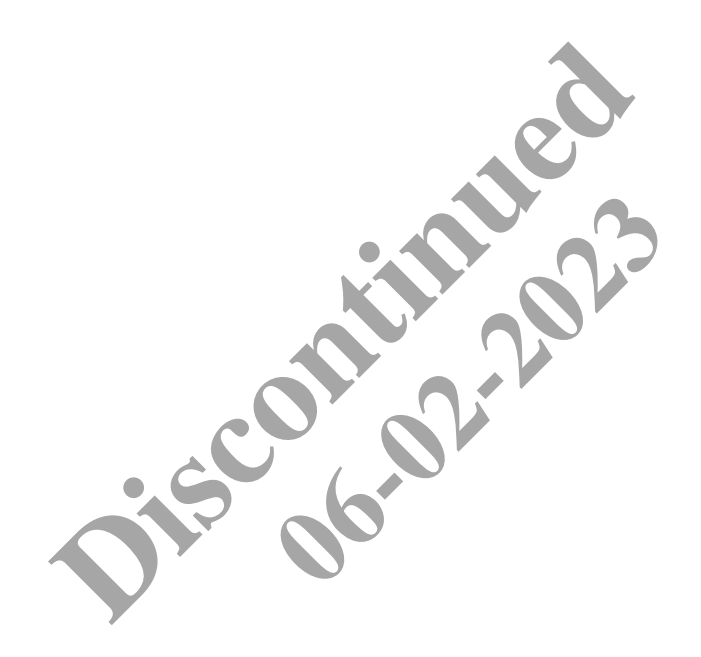

# <span id="page-33-0"></span>**6 – Using the Occupancy Dashboard**

This chapter describes the occupancy monitoring features available in the Trellix Lighting Dashboard.

#### *NOTE*

*See* [Logging into Trellix](#page-10-3) Lighting *if you are not familiar with accessing Trellix Lighting.*

#### <span id="page-33-1"></span>**6.1 – The Occupancy Dashboard Page**

The Occupancy Dashboard provides insight into the use of building spaces. The diagram below illustrates some of the available features.

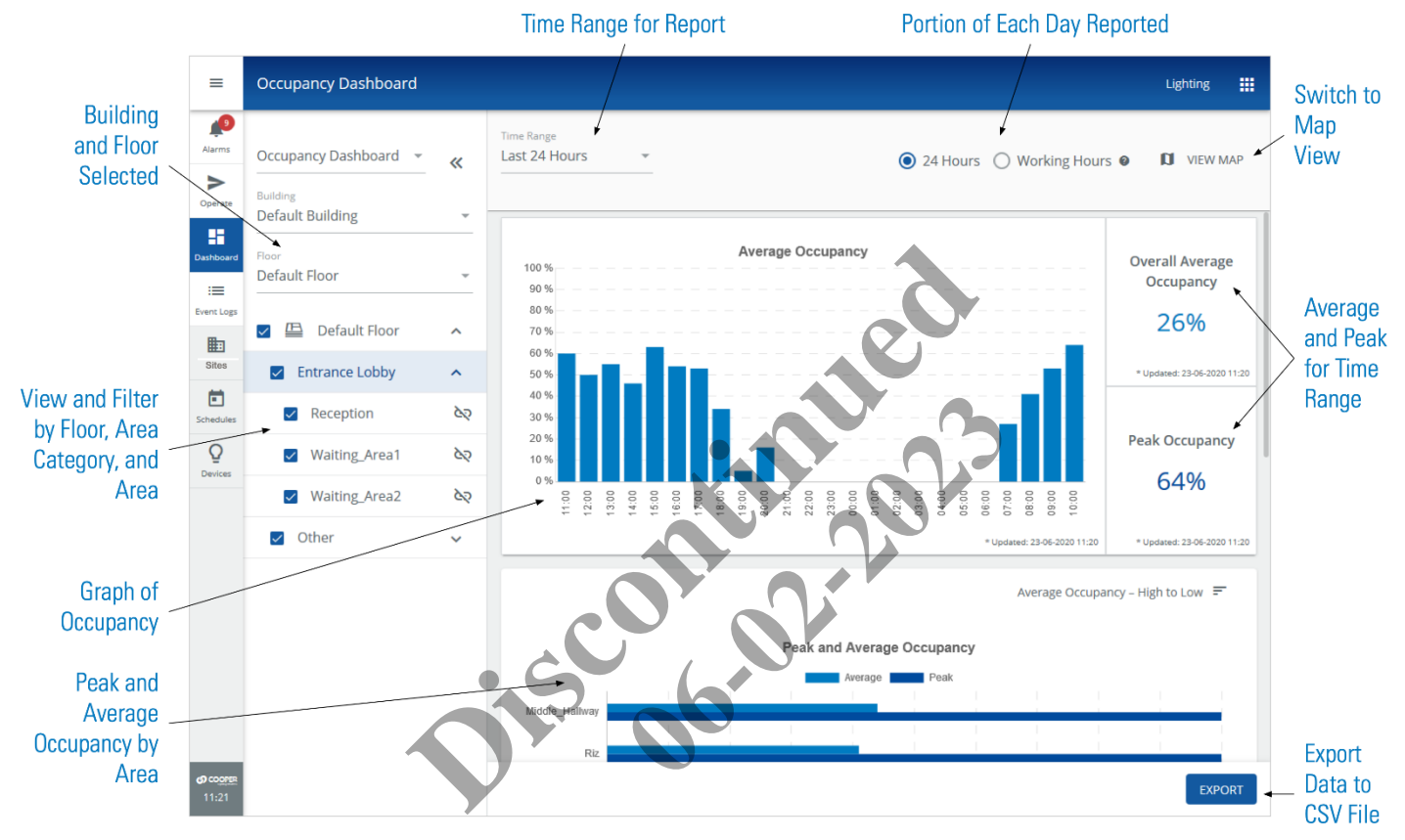

#### <span id="page-33-2"></span>**6.2 – How Occupancy Percentage is Calculated**

The Occupancy percentage is determined by the proportion of the sensors in a space that detect motion and for how long. The sensors have a configurable delay period to provide more meaningful results, so that is also a factor. If the delay is 10 minutes, for example, once a sensor detects motion it will continue to report occupancy for 10 minutes *after* it stops detecting motion. The following example describes how the occupancy percentage is calculated.

#### **Example**

Take a conference room with 10 sensors, as illustrated below. All sensors are configured with a 20-minute time delay. At 9 AM the room is empty and none of the sensors have detected any motion. The occupancy percentage at that moment is 0/10 or 0%.

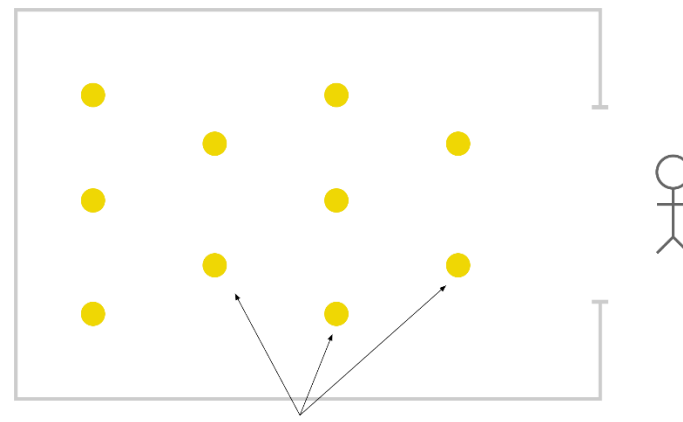

Next, say someone enters the room at 9:05 AM and 2 of the 10 sensors detect their presence, as shown below. The occupancy rate at that moment (9:05 AM) is now 2/10 or 20%.

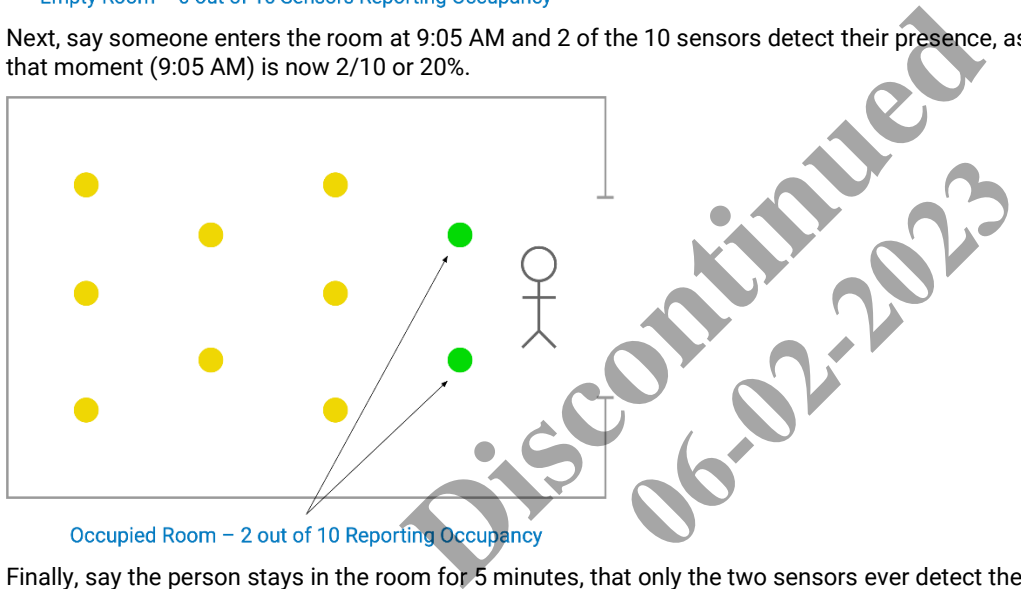

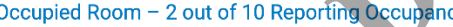

Finally, say the person stays in the room for 5 minutes, that only the two sensors ever detect their presence, and that no one else enters the room before 10 AM. As illustrated below, when we include the 20-minute configured sensor delay, the occupancy for that hour would be determined as 25 minutes out of 60, as reported by 2 out of 10 sensors. The percentage calculation would be **25/60 x 2/10 = 8.33%**.

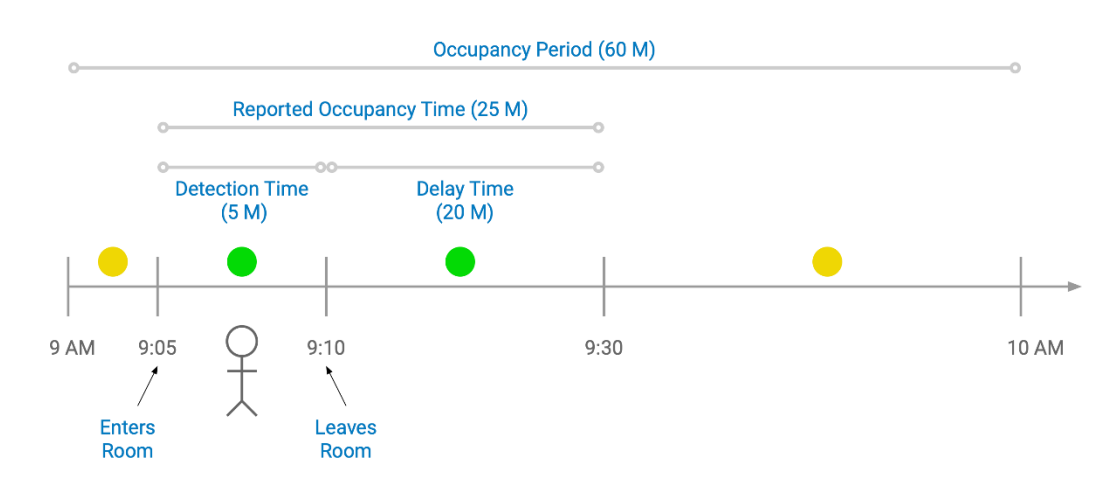

#### <span id="page-35-0"></span>**6.3 – Key Features**

The key features of the Occupancy Dashboard are described in the table below.

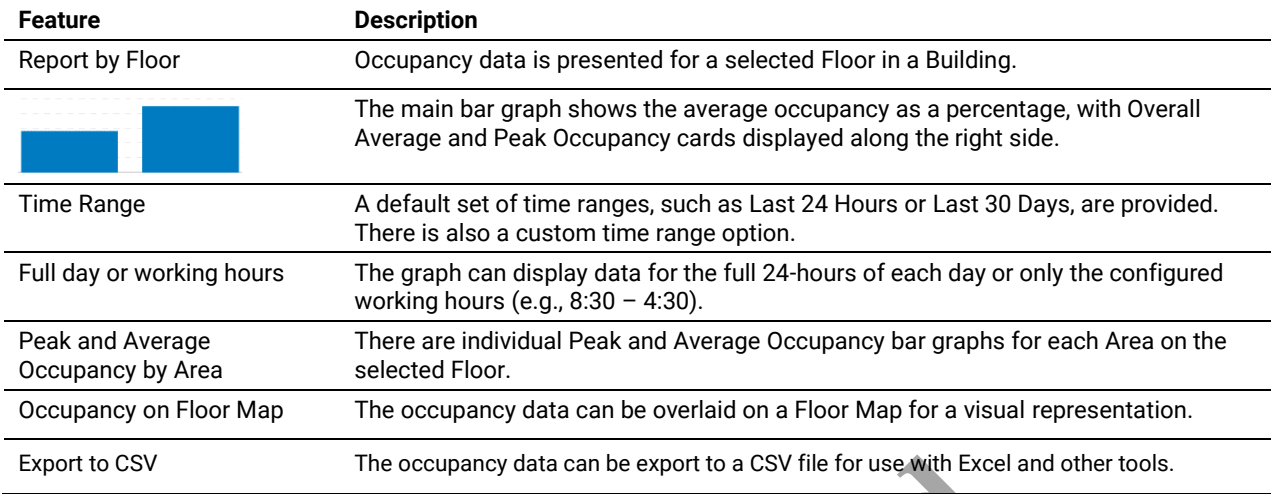

#### <span id="page-35-1"></span>**6.4 – Viewing Occupancy Data**

Follow the steps below to view the data available in the Occupancy Dashboard.

#### *NOTE*

*An asterisk (\*) value indicates the displayed data may contain missing or unreliable data.*

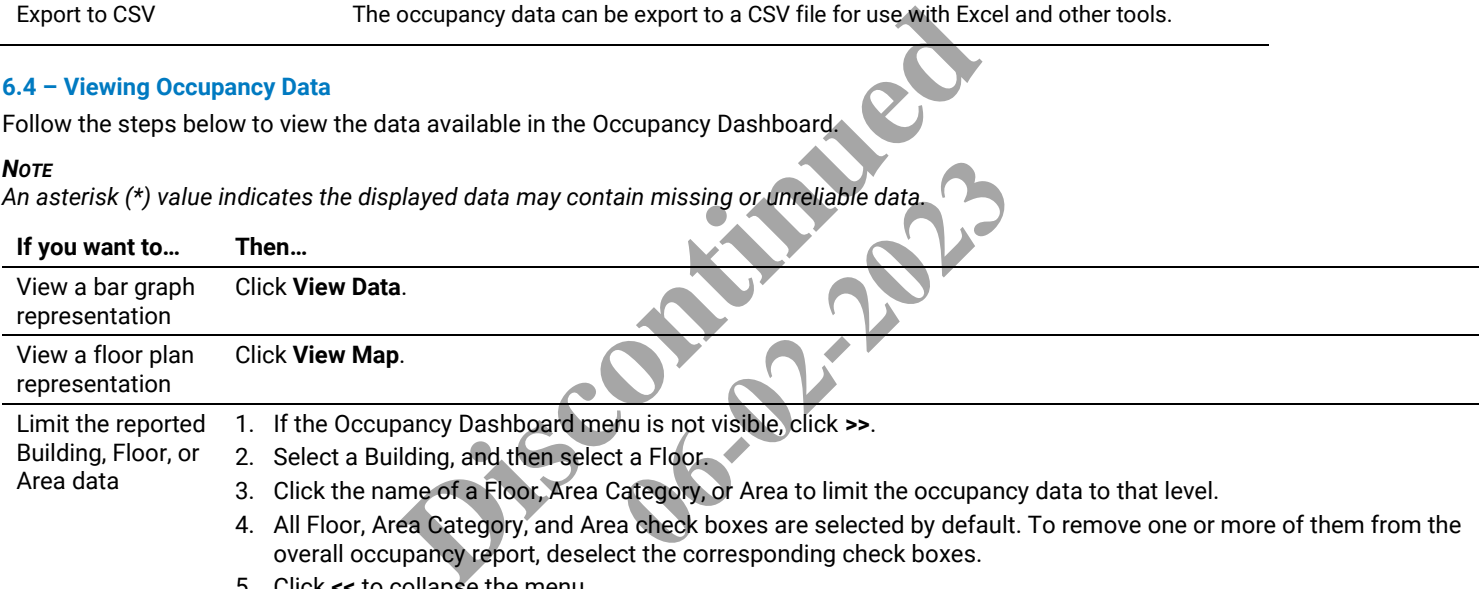

5. Click **<<** to collapse the menu.

#### *EXAMPLE*

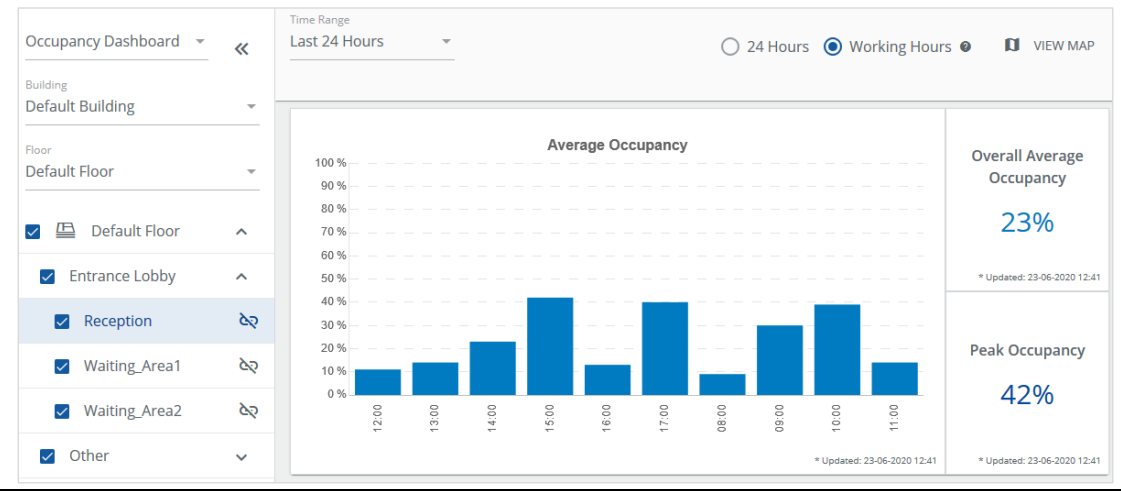

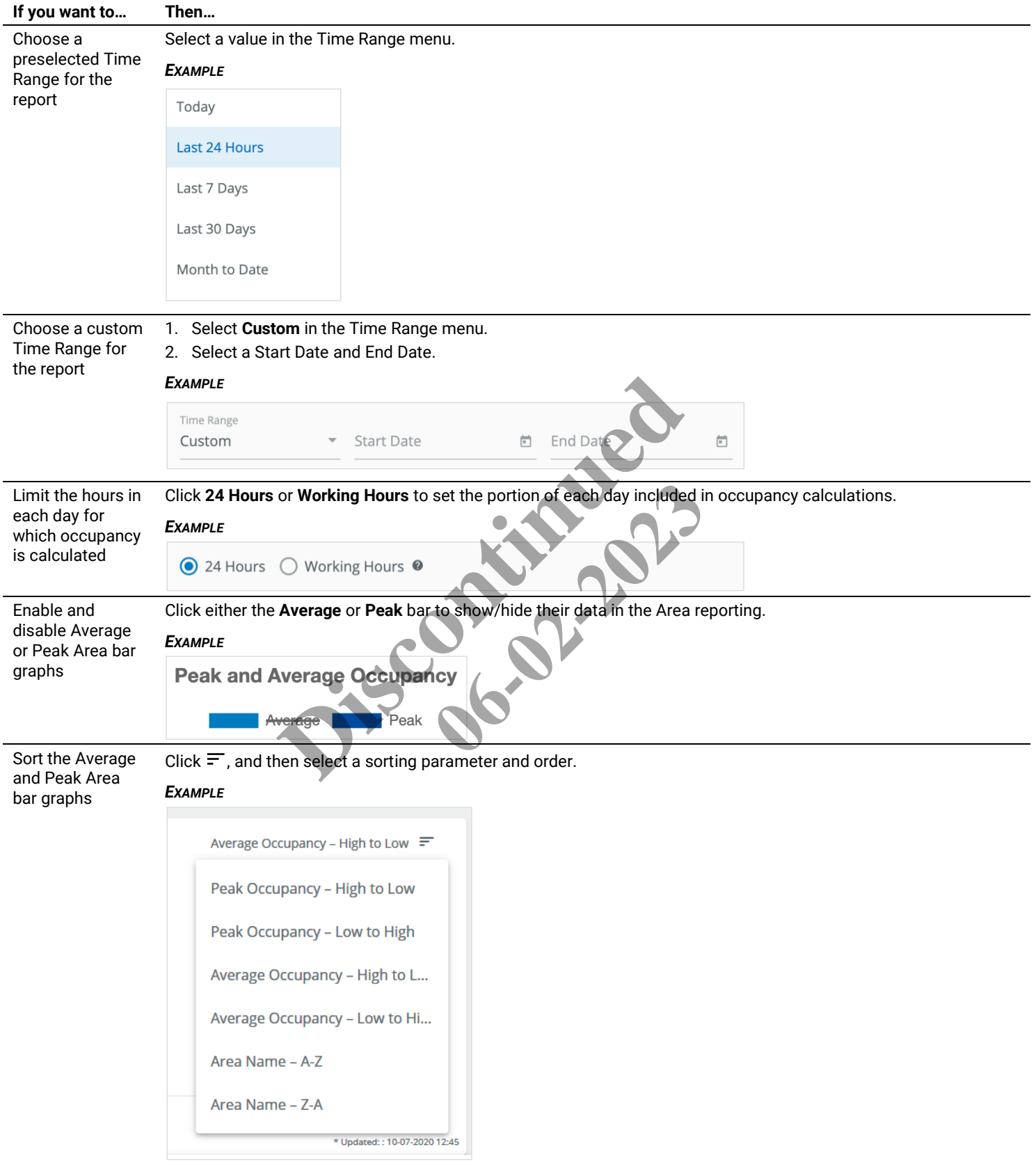

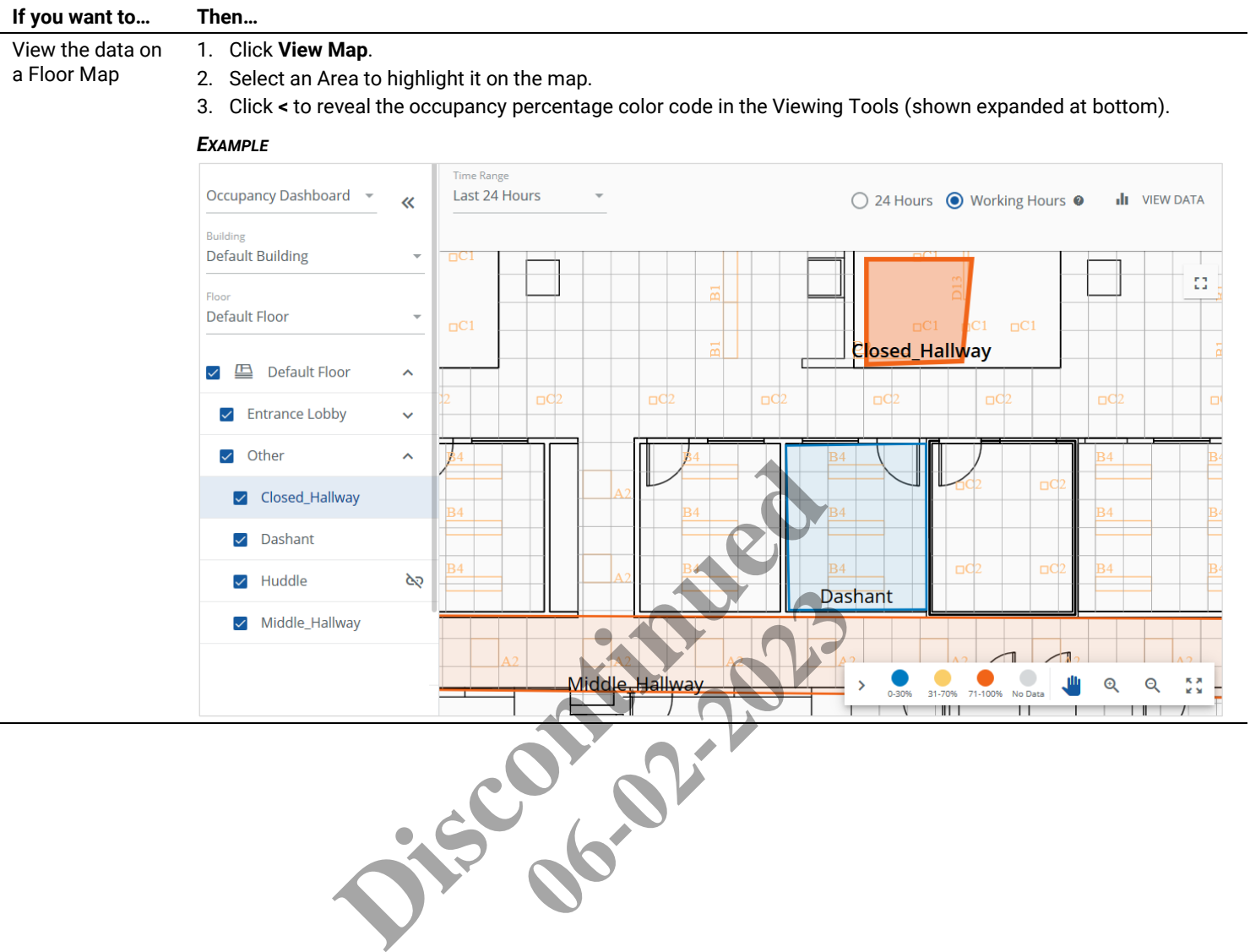

# <span id="page-38-0"></span>**7 – Exporting Alarm, Energy, Occupancy, and Event Data**

The following procedure describes how to export alarm, energy, occupancy, and event data.

#### *NOTES*

- *Energy and Occupancy data are not available in PDF format*
- *Comments are not included in the exported data*
- *The display or download of a file will depend on the Web browser you are using and how it is configured*

#### <span id="page-38-1"></span>**7.1 – Exporting**

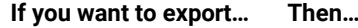

- Alarm data 1. Click **Alarms** in the main menu.
	- 2. Check that only Filters you want are currently applied (as described in *Managing Alarms [and Events](#page-12-0)*).
	- 3. Click **Export Alarms**, and then select the format (**PDF** or **Excel**).

#### *EXAMPLE*

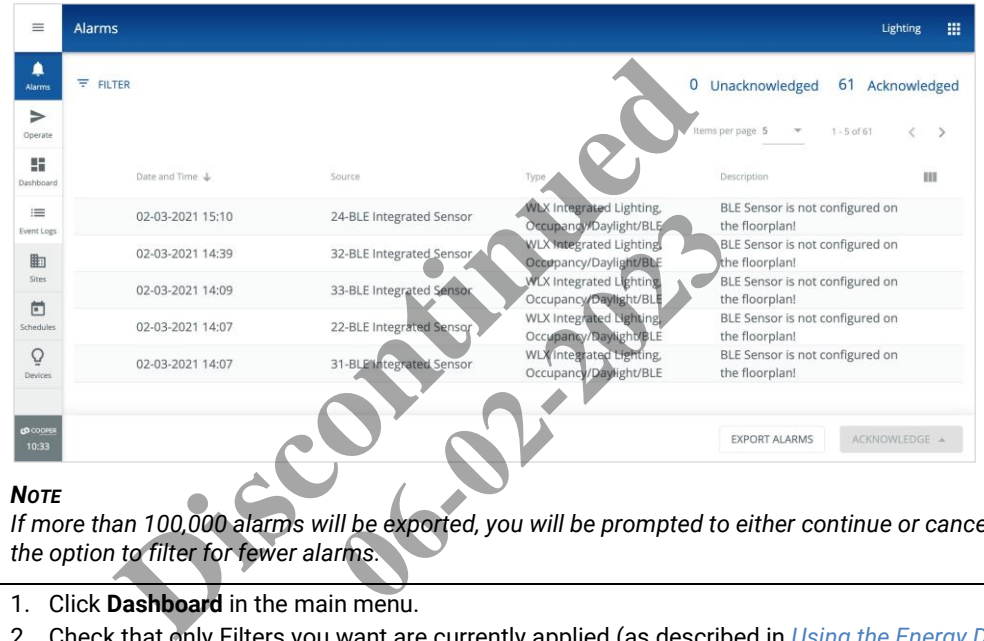

#### *NOTE*

*If more than 100,000 alarms will be exported, you will be prompted to either continue or cancel. This provides the option to filter for fewer alarms.*

- Energy data 1. Click **Dashboard** in the main menu.
	- 2. Check that only Filters you want are currently applied (as described in *[Using the Energy Dashboard](#page-29-0)*).
	- 3. Click **Export**.

#### *EXAMPLE*

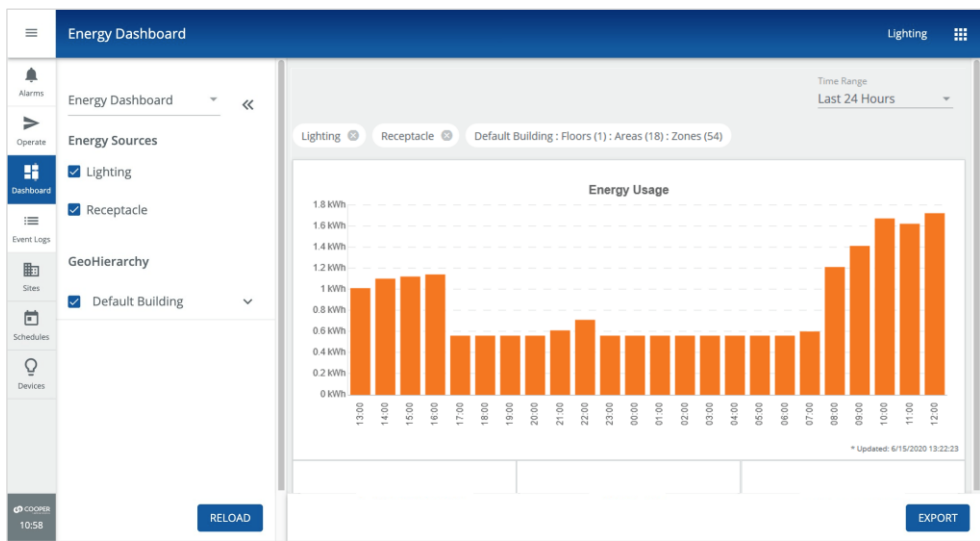

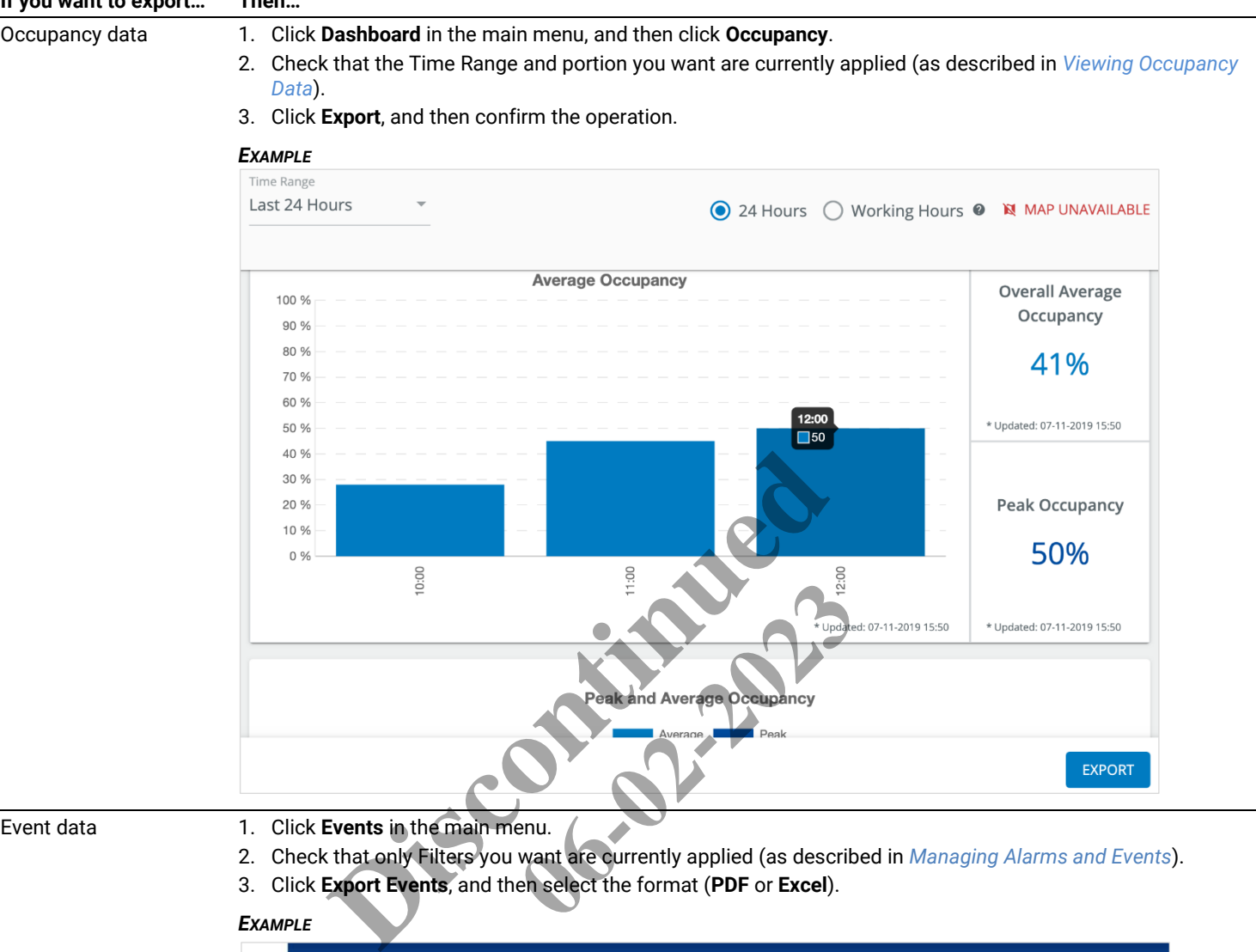

### **If you want to export… Then…**

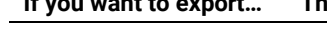

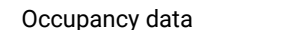

- Event data 1. Click **Events** in the main menu.
	- 2. Check that only Filters you want are currently applied (as described in *Managing Alarms [and Events](#page-12-0)*).
	- 3. Click **Export Events**, and then select the format (**PDF** or **Excel**).

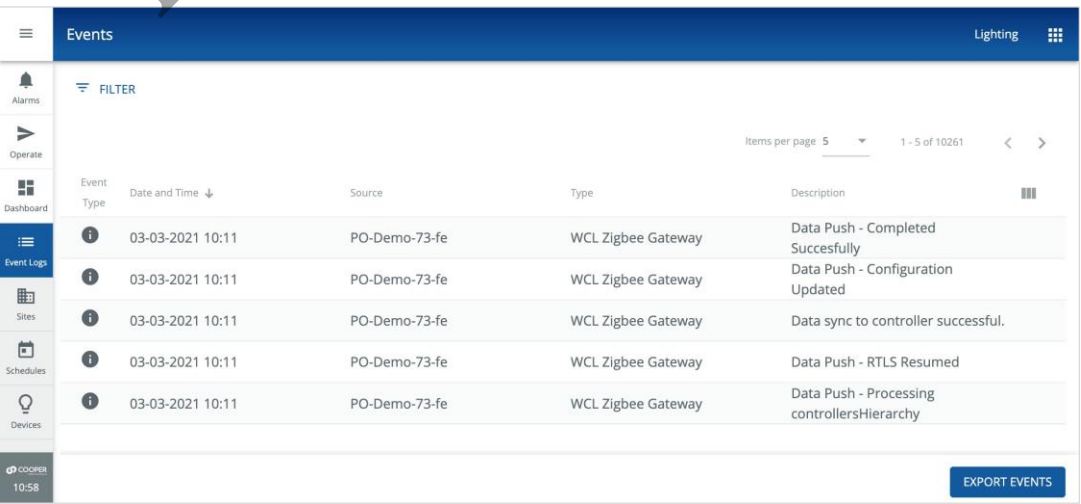

#### **PDF and Excel Examples**

The images below show examples of exported Trellix Energy and Occupancy data in CSV/Excel format.

### **Excel (Energy Data)**

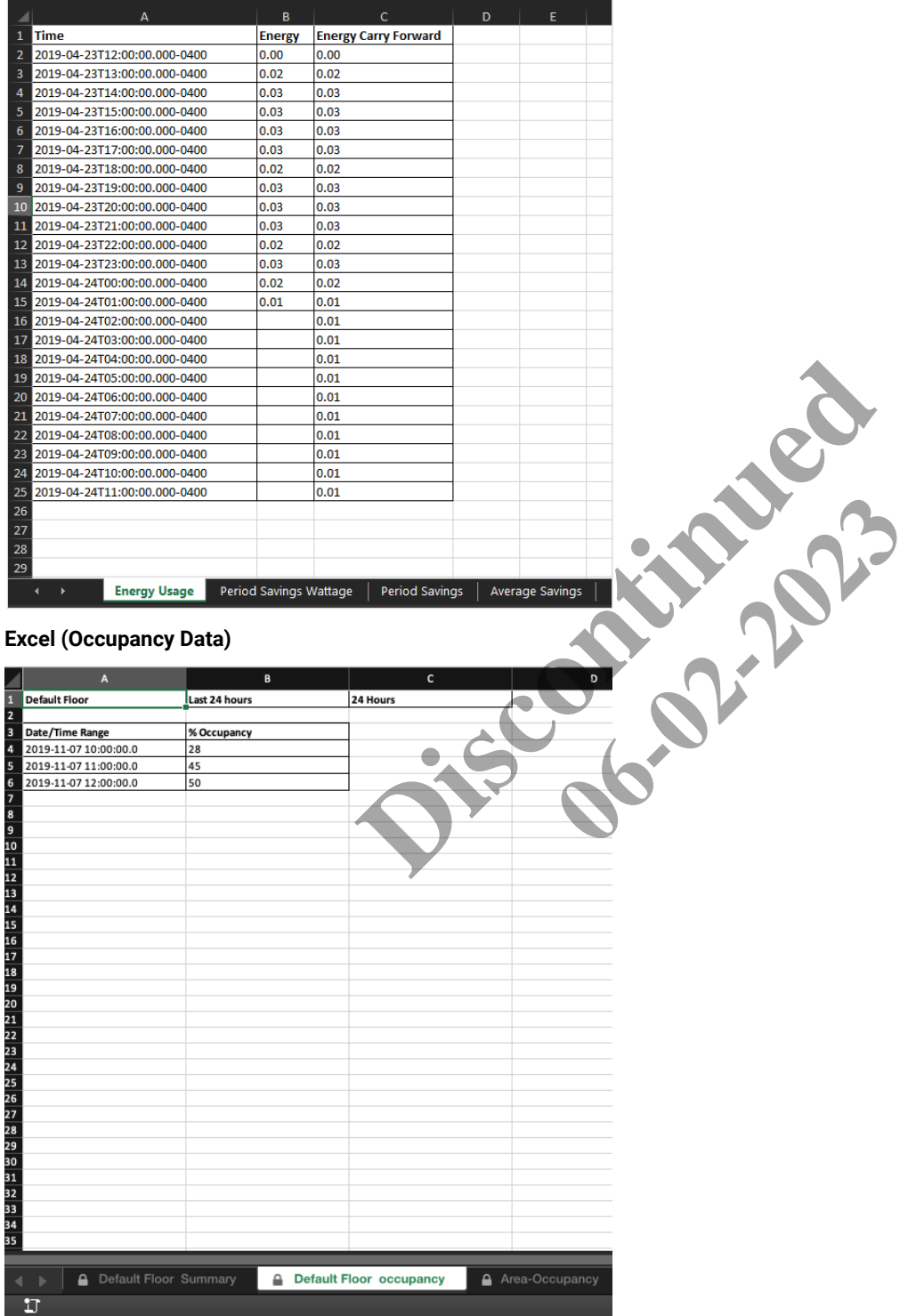

### **PDF (Event Data)**

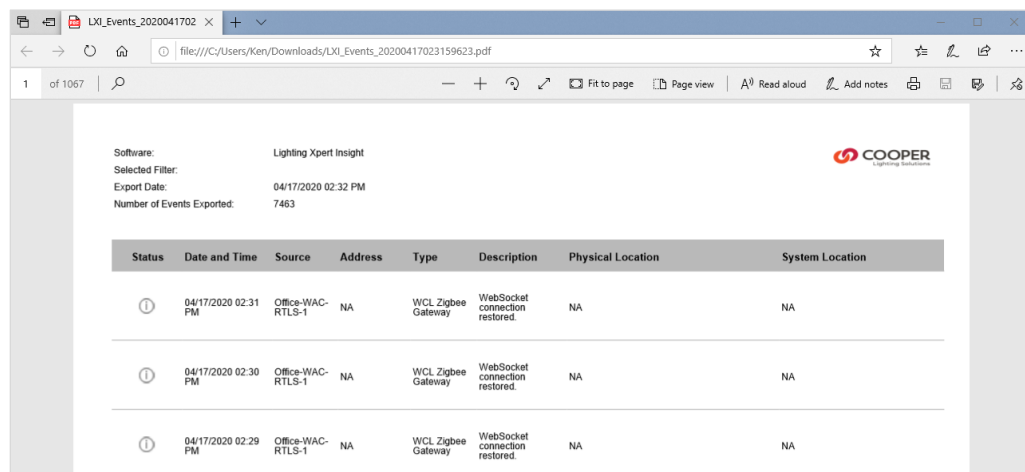

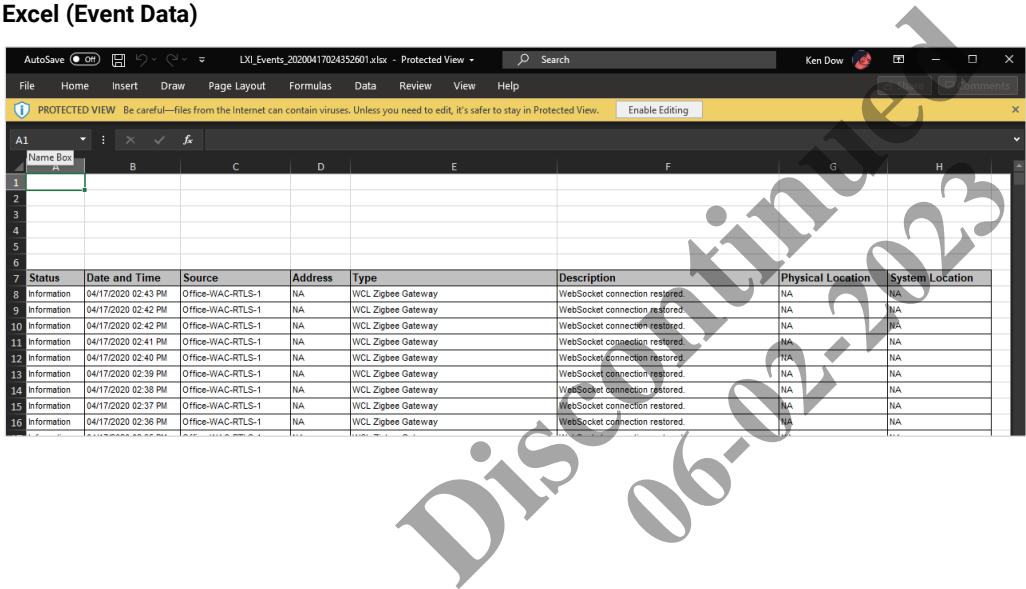

# <span id="page-42-0"></span>**8 – Managing Schedules**

The following procedure describes how to view, filter, search, and commit schedule data. The image below shows the Schedules page.

#### <span id="page-42-1"></span>**8.1 – Filtering the Displayed Schedules**

Follow the steps below to filter the schedules that appear in the Calendar view.

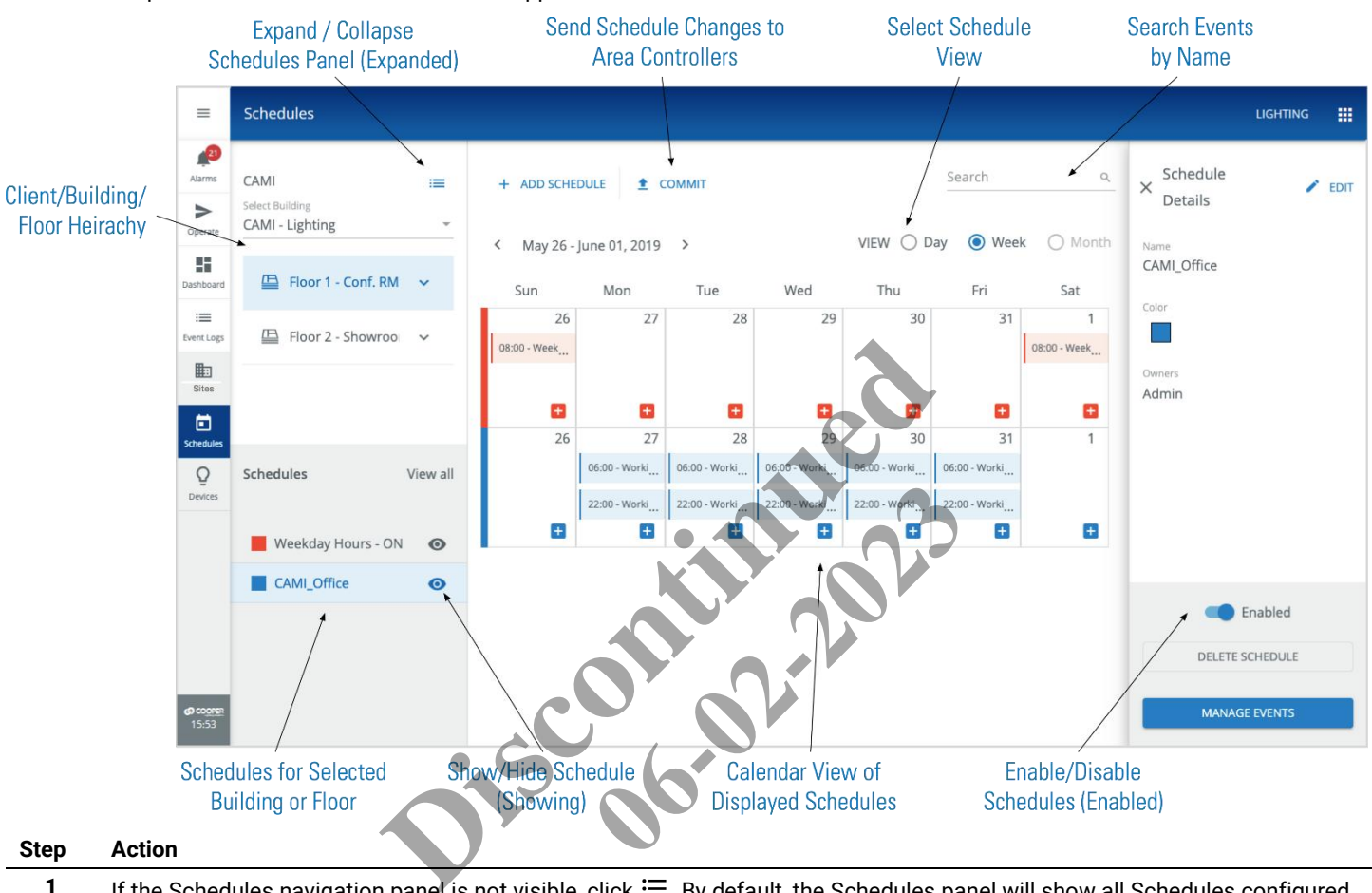

**Step Action**

1 If the Schedules navigation panel is not visible, click  $\Xi$ . By default, the Schedules panel will show all Schedules configured on this Trellix Core.

#### *EXAMPLE*

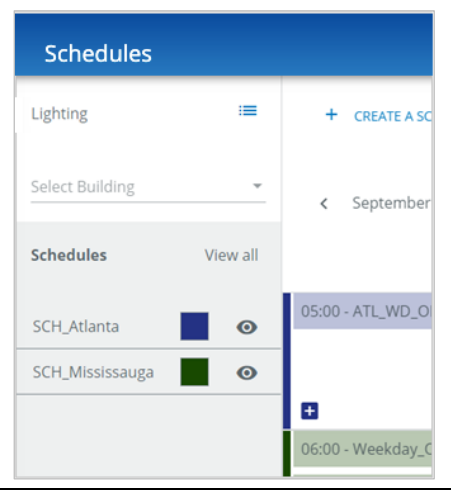

**2** To limit the displayed Schedules to a specific Building, click **Select Building**, and then choose a Building from the list.

#### *NOTE*

*All Floors for the selected Building will be shown.*

#### *EXAMPLE*

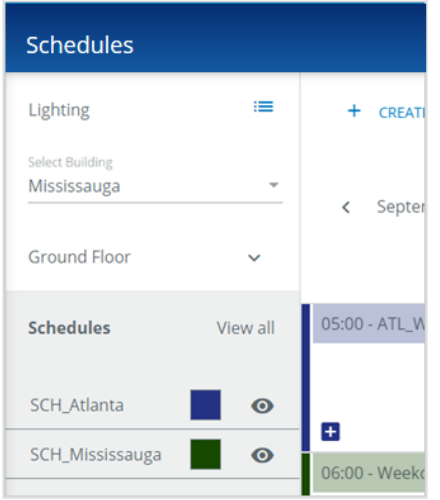

**3** To limit the displayed Schedules to a specific Floor, click the Floor name.

#### *NOTE*

*All Areas for the selected Floor will be shown.*

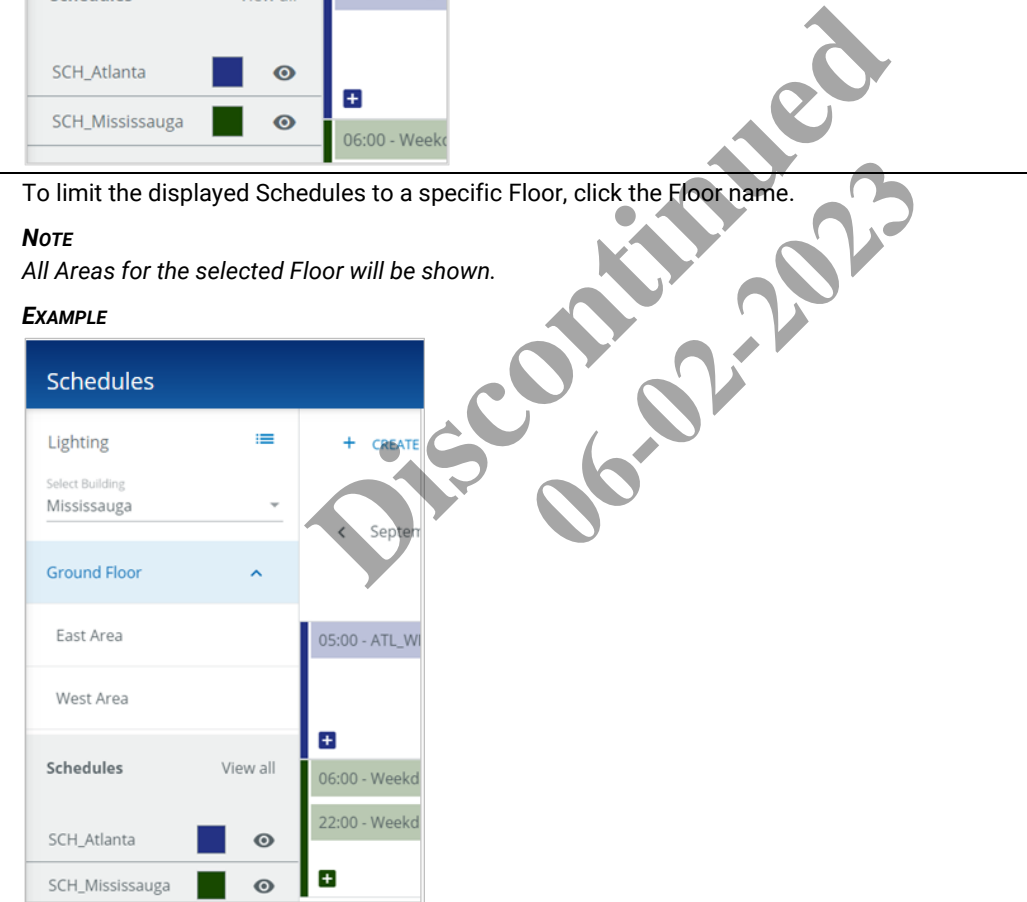

**4** To limit the displayed Schedules to a specific Area, click the Area name.

#### *EXAMPLE*

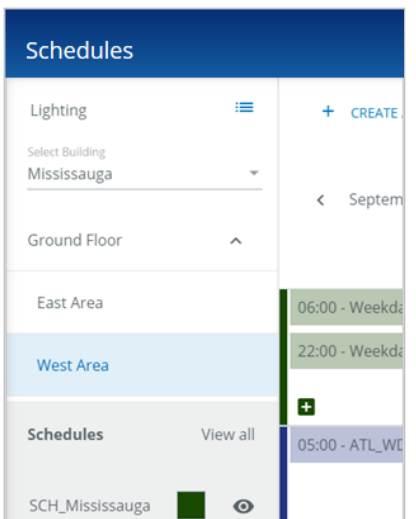

**5** To hide or show a specific Schedule, click  $\bullet$  beside it.

#### *TIP*

*Use the View All / Hide All toggle link in combination with when working with many schedules.*

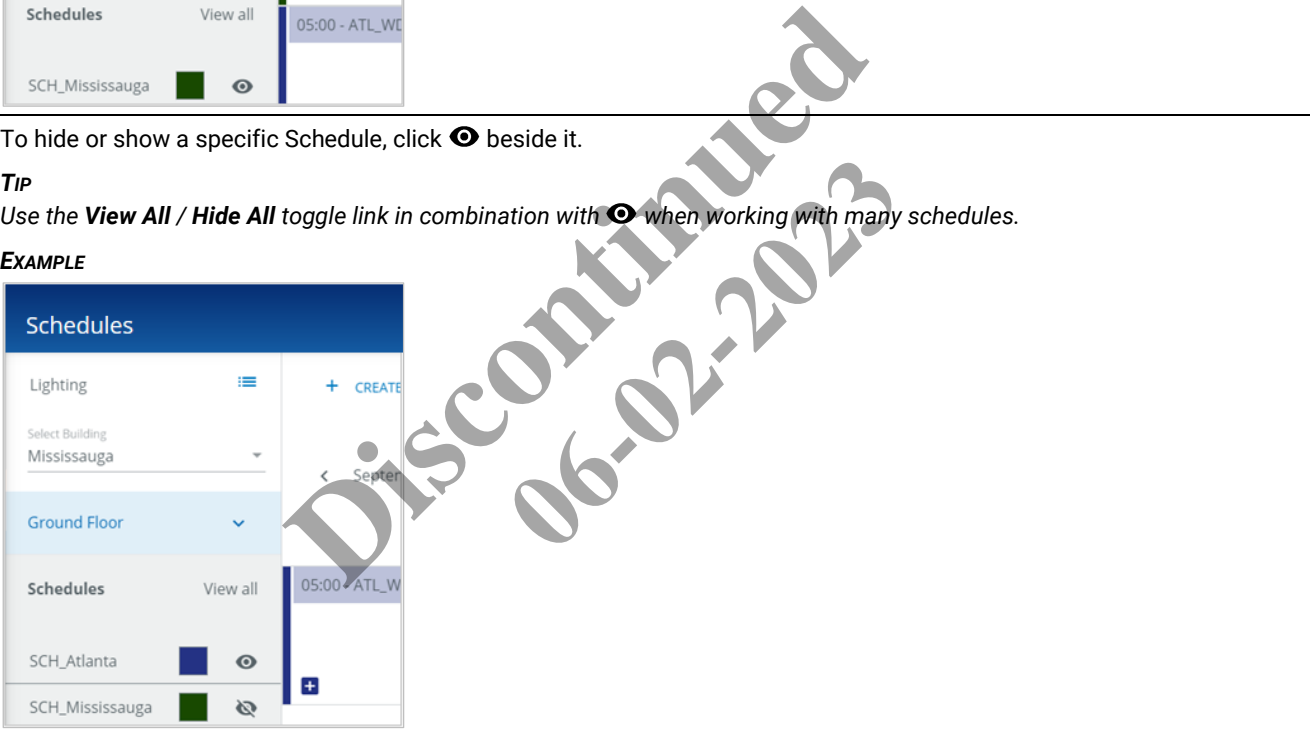

#### <span id="page-45-0"></span>**8.2 – Browsing the Calendar View**

Follow the steps below to search the browse Events in the Calendar view.

#### **Step Action**

**1** When the Schedules page is first displayed, the Calendar View is set to **Day**, and shows all Events for all visible Schedules on the current date.

### *NOTE*

*The Month view is disabled when more than one Schedule is being displayed.*

#### *EXAMPLE*

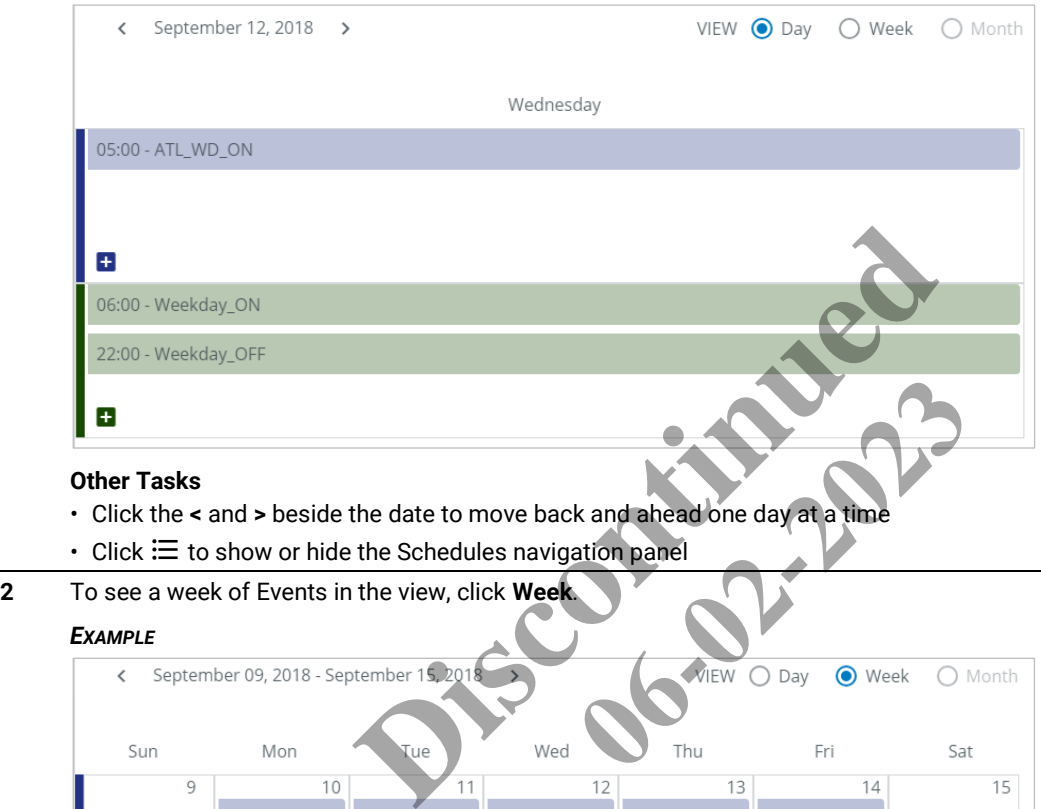

#### *EXAMPLE*

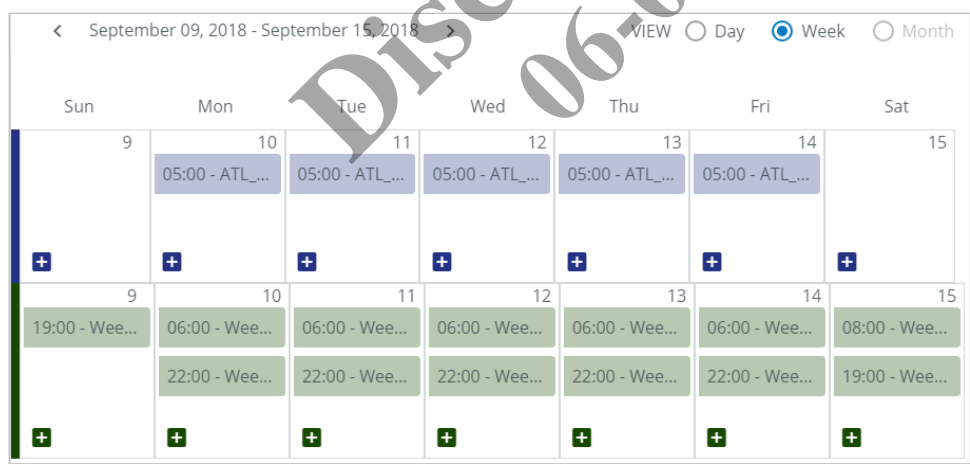

#### *OTHER TASKS*

- Click the **<** and **>** beside the date range to move back and ahead one week at a time
- $\cdot$  Click  $\coloneqq$  to show or hide the Schedules navigation panel

**3** To see a month of events in the view, hide all Schedules except one, and then click **Month**.

#### *TIP*

*Use the View All / Hide All link in combination with*  $\odot$  *when working with many Schedules.* 

#### *EXAMPLE*

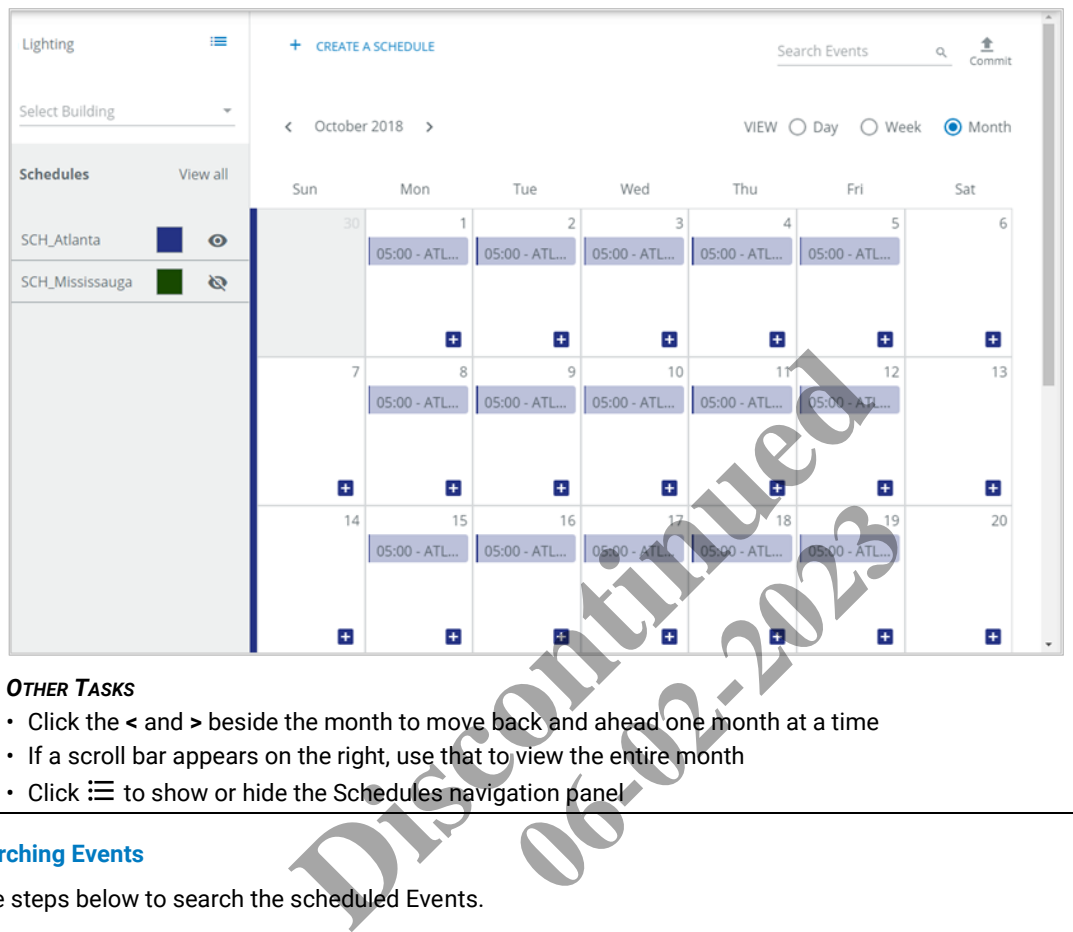

#### *OTHER TASKS*

- Click the **<** and **>** beside the month to move back and ahead one month at a time
- If a scroll bar appears on the right, use that to view the entire month
- $\cdot$  Click  $\equiv$  to show or hide the Schedules navigation panel

#### <span id="page-46-0"></span>**8.3 – Searching Events**

Follow the steps below to search the scheduled Events.

#### **Step Action**

1 Enter the text you are searching for in the Search Events box, and then press Enter or click Q.

#### *EXAMPLE*

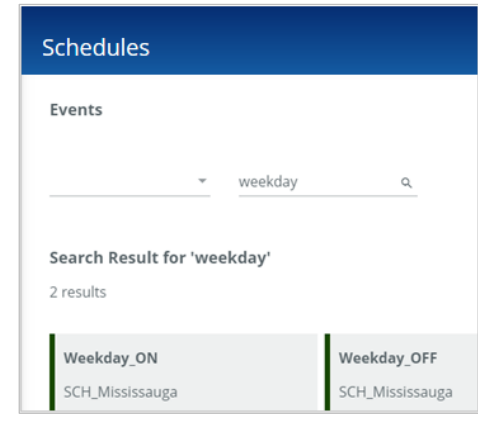

**2** To limit the search to a specific Schedule, select it from the list on the left.

#### *EXAMPLE*

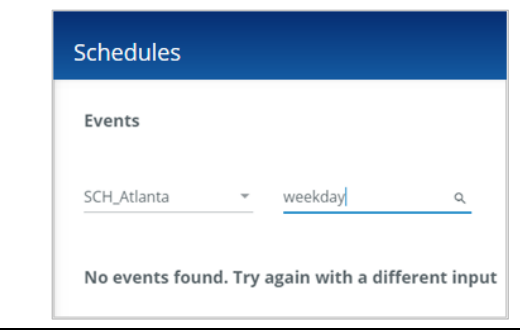

### **3** Click **Clear Results** to return to the Schedules page.

#### <span id="page-47-0"></span>**8.4 – Enabling and Disabling Schedules**

Follow the steps below to enable and disable a Schedule.

#### **Step Action**

**1** Click the Schedule in the navigation sidebar on the left to display the **Schedule Details** panel. The status of the Schedule is indicated by the **Enabled** / **Disabled**) button.

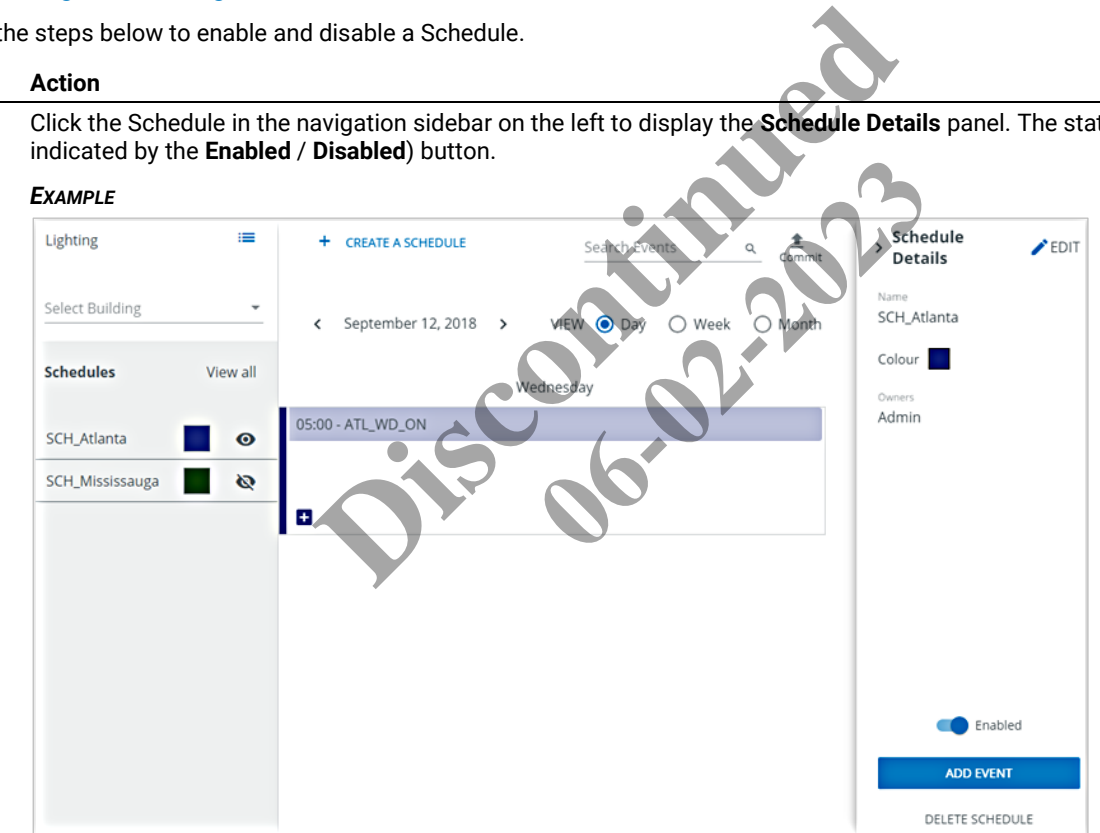

**2** Toggle the **Enabled / Disabled** button to change the Schedule state.

#### *NOTE*

*When a Schedule is disabled, it appears pale grey in the Schedule navigation and Calendar view.*

#### *EXAMPLE*

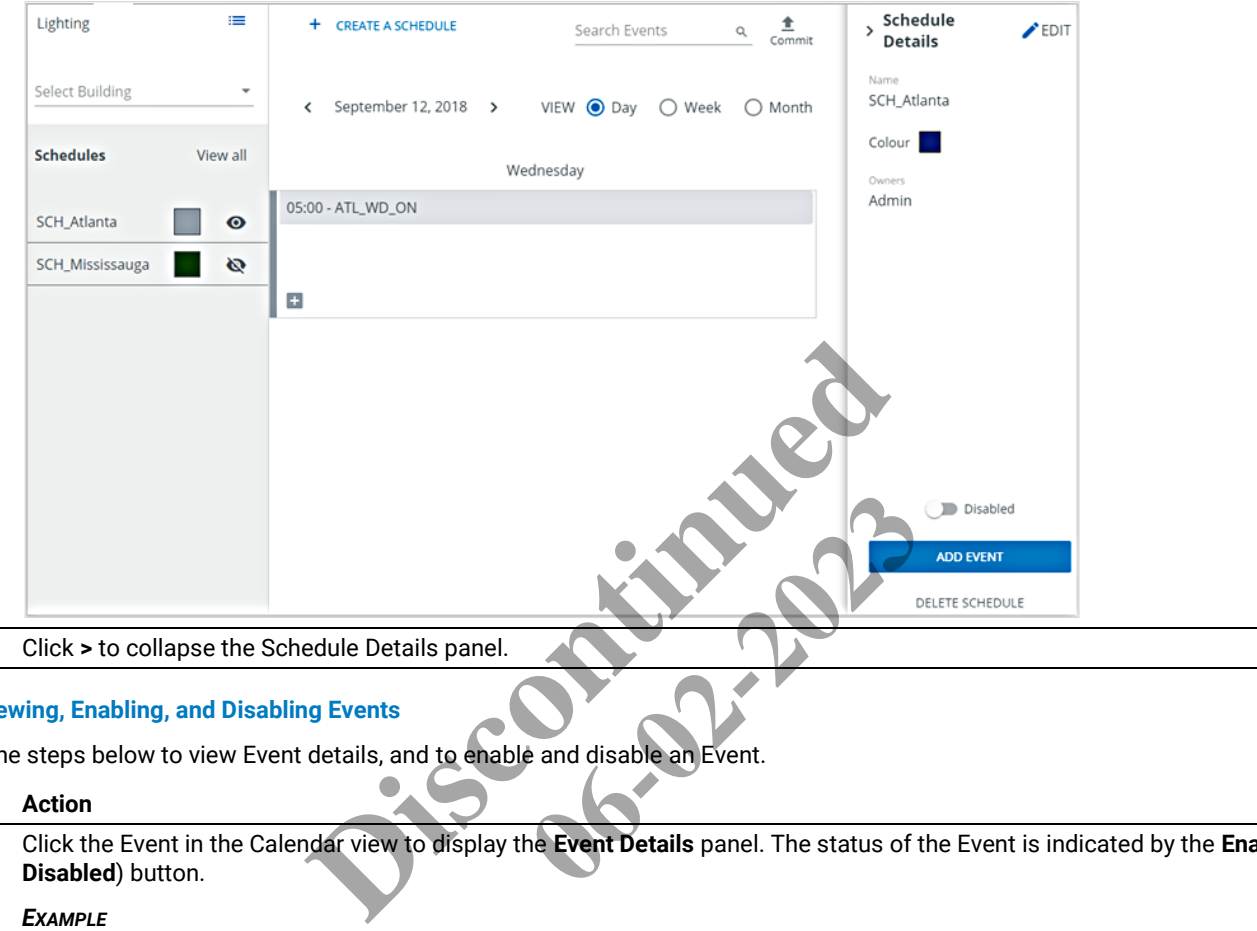

**3** Click **>** to collapse the Schedule Details panel.

#### <span id="page-48-0"></span>**8.5 – Viewing, Enabling, and Disabling Events**

Follow the steps below to view Event details, and to enable and disable an Event.

#### **Step Action**

**1** Click the Event in the Calendar view to display the **Event Details** panel. The status of the Event is indicated by the **Enabled** / **Disabled**) button.

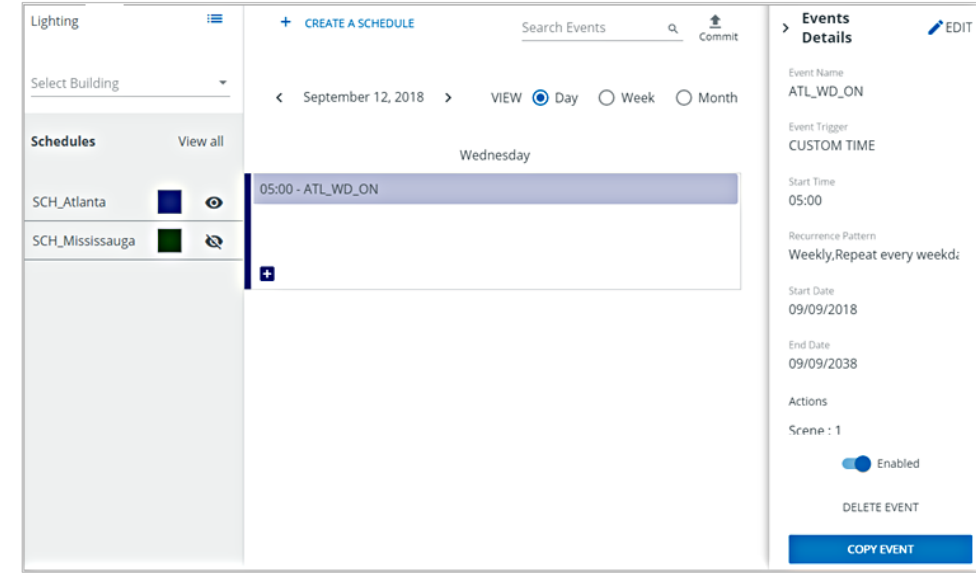

**2** Toggle the **Enabled / Disabled** button to change the Event state.

#### *NOTE*

*When an Event is disabled, it appears pale grey in the Calendar view.*

#### *EXAMPLE*

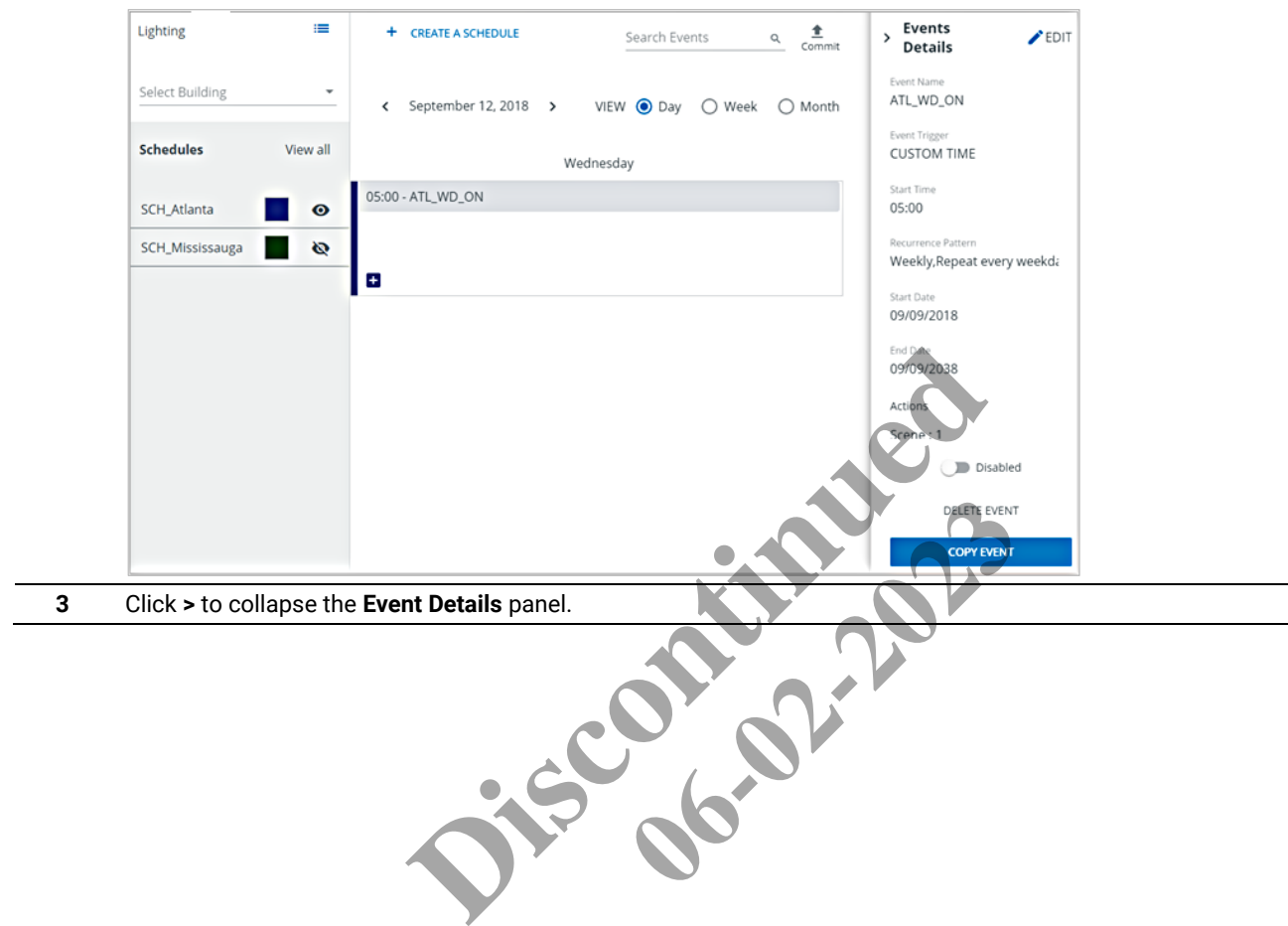

# <span id="page-50-0"></span>**9 – Appendix**

This chapter contains supporting information for Trellix.

#### <span id="page-50-1"></span>**9.1 – Default Accounts, Roles, and Permissions**

The default user accounts, roles, and permissions provided with Trellix Lighting are described below.

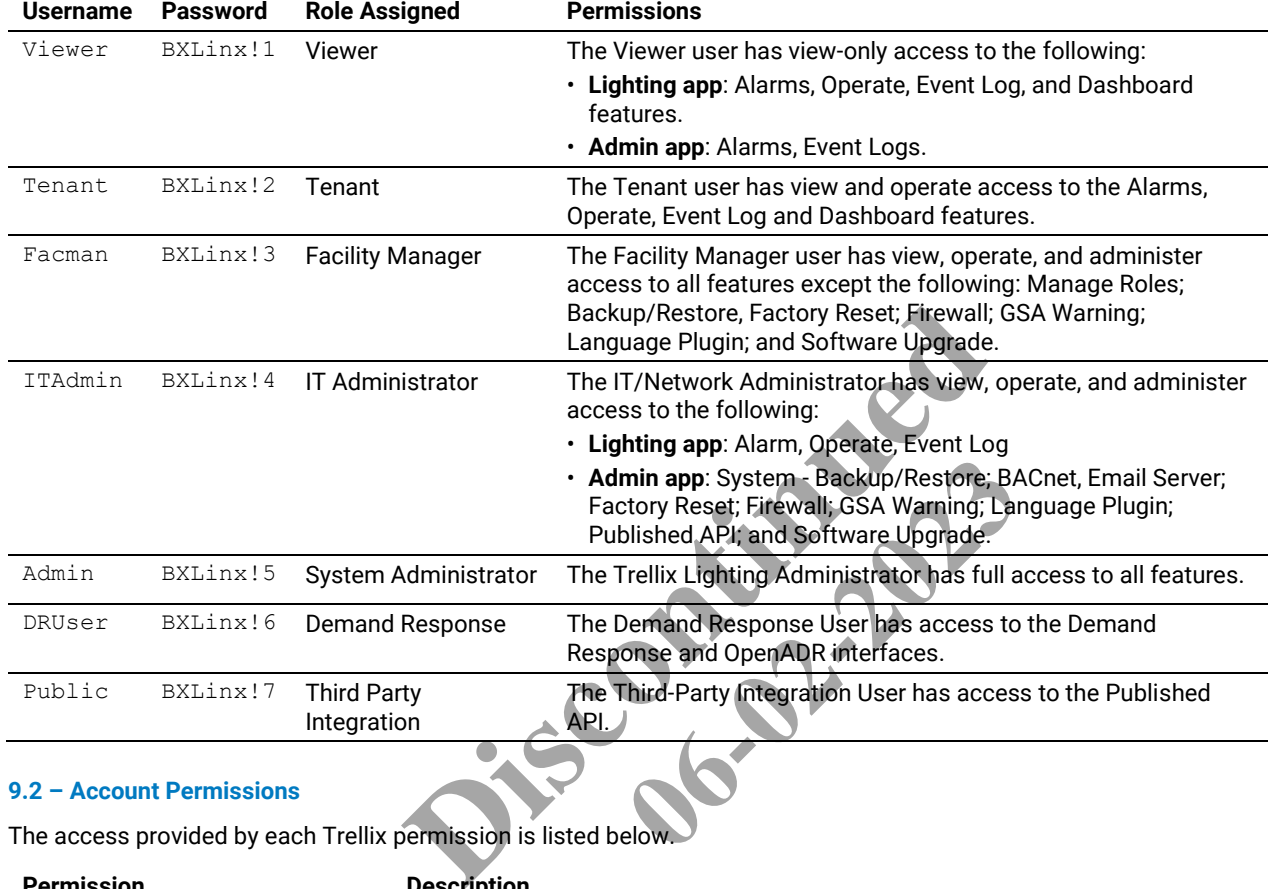

#### <span id="page-50-2"></span>**9.2 – Account Permissions**

The access provided by each Trellix permission is listed below.

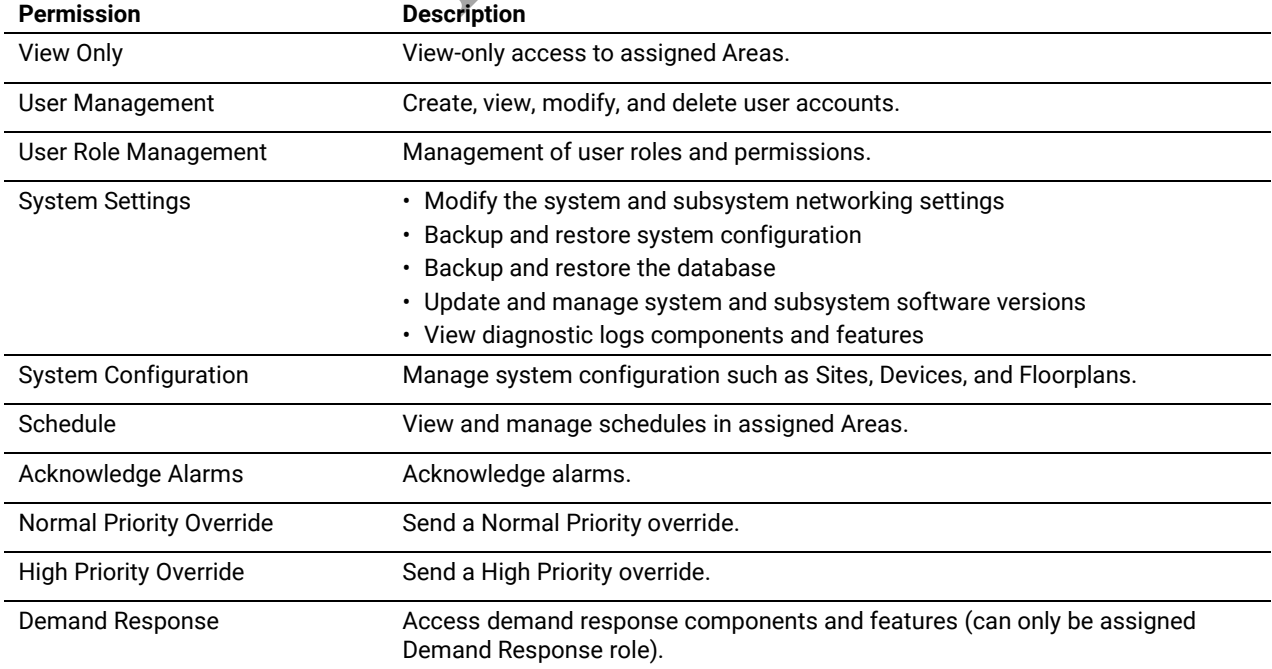

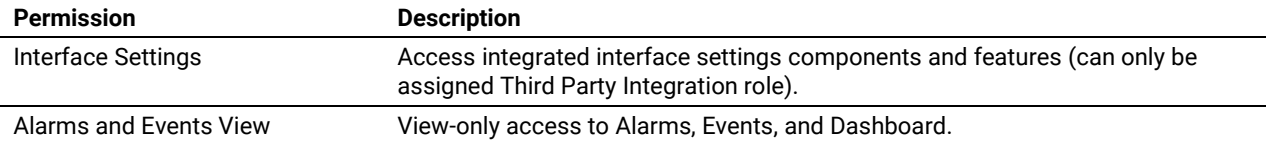

#### <span id="page-51-0"></span>**9.3 – WaveLinx Alarms**

The WaveLinx alarms reported by Trellix Lighting are listed and described below.

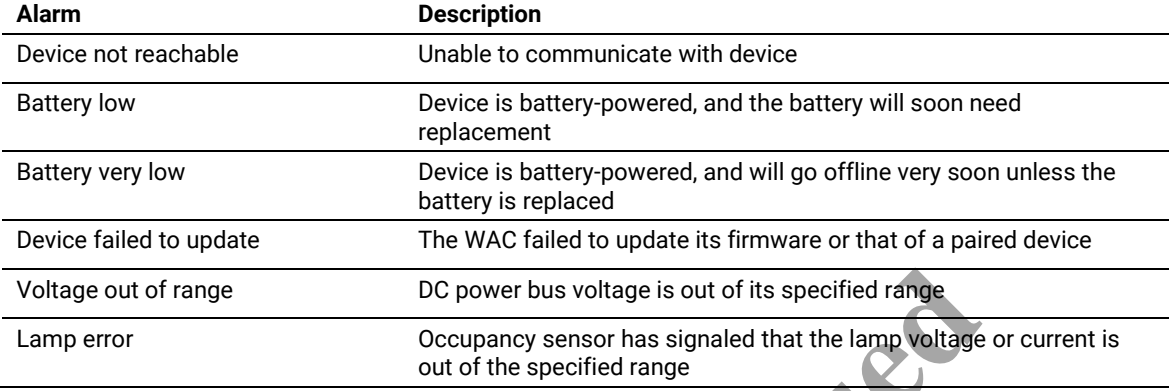

#### <span id="page-51-1"></span>**9.4 – WaveLinx Wired Alarms**

The WaveLinx Wired alarms reported by Trellix Lighting are listed and described below.

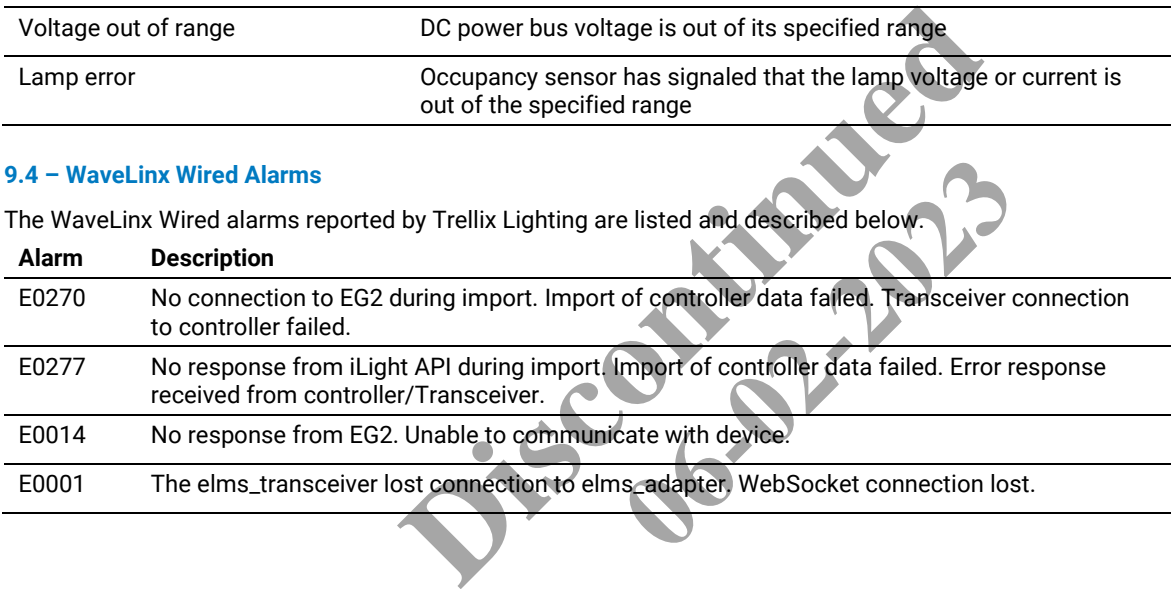

**Discontinued 06-02-2023** 

#### **FCC Statement**

This device complies with Part 15 of the FCC Rules. Operation is subject to the following two conditions:

- (1) This device may not cause harmful interference.
- (2) This device must accept any interference received, including interference that may cause undesired operation.

**Note:** The grantee is not responsible for any changes or modifications not expressly approved by the party responsible for compliance. Such modifications could void the user's authority to operate the equipment.

**Note:** The equipment has been tested and found to comply with the limits for a Class B digital device, pursuant to part 15 of the FCC Rules. These limits are designed to provide reasonable protection against harmful interference in a residential installation. This equipment generates uses and can radiate radio frequency energy and, if not installed and used in accordance with the instructions, may cause harmful interference to radio communications. However, there is no guarantee that interference will not occur in a particular installation. If this equipment does cause harmful interference to radio or television reception, which can be determined by turning the equipment off and on, the user is encouraged to try to correct the interference by one or more of the following measures:

Reorient or relocate the receiving antenna.

Increase the separation between the equipment and receiver.

Connect the equipment into an outlet on a circuit different from that to which the receiver is connected.

Consult the dealer or an experienced radio/TV technician for help.

This device complies with FCC radiation exposure limits set forth for an uncontrolled environment. This equipment must be installed and operated in accordance with provided instructions and the antenna(s) used for this transmitter must be installed to provide a separation distance of at least 20 cm from all persons.

### **Warranties and Limitation of Liability**

Please refer to www.cooperlighting.com/WarrantyTerms for our terms and conditions.

## **Garanties et limitation de responsabilité**

Veuillez consulter le site www.cooperlighting.com/WarrantyTerms pour obtenir les conditions générales. of Liability<br>rlighting.com/WarrantyTerms for our terresponsabilité<br>ww.cooperlighting.com/WarrantyTerms<br>Responsabilidad<br>com/WarrantyTerms para conocer nues **ting.com/WarrantyTerms** 

### **Garantías y Limitación de Responsabilidad**

Visite [www.cooperlighting.com/WarrantyTerms](http://www.cooperlighting.com/WarrantyTerms) para conocer nuestros términos y condiciones.

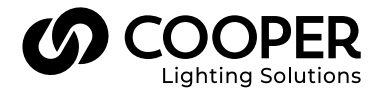

**Cooper Lighting Solutions**  1121 Highway 74 South Peachtree City, GA 30269 P: 770-486-4800 www.cooperlighting.com For service or technical assistance: 1-800-553-3879

Canada Sales 5925 McLaughlin Road Mississauga, Ontario L5R 1B8 P: 905-501-3000 F: 905-501-3172

© 2021 Cooper Lighting Solutions All Rights Reserved Printed in USA Publication No. MN503098EN April 2021

Cooper Lighting Solutions is a registered trademark.

All other trademarks are property of their respective owners.

Product availability, specifications, and compliances are subject to change without notice.